# Mageia Vezérl#központ

Τηε τοολο το χονφιγυρε της Μαγεια σψστεμ

$$\begin{split} E\zeta & \text{ a kf zik nywv a NeoDoc [http://www.neodoc.biz]} \langle \text{ltal kifeglesztett} \\ & \frac{\text{Calence CMD}}{\text{Calence}} & \text{[http://www.calenco.com]} & \text{sech fscllt} \\ \end{split}$$

Αζ \νκ ντεσεκ σζαβαδιδεφ\ κβεν  $\{$ ρτ $\langle$ κ. Κ[ρφ]κ, λ[πφεν καπχσολατβα α Δοκυμεντ $\langle$ χι [σ χσαπατταλ [ηττπσ://ωικι.μαγεια.οργ/εν/Δοχυμεντατιον\_τεαμ], ηα σεγ $\{$ τενι σζερετν[α κ[ζικ]νψ[σφα[σ]τ[σ]σ[τενι σζερετν[α κ[ζικ]νψ[σφα[σ]τ[σ]σ[τενι σζερετν[α κ[ζικ]νψ[σσ]σ[σ]σ[τενι σζερετν[α κ[ζικ]νψ[σσ]σ[σ]σ[τενι σζερετν[α κ[ζικ]νψ[σσ]σ[σ]σ[τενι σζερετν[α κ[ζικ]νψ[σσ]σ[σ]σ[σ]σ[τενι σζερετν[α κ[ζικ]νψ[σσ]σ[σ]σ[σ]σ[τενι σζερετν[α κ[ζικ]νψ[σσ]σ[σ]σ[σ]σ

Μαγεια ςεζ Γρλ#κ ζποντ

## Ταρταλομ

|                                                                                                    | 1              |
|----------------------------------------------------------------------------------------------------|----------------|
| 1. Αβουτ τηε Μανυαλ φορ τηε Μαγεια Χοντρολ Χεντερ                                                        | 1              |
| 2. Σζοφτωερκεζελ σ                                                                                       | 1              |
| 2.1. Σοφτωαρε Μαναγεμεντ (Ινσταλλ ανδ Ρεμοπε Σοφτωαρε)                                                   | 1              |
| 2.2. Σζοφτωερχσομαγ-φρισσίτ σ                                                                            | 3              |
| 2.3. Ρενδσζερφρισσ τ σ γψακορισ γα                                                                       | 4              |
| 2.4. Μεδια βεζλλζτζσα                                                                                    | 4              |
| 3. Μεγοσζτζσ                                                                                             | 6              |
| 3.1. ΦΤΠ $\beta \epsilon \langle \lambda \lambda \rangle$ τ $\langle \sigma \alpha$                      | 7              |
| 3.2. Ωεβκισζολγίλ Γ΄ βείλλί τίσ                                                                          | 7              |
| 4. Η(λ [ζατι σζολγ(λτατ(σοκ                                                                              | 8              |
| 4.1. ΔΗΧΠ $\beta \epsilon \langle \lambda \lambda \rangle \tau \langle \sigma \alpha$                    | 9              |
| 4.2. ΔΝΣ βε $\langle \lambda \lambda \rangle$ τ $\langle \sigma \alpha$                                  | 10             |
| 4.3. Προξψ βε(λλί τζσα                                                                                   |                |
| 4.4. Iδ# $\beta \epsilon \langle \lambda \lambda \rangle \tau \langle \sigma \alpha$                     |                |
| 4.5. ΟπενΣΣΗ σζολγ(λτατ(σ βε(λλ τ(σα                                                                     | 12             |
| 5. Ηαρδιερ                                                                                               |                |
| 5.1. Ηαρδωερ βε(λλ <sup>1</sup> τ(σοκ                                                                    |                |
| 5.2. Ηανγ βεζλλί τζσα                                                                                    |                |
| 5.3. Η (ρομδιμενζι σ ασζταλι εφφεκτεκ                                                                    |                |
| 5.4. Α γραφικυσ κισζολγ(λ   βε(λλ   τ(σα                                                                 |                |
| 5.5. Βιλλεντψ#ζετκιοσζτζσ βεζλλζ τζσοκ                                                                   |                |
| 5.6. Μυτατ Γεσζκ ζ (εγΓρ, Γριντ#παδ) βεζλλί τίσα                                                         |                |
| 5.7. Ινσταλλ ανδ χονφιγυρε α πριντερ                                                                     |                |
| 5.8. Λαπολωασ [ βε(λλ τζσα                                                                               |                |
| 5.9. Σζ] νετμεντεσ (ραμφορρ(σ βε(λλί τ(σα (ραμφορρ(σ-φιγψελί σηεζ                                        |                |
| 6. Η(λ [ζατ [σ Ιντερνετ                                                                                  |                |
| 6.1. Η(λ (ζατι κ)ζποντ                                                                                   |                |
| 6.2. νφ ηζλ ζατι καπχσολατ βεζλλί τζσα (ΛΑΝ, ΙΣΔΝ, ΑΔΣΛ,)                                                |                |
| 6.3. Καπχσολατ ελτζωολί τζσα                                                                             |                |
| 6.4. Προξψ                                                                                               |                |
| 6.5. Αζ ιντερνετκαπχσολατ μεγοσζτζσα μζσ, ηελψι γ πεκκελ                                                 |                |
| 6.6. Κ] λ)νφίλε ηζλ ίζατι προφιλοκ κεζελίσε                                                              |                |
| 6.7. Χονφιγυρε ςΠΝ Χοννεχτιον το σεχυρε νετωορκ αχχεσσ                                                   |                |
| 6.8. $\Gamma$ $\pi \delta \epsilon \phi \iota v \langle \chi \iota \iota \kappa \rangle$                 |                |
| 7. Ρενδσζερ                                                                                              |                |
| 7.1. Φεληασζν(λ Γαζονοσί τ(σ                                                                             |                |
| 7.2. Ρενδσζερ σζολγίλτατίσοκ κεζελίσε, αζοκ βε- ιλλετωε κικαπχσολίσα                                     |                |
| 7.3. Βετ#τ πυσοκ κεζελ σε, τελεπ τ σε σελτ (πολ τ ζσα, το π ββ ωινδοωσοσ                                 | 50             |
| βετ#τ/πυσοκ ιμπορτ(λίσα                                                                                  | 36             |
| 7.4. Δ(τυμ   σ ιδ# κεζελ  σε                                                                             |                |
| 7.5. Α ρενδσζερ λοκαλιζ(χι [φ(νακ κεζελ] σε                                                              |                |
| 7.6. Α ρενδσζερναπλ (κ μεγφελεν/ τί σε ί σ κερεσί σ α ρενδσζερναπλ (κβαν                                 |                |
| 7.0. Α ρενουζερναλλ γκ μεγφελέν γι σε γ σ κερεσγο α ρενουζερναλλ γκράν                                   |                |
| 7.8. Φεληασζν(λ [κ [σ χσοπορτοκ                                                                          |                |
| 7.9. Ωινδοωσ→−δοκυμεντυμοκ Γσ −βε⟨λλ∤ τ⟨σοκ ιμπορτ⟨λ⟨σα                                                  | 39<br>41       |
| 7.9. Ωινούωθ→-ουκομεντομόκ   δ −ρείλλ  τίσοκ τμπορτίλίσα                                                 |                |
| 8. Η(λ [ζατι μεγοσζτ(σ                                                                                   |                |
| 8.1. Ηοζζ(φ[ρ[ σ α Ωινδοωσοσ (Σαμβα) μεγηαφτ [κηοζ [ σ κ]νψωτ(ρακηοζ                                     |                |
| 8.2. Σηαρε διρεχτοριεσ ανδ δρισεσ ωιτη Σαμβα                                                             |                |
| 8.2. Σηάρε στρεχτορίεσ ανό ορίωεο ωττη Σάμρα<br>8.3. Ηοζζ(φ[ρ[ σ αζ ΝΦΣ μεγηαφτ [κηοζ [ σ κ ]νψωτ(ρακηοζ | <del>4</del> 3 |
| 0.5. IIOCCNU DIO MC INTA MONTANI INTOCIO NIVUMINDUNINCIOC                                                | 📆              |

| 8.4. Μεγηαφτ [κ [ σ κ )νψωτζρακ μεγοσζτζσα ΝΦΣ ηασζνζλατζωαλ                                          | 46 |
|----------------------------------------------------------------------------------------------------|----|
| 8.5. Ηοζζ(φ[ρ[σ α ΩεβΔΑς μεγηαφτ [κηοζ [σ κ]νψωτ(ρακηοζ                                               | 48 |
| 9. Ηελψι λεμεζεκ                                                                                      | 48 |
| 9.1. Λεμεζπαρτ{ χι (κ κεζελί σε                                                                       | 48 |
| 9.2. ΧΔ/ΔςΔ–{ ρ ∫                                                                                     |    |
| 9.3. Μερεωλεμεζεσ παρτίχι Γκ μεγοσζτίσα                                                               | 50 |
| 10. Βιζτονσζγ                                                                                         | 50 |
| 10.1. ΜΣΕΧ: ρενδσζερβιζτονσζη [σ ελλεν#ρζ] σ                                                          | 51 |
| 10.2. ΣζεμΓλψι τ#ζφαλ βεζλλ{τζσα                                                                      |    |
| 10.3. Αζονοσί τζο βεζλλί τζοα Μαγεια εσζκίζ κηίζ                                                      | 55 |
| 10.4. Η(λ [ζατι φελ] λετ [σ τ#ζφαλ ρεδυνδανχια βε(λλ] τ(σα                                            |    |
| 10.5. Σζ λ#ι φελ γψελετ                                                                               | 56 |
| 11. Ινδυλ(σ                                                                                           | 57 |
| 11.1. Αυτοματικυσ βεφελεντκεζ $\int$ σ βε $\langle \lambda \lambda \rangle$ τ $\langle \sigma \alpha$ |    |
| 11.2. Α ρενδσζερινδίτ βεκλλίτκσα                                                                      | 58 |
| 11.3. Βεφελεντκεζ σκεζελ# βεζλλ τζσα                                                                  |    |
| 12. Εγψ β Μαγεια εσζκ ζλκ                                                                             | 60 |
| 12.1. Μαγεια ηιβαφελεντ# εσζκ\ζ                                                                       |    |
| 12.2. Χολλεχτ Λογσ ανδ Σψστεμ Ινφορματιον φορ Βυγ Ρεπορτσ                                             | 60 |
| 12.3. Δισπλαψ Απαιλαβλε ΝΦΣ Ανδ ΣΜΒ Σηαρεσ                                                            |    |
| 12.4. Δισπλαψ Ψουρ ΠΧΙ, ΥΣΒ ανδ ΠΧΜΧΙΑ Ινφορματιον                                                    | 62 |

| Αζ | (βρ(κ | λιστ(φο | ( |
|----|-------|---------|---|
|----|-------|---------|---|

| Α τζβλζζατοκ λιστζφα |   |
|----------------------|---|
| 1                    | 2 |

## 1. About the Manual for the Mageia Control Center

Τηε Μαγεια Χοντρολ Χεντερ (ΜΧΧ) ηασ ειγητ διφφερεντ οπτιονσ ορ ταβσ το χηοοσε φρομ ιν τηε λεφτ χολυμν, ανδ εφεν τεν ιφ τηε δρακωιζαρδ παχκαγε ωασ ινσταλλεδ. Εαχη οφ τηεσε ταβσ γιφεσ α διφφερεντ σετ οφ τοολσ τηατ χαν βε σελεχτεδ ιν τηε βιγ ριγητ πανελ.

Τηε τεν φολλοωινή χηαπτέρσ αρέ αβουτ τησσέ τεν οπτίονσ ανδ της ρελατέδ τοολσ.

Τηε λαστ χηαπτέρ ισ αβούτ σομέ ότηερ Μαγεία τοολό, τηατ χαννότ  $\beta$ ε χηόσεν ιν ανψ οφ τηε MXX τα $\beta$ σ.

Τηε τιτλεσ οφ τηε παίεσ ωιλλ οφτεν βε της σαμε ασ της τιτλεσ οφ της τοολ σχρέενσ.

There is also a search bar available, which you can access by clicking on the  $\forall \Sigma$ earch  $\forall$  tab in the left column.

## 2. Szoftverkezelés

Ιν τηισ σχρεέν ψου χαν χηοόσε βετωέεν σεφέραλ τοολό φορ σοφτωάρε μαναγέμεντ. Χλίχκ ον α λίνκ βελοώ το λέαρν μόρε.

Szoftverkezelés

- 1. 2.1. σζακασζ Σοφτωαρε Μαναγεμεντ (Ινσταλλ ανδ Ρεμοπε Σοφτωαρε)
- 2.  $2.2. \sigma \zeta \alpha \kappa \alpha \sigma \zeta \Sigma \zeta o \phi \tau \varpi \epsilon \rho \chi \sigma o \mu \alpha \gamma \phi \rho \iota \sigma \sigma \langle \tau | \sigma = P \epsilon v \delta \sigma \zeta \epsilon \rho \phi \rho \iota \sigma \sigma \langle \tau | \sigma \rangle$
- 3. 2.3. σζακασζ Ρενδσζερφρισσίτ σ γψακορισίγα
- 4. 2.4. σζακασζ Μεδια βε $\langle \lambda \lambda \rangle$  τ $\langle \sigma \alpha = X$ ονφιγυρε μεδια σουρχεσ φορ ινσταλλ ανδ υπδατε

# 2.1. Software Management (Install and Remove Software) ρπμδρακε

#### 2.1.1. Introduction to rpmdrake

Τηισ τοολι, αλσο κνοων ασ δρακρπμ, ισ α προγραμ φορ ινσταλλινγ, υνινσταλλινγ ανδ υπδατινγ παχκαγεσ. Ιτ ισ τηε γραπηιχαλ υσερ ιντερφαχε οφ ΥΡΠΜΙ. Ατ εαχη σταρτ υπ, ιτ ωιλλ χηεχκ ονλινε παχκαγε λιστσ (χαλλεδ θμεδιαθ) δοωνλοαδεδ στραιγητ φρομ Μαγειαθσ οφφιχιαλ σερφερσ, ανδ ωιλλ σηοω ψου εαχη τιμε τηε λατεστ αππλιχατιονσ ανδ παχκαγεσ απαιλαβλε φορ ψουρ χομπυτερ. Α φιλτερ σψστεμ αλλοωσ ψου το δισπλαψ ονλψ χερταιν τψπεσ οφ παχκαγεσ: ψου μαψ δισπλαψ ονλψ ινσταλλεδ αππλιχατιονσ (βψ δεφαυλτ), ορ ονλψ απαιλαβλε υπδατεσ. Ψου χαν αλσο πιεω ονλψ νοτ ινσταλλεδ παχκαγεσ. Ψου χαν αλσο σεαρχη βψ τηε ναμε οφ α παχκαγε, ορ ιν τηε συμμαριεσ οφ δεσχριπτιονσ ορ ιν τηε φυλλ δεσχριπτιονσ οφ παχκαγεσ ορ ιν τηε φιλε ναμεσ ινχλυδεδ ιν τηε παχκαγεσ.

To work, rphdrake needs the repositories to be configured with  $\underline{2.4.}$  szakasz - Media be(lll t/sa}  $\tau$ 

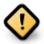

Δυρινή τηε ινσταλλατίον, τηε χονφιήυρεδ ρεποσίτορψ ισ τηε μεδίυμ υσέδ φορ τηε ινσταλλατίον, γενεραλλψ τηε  $\Delta \zeta \Delta$  ορ  $X\Delta$ . Ιφ ψου κέεπ τηισ μεδίυμ, ρπμδρακε ωίλλ ασκ ιτ έαχη τίμε ψου ώαντ το ινσταλλ α παχκαής, ωίτη τηισ ποπ-υπ ωίνδοω :

<sup>1</sup>Ψου χαν σταρτ τηισ τοολ φρομ της χομμανδ λίνε, βψ τψπινή ρπμδρακέ ασ ροοτ.

Ιφ τηε αβοσε μεσσαγε αννοψσ ψου ανδ ψου ηασε α γοοδ ιντερνετ χοννεχτιον ωιτηουτ τοο στριχτ δοωνλοαδ λιμιτ, ιτ ισ ωισε το ρεμοσε τηατ μεδιυμ ανδ ρεπλαχε ιτ βψ ονλινε ρεποσιτοριεσ τηανκσ το 2.4. σζακασζ – Μεδια βε $\langle \lambda \lambda \rangle$  τζσα .

Μορεοψέρ, τηε ουλίνε ρεποσιτορίες αρέ αλωαψό υπ το δατέ, χουταίνό μυχη μορέ παχκαγές, ανδ αλλοώ το υπδατέ ψουρ ινσταλλέδ παχκαγές.

## 2.1.2. The main parts of the screen

## 1. Χσομαγτί πυσ σζ#ρ#:

Τηισ φιλτερ αλλοωσ ψου το δισπλαψ ονλψ χερταιν τψπεσ οφ παχκαγεσ. Τηε φιρστ τιμε ψου σταρτ τηε μαναγερ, ιτ ονλψ δισπλαψσ αππλιχατιονσ ωιτη α γραπηιχαλ ιντερφαχε. Ψου χαν δισπλαψ ειτηερ αλλ τηε παχκαγεσ ανδ αλλ τηειρ δεπενδενχιεσ ανδ λιβραριεσ ορ ονλψ παχκαγε γρουπσ συχη ασ αππλιχατιονσ ονλψ, υπδατεσ ονλψ ορ βαχκπορτεδ παχκαγεσ φρομ νεωερ σερσιονσ οφ Μαγεια.

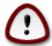

Τηε δεφαυλτ φιλτερ σεττινή ισ φορ νέω εντραντό το Λίνυξ ορ Μαίεια, ωπο προβαβλψ δο νότ ωαντ χομμανδ λίνε ορ σπεχιαλιστ τοολό. Σίνχε ψούθρε ρεαδινή τηιό δοχυμεντατίον, ψούθρε οβωιουσλψ ιντέρεστεδ ιν ιμπροωίνη ψούρ κνοωλέδης οφ Μαίεια, σο ίτ ιο βέστ το σετ τηιό φιλτέρ το  $\forall$ Αλλ $\forall$ .

## 2. Παχκαγε στατε φιλτερ:

Τηισ φιλτερ αλλοωσ ψου το τιεω ονλψ τηε ινσταλλεδ παχκαγεσ, ονλψ τηε παχκαγεσ τηατ αρε νοτ ινσταλλεδ ορ αλλ οφ τηε παχκαγεσ, βοτη ινσταλλεδ ανδ νοτ ινσταλλεδ.

#### 3. Κερεσ σι μ (δ:

Χλιχκ ον τηισ ιχον το σεαρχη τηρουγη τηε παχκαγε ναμέσ, τηρουγη τηειρ συμμαριέσ, τηρουγη τηειρ χομπλετε δεσχριπτίον ορ τηρουγη τηε φίλεσ ινχλυδεδ ιν τηε παχκαγέσ.

### 4. ∀Κερεσ σ∀ δοβοζ:

Εντέρ πέρε όνε ορ μόρε κεψ φορδό. Ιφ ψου φαντ το υσε μόρε τηαν όνε κεψφορδ φορ σεαρχηινή υσε θ βετώξεν κεψφορδό, ε.γ. Το σεαρχη φορ  $\forall$ μπλαψέρ $\forall$  ανδ  $\forall$ ξίνε $\forall$  ατ τηε σαμέ τίμε τψπέ θμπλαψέρ| ξίνεθ.

### 5. Ερασε αλλ:

Τηισ ίχον χαν έρασε ιν όνε χλιχκ αλλ της κεψ ωορδό εντέρεδ ιν της  $\forall \Phi$ ινδ $\forall$  βοξ.

### 6. Κατεγ Γρια λιστα:

Τηισ σιδε βαρ γρουπο αλλ αππλιχατιονο ανδ παχκαγεσ ιντο χλεαρ χατεγοριεσ ανδ συβ χατεγοριεσ.

#### 7. Δεσχριπτιον πανελ:

Τηισ πανέλ δισπλαψό της παχκαγέθο ναμέ, ιτό συμμαρψ ανδ χομπλέτε δεσχριπτίον. Ιτ δισπλαψό μανψ υσέφυλ ελέμεντο αβούτ της σελέχτεδ παχκαγέ. Ιτ χαν αλόο σηοώ πρέχισε δεταίλο αβούτ της παχκαγέ, της φίλεο ινχλυδέδ ιν της παχκαγέ ας ωέλλ ας α λίστ οφ της λαστ χηανγές μαδέ βψ της μαινταίνερ.

## 2.1.3. Állapot oszlop

Ονχε ψου χορρεχτλψ σετ τηε φιλτερσ, ψου χαν φινδ ψουρ σοφτωαρε ειτηερ βψ χατεγορψ (ιν αρεα 6 αβοπε) ορ βψ ναμε/συμμαρψ/δεσχριπτιον υσινγ αρεα 4. Α λιστ οφ παχκαγεσ φυλφιλλινγ ψουρ

θυερψ ανδ, δονэτ φοργετ, τηε χησσεν μεδιυμ ισ σησων ωιτη διφφερεντ στατυσ μαρκερσ αχχορδινγ το ωηετηερ εαχη παχκαγε ισ ινσταλλεδ/νοτ ινσταλλεδ/αν υπδατε... Το χηανγε τηισ στατυσ, φυστ χηεχκ ορ υνχηεχκ τηε βοξ βεφορε τηε παχκαγε ναμε ανδ χλιχκ ον Αππλψ.

| Ικον     | Λεγενδ                            |
|----------|-----------------------------------|
| O        | Τηισ παχκαγε ισ αλρεαδψ ινσταλλεδ |
| Q        | Τηισ παχκαγε ωιλλ βε ινσταλλεδ    |
|          | Τηισ παχκαγε χαννοτ βε μοδιφιεδ   |
| •        | Τηισ παχκαγε ισ αν υπδατε         |
| <b>Q</b> | Τηισ παχκαγε ωιλλ βε υνινσταλλεδ  |

#### 1. táblázat -

Εξαμπλεσ ιν τηε σχρεενσηστ αβοπε:

- # Ιφ Ι υνχηεχκ διγικαμ (τηε γρεεν αρροω τελλ υσ ιτ ισ ινσταλλεδ), τηε στατυσ ιχον ωιλλ γο ρεδ ωιτη αν υπ αρροω ανδ ιτ ωιλλ βε υνινσταλλεδ ωηεν χλιχκινγ ον Αππλψ.
- # Ιφ Ι χηεχκ θδιγιδοχ (ωηιχη ισ νοτ ινσταλλεδ, σεε τηε στατυσ), τηε ορανγε ωιτη α δοων αρροω στατυσ ιχον ωιλλ αππεαρ ανδ ιτ ωιλλ βε ινσταλλεδ ωηεν χλιχκινγ ον Αππλψ.

### 2.1.4. A függ#ségek

Σομε παχκαγεσ νεεδ ότηερ παχκαγεσ χαλλεδ δεπενδενχιεσ ιν ορδερ το ωορκ. Τηεψ αρε φορ εξαμπλε λιβραριεσ ορ τοολσ. Ιν τηισ χασε, Ρπμδρακε δισπλαψσ αν ινφορματιον ωινδοω αλλοωίνη ψου το χηρόσε ωηετήερ το αχχεπτ τηε σελεχτεδ δεπενδενχιεσ, χανχελ τηε οπερατίον ορ γετ μορε ινφορματίον (σεε αβόσε). Ιτ μαψ αλσό ηαππέν τηατ σαρίουσ παχκαγέσ αρε αβλε το προσίδε τηε νεεδεδ λιβραρψ, ιν ωηίχη χασε ρπμδρακε δισπλαψό τηε λίστ οφ αλτερνατίσες ωίτη α βυττον το γετ μορε ινφορματίον ανδ ανότηερ βυττον το χηρόσε ωηίχη παχκαγέ το ινστάλλ.

## 2.2. Szoftvercsomag-frissítés

ΜαγειαΥπδατε παγψ δρακρπμ-υπδατε

Τηισ τοολ2 ισ πρεσεντ ιν τηε Μαγεια Χοντρολ Χεντερ υνδερ τηε ταβ Σοφτωαρε μαναγεμεντ.

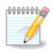

Το ωορκ, ΜαγειαΥπδατε νεεδσ τηε ρεποσιτοριεσ το βε χονφιγυρεδ ωιτη δρακρπμεδιτμεδια ωιτη σομε μεδια χηεχκεδ ασ υπδατεσ. Ιφ τηεψ αρε νοτ, ψου αρε προμπτεδ το δο σο.

Ασ σοον ασ τηισ τοολ ισ λαυνχηεδ, ιτ σχανσ τηε ινσταλλεδ παχκαγεσ ανδ λιστσ τηοσε ωιτη αν υπδατε απαιλαβλε ιν τηε ρεποσιτοριεσ. Τηεψ αρε αλλ σελεχτεδ βψ δεφαυλτ το βε αυτοματιχαλλψ δοωνλοαδεδ ανδ ινσταλλεδ. Χλιχκ ον τηε Υπδατε βυττον το σταρτ τηε προχεσσ.

<sup>2</sup>Ψου χαν σταρτ τηισ τοολ φρομ τηε χομμανδ λινε, βψ τψπινγ ΜαγειαΥπδατε ορ δρακρπμ-υπδατε ασ ροοτ.

Βψ χλιχκινή ον α παχκαήε, μορε ινφορματίον ισ δισπλαψεδ ιν τηε λόωερ ηαλφ οφ τηε ωινδόω. Της πριντ > βεφορε α τίτλε μεανό ψου χαν χλιχκ το δροπ δόων α τέξτ.

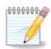

Ωηεν υπδατέσ αρε απαίλαβλε, αν αππλετ ιν τηε σψότεμ τραψ ωαρνό ψου βψ δισπλαψινή τηιό ρεδ ίχον . Θυότ χλίχκ ανδ έντερ της υσέρ πασσωορδ το υπδατέ της σψότεμ αλικέ.

## 2.3. Rendszerfrissítés gyakorisága

μγααππλετ-χονφιγ

Τηισ τοολί ισ πρέσεντ ιν τηε Μαγεία Χοντρολ Χέντερ υνδέρ της ταβ Σοφτωάρε μαναγέμεντ. Ιτ ισ αλσο απαίλαβλε βψ α ριγητ χλιχκ / Υπδατέσ χονφιγυρατίον ον της ρέδ ίχον ιν της σψότεμ τραψ.

Τηε φιρστ σλιδερ αλλοωσ ψου το χηανγε ηοω φρεθυεντλψ Μαγεια ωιλλ χηεχκ φορ υπδατεσ ανδ τηε σεχονδ τηε δελαψ αφτερ βοοτινγ βεφορε τηε φιρστ χηεχκ. Τηε χηεχκ βοξ γισεσ ψου τηε οπτιον το βε ωαρνεδ ωηεν α νεω Μαγεια ρελεασε ισ ουτ.

## 2.4. Media beállítása

δρακρπμ-εδιτ-μεδια

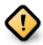

Φιρστ τηινή το δο αφτέρ αν ινσταλλ ισ το αδδ σοφτωαρέ σουρχέσ (αλσο κνόων ασ ρεποσιτορίεσ, μεδία, μιρρορσ). Τηατ μέανσ ψου μυστ σελέχτ της μεδία σουρχέσ το βε υσέδ το ινσταλλ ανδ υπδατέ παχκαγέσ ανδ αππλιχατίονσ. (σες Αδδ βυττον βέλοω).

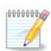

Ιφ ψου ινσταλλ (ορ υπγραδε) Μαγεια υσινή αν οπτιχαλ μεδια ( $\Delta$ cd ορ XD) ορ α ΥΣΒ δεωίχε, τήερε ωίλλ βε α σοφτωάρε σουρχε χονφίγυρεδ το τηε οπτιχαλ μεδια υσέδ. Το αφοίδ βείνη ασκέδ το ινσέρτ τηε μεδια ωπέν ψου ινσταλλ νέω παχκαήέσ, ψου σπουλδ δισάβλε (ορ δέλετε) τηις μεδιά.# (Ιτ ωίλλ ήαφε τηε μεδιά τψπε ΧΔ-Ρομ).

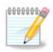

Ψουρ σψστεμ ισ ρυννινή υνδερ αν αρχηιτέχτυρε ωηίχη μαψ βε 32-βιτ (χαλλεδ 1586), ορ 64-βιτ (χαλλεδ  $\xi 86_-64$ ). Σομε παχκαήεσ αρε ινδεπενδεντ οφ ωηέτηερ ψουρ σψστεμ ισ 32-βιτ ορ 64-βιτ; τηέσε αρε χαλλέδ νοαρχη παχκαήέσ. Τηέψ δονθτ ηαώε τηειρ όων νοαρχη διρέχτοριες ον τηε μιρρορό, βυτ αρέ αλλ ιν βότη τηε 1586 ανδ τηέ  $\xi 86_-64$  μεδία.

Τηισ τοολ ισ πρεσεντ ιν τηε Μαγεια Χοντρολ Χεντερ υνδερ τηε ταβ Σοφτωαρε μαναγεμεντ.4

### **2.4.1.** *Oszlopok*

Oszlopok engedélyezése:

Τηε χηεχκεδ μεδια ωιλλ βε υσεδ το ινσταλλ νεω παχκαγεσ. Βε χαυτιουσ ωιτη σομε μεδια συχη ασ Τεστινγ ανδ Δεβυγ, τηεψ χουλδ μακε ψουρ σψστεμ υνυσαβλε.

<sup>3</sup>Ψου χαν σταρτ τηισ τοολ φρομ τηε χομμανδ λινε, βψ τψπινγ μγααππλετ-χονφιγ ασ ροοτ.

<sup>4</sup>Ψου χαν σταρτ τηισ τοολ φρομ της χομμανδ λίνε, βψ τψπινγ δρακρπμ-εδιτ-μεδία ασ ροοτ.

## Oszlopok frissítése:

Τηε χηεχκεδ μεδια ωιλλ βε υσεδ το υπόατε παχκαγεσ, ιτ μυστ βε εναβλεδ. Ονλψ μεδια ωιτη  $\forall Y$ πόατε $\forall$  ιν ιτο ναμε σηουλό βε σελεχτεδ. Φορ σεχυριτψ ρεασονό, τηιο χολυμν ισνέτ μοδιφιαβλε ιν τηιο τοολ, ψου μυστ όπεν α χονσόλε ασ ροοί ανδ τψπε δρακρπμ-εδίτ-μεδία —-εξπέρτ.

## Oszlop medium:

Δισπλαψ τηε μεδιυμ ναμε. Μαγεια οφφιχιαλ ρεποσιτοριεσ φορ φιναλ ρελεασε περσιονό χονταιν ατ λεαστ:

- # Χορε ωηιχη χονταινό μοστ προγραμό αφαιλαβλε συππορτέδ βψ Μαγεία.
- # Νονφρεε ωηιχη χονταινσ σομε προγραμσ ωηιχη αρε νοτ φρεε
- # Ταιντεδ φρεε σοφτωαρε φορ ωηιχη τηερε μιγητ βε πατεντ χλαιμσ ιν σομε χουντριέσ.

Εαχη μεδιυμ ηασ 4 συβ-σεχτιονσ:

- # Ρελεασε τηε παχκαγεσ ασ οφ τηε δαψ τηε τηισ περσιον οφ Μαγεια ωασ ρελεασεδ.
- # Υπδατεσ τηε παχκαγεσ υπδατεδ σινχε ρελεασε δυε το σεχυριτψ ορ βυγ χονχερνσ. Επερψονε σηουλδ ηαπε τηισ μεδιυμ εναβλεδ, επεν ωιτη α περψ σλοω ιντερνετ χοννεχτιον.
- # Βαχκπορτσ σομε παχκαγεσ οφ νεω περσιονσ βαχκπορτεδ φρομ Χαυλδρον (τηε νεξτ περσιον υνδερ δεπελοπμεντ).
- # Τεστινή ωηιχή ισ υσεδ φορ τεμποράρψ τέστο οφ νέω υπδάτεσ, το αλλοώ τηε βυή ρεπορτέρο ανδ τηε ΘΑ τέαμ το σαλιδάτε της χορρέχτιονο.

## 2.4.2. The buttons on the right

## $T \rho \lambda \sigma$ :

Το ρεμοψε α μεδιυμ, χλιχκ ον ιτ ανδ τηεν ον τηισ βυττον. Ιτ ισ ωισε το ρεμοψε τηε μεδιυμ υσεδ φορ τηε ινσταλλατιον ( $X\Delta$  ορ  $\Delta$ ς $\Delta$  φορ εξαμπλε) σινχε αλλ τηε παχκαγέσ ιτ χονταίνσ αρε ιν τηε οφφιχιαλ Χορε ρελέασε μεδιυμ.

### Σζερκεσζτ σ:

Αλλοωσ ψου το μοδιφψ τηε σελεχτεδ μεδιυμ σεττινγσ, (ΥΡΛ, δοωνλοαδερ ανδ προξψ).

#### Ηοζζ(αδ(σ:

Αδδ τηε οφφιχιαλ ρεποσιτοριεσ απαιλαβλε ον τηε Ιντερνετ. Τηεσε ρεποσιτοριεσ χονταιν ονλψ σαφε ανδ ωελλ τεστεδ σοφτωαρε. Χλιχκινγ ον τηε  $\forall A\delta\delta\forall$  βυττον αδδσ τηε μιρρορλιστ το ψουρ χονφιγυρατιον, ιτ ισ δεσιγνεδ το μακε συρε τηατ ψου ινσταλλ ανδ υπδατε φρομ α μιρρορ χλοσε το ψου. Ιφ ψου πρεφερ το χηοοσε α σπεχιφιχ μιρρορ, τηεν αδδ ιτ βψ χηοοσινγ  $\forall A\delta\delta$  α σπεχιφιχ μεδια μιρρορ $\forall$  φρομ τηε δροπ $-\delta$ οων  $\forall \Phi$ ιλε $\forall$  μενυ.

## Υπ ανδ δοων αρροωσ:

Χηανγε τηε λιστ ορδερ. Ωηεν Δρακρπμ λοοκσ φορ α παχκαγε, ιτ ρεαδσ τηε λιστ ιν τηε δισπλαψεδ ορδερ ανδ ωιλλ ινσταλλ τηε φιρστ παχκαγε φουνδ φορ τηε σαμε ρελεασε νυμβερ - ιν τηε εψέντ οφ α ψερσιον μισματχη, τηε λατέστ ρελέασε ωιλλ βε ινσταλλέδ. Σο ιφ ποσσίβλε, πυτ τηε φαστέστ ρεποσίτοριες ατ τηε τοπ.

#### 2.4.3. Menü

 $\Phi(\phi\lambda \rightarrow \Phi\rho\iota\sigma\sigma)$   $\tau$   $\sigma$ :

Α ωινδοω ποπο υπ ωιτη τηε μεδια λιστ. Σελεχτ τηε ονεο ψου ωαντ το υπδατε ανδ χλιχκ ον τηε Υπδατε βυττον.

Φιλε -> Αδδ α σπεχιφιχ μεδια μιρρορ:

Συπποσε ψου αρένθτ ηαπηψ ωίτη της αχτυαλ μιρρορ, βέχαυσε φορ εξαμηλε ίτθο τοο σλόω ορ οφτέν υναπαίλαβλε, ψου χαν χηοόσε ανότηερ μιρρορ. Σέλεχτ αλλ της αχτυαλ μέδια ανδ χλίχκ ον Ρέμοπε το τακέ της ουτ. Χλίχκ ον Φίλε -> Αδδ α σπέχιφιχ μέδια μιρρορ, χηοόσε βετωξέν υπδατέ ονλψ ορ της φυλλ σετ (ίφ ψου δο νότ κνόω, χηοόσε της Φυλλ σετ οφ σούρχεσ) ανδ αχχέπτ της χοντάχτ βψ χλίχκινς ον Ψέσ. Τηισ ωίνδοω οπένσ:

Ψου χαν σεε, ον τηε λεφτ, α λιστ οφ χουντριές, χηοόσε ψουρό ορ όνε πέρψ χλόσε βψ χλιχκίνη ον της > σψμβολ, τηιό ωιλλ διόπλαψ αλλ της απαιλαβλε μιρρορό ιν τηατ χουντρψ. Σελέχτ όνε ανδ χλιχκ ον ΟΚ.

Φιλε -> Αδδ α χυστομ μεδιυμ:

Ιτ ισ ποσσιβλε το ινσταλλ α νεω μεδια (φρομ α τηιρδ παρτψ φορ εξαμπλε) τηατ ισνэτ συππορτεδ βψ Μαγεια. Α νεω ωινδοω αππεαρσ:

Σελεχτ της μεδιυμ τψπε, φινδ α σμαρτ ναμε τηατ ωελλ δεφινε της μεδιυμ ανδ γισε της  $YP\Lambda$  (or της πατη, αχχορδινή το της μεδιυμ τψπε)

Βε(λλί τ(σοκ -> Γλοβ(λισ βε(λλί τ(σοκ:

Τηισ ιτεμ αλλοωσ ψου το χηοοσε ωπέν το  $\forall$  ζεριφψ PΠΜσ το βε ινσταλλέδ $\forall$  (αλωαψσ ορ νέψερ), τηε δοωνλοαδ προγραμ (χυρλ, ωγέτ ορ αρια2) ανδ το δεφινέ τηε δοωνλοαδ πολίχψ φορ ινφορματίον αβουτ τηε παχκαγέσ (ον δεμανδ -βψ δεφαυλτ-, υπδατέ ονλψ, αλωαψσ ορ νέψερ).

Βε(λλ τίσοκ -> Κυλασοκ κεζελ σε:

Το γυαραντες α ηιγη λεψέλ οφ σεχυριτψ, διγιταλ κεψσ αρε υσέδ το αυτηεντιχατε της μεδια. Ιτ ισ ποσσιβλε φορ εαχη μεδιυμ το αλλοω ορ δισαλλοω α κεψ. Ιν της ωινδοω τηατ αππέαρ, σελέχτ α μεδιυμ ανδ τηεν χλιχκ ον Αδδ το αλλοω α νέω κεψ ορ το σελέχτ α κεψ ανδ χλιχκ ον Ρεμοψέ το δισαλλοω τηατ κέψ.

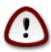

Δο τηισ ωιτη χαρε, ασ ωιτη αλλ σεχυριτψ-ρελατεδ θυεστιονσ

Βε(λλ τ(σοκ -> Προξψ:

Ιφ ψου νεεδ το υσε α προξψ σερπερ φορ ιντερνετ αχχεσσ, ψου χαν χονφίγυρε ιτ ηερε. Ψου ονλψ νεεδ το γιπε τηε Προξψ ηοστναμε ανδ ιφ νεχεσσαρψ α Υσερναμε ανδ Πασσωορδ.

Φορ μορε ινφορματιον αβουτ χονφιγυρινή της μεδία, σες της Μαίςια  $\Omega$ ικι παίς [ηττπσ://ωικι.μαίςια.οργ/εν/Σοφτωάρε\_μαναίςμεντ].

## 3. Megosztás

Τηισ σχρεεν ανδ τηε ονε φορ Νετωορκ Σερπίζεσ αρε ονλψ πισιβλε ιφ τηε δρακωιζαρδ παχκαγε ισ ινσταλλεδ. Ψου χαν χηοοσε βετωεεν σεπεραλ τοολσ το σετ υπ διφφερεντ σερπέρσ. Χλιχκ ον α λινκ βέλοω ορ ον  $\frac{4}{3}$ . σζακασζ –  $\frac{1}{3}$  Ηλλ ζατι σζολγλτατζσοκ το λέαρν μορε.

#### Megosztás

- 1.  $3.1. \sigma \zeta \alpha \kappa \alpha \sigma \zeta \Phi T \Pi \beta \epsilon \langle \lambda \lambda \rangle \tau \langle \sigma \alpha \rangle$
- 2. 3.2. σζακασζ Ωεβκισζολγ(λ [ βε(λλ ] τ(σ

### 3.1. FTP beállítása

δρακωιζαρδ προφτπδ

Τηισ τοολό χαν ηέλπ ψου το σετ υπ αν ΦΤΠ σερίερ.

### 3.1.1. Mi az az FTP?

Φιλε Τρανσφερ Προτοχολ (ΦΤΠ) ισ α στανδαρδ νετωορκ προτοχολ υσεδ το τρανσφερ φιλεσ φρομ ονε ησστ το ανοτηερ ησστ ο ερ α ΤΧΠ-βασεδ νετωορκ, συχη ασ τηε Ιντερνετ. (Φρομ Ωικιπεδια)

## 3.1.2. Setting up an FTP server with drakwizard proftpd

Ωελχομε το τηε ΦΤΠ ωιζαρδ. Βυχκλε υπ.

1. Βεσεζετ σ

Τηε φιρστ παγε ισ φυστ αν ιντροδυχτιον, χλιχκ Νεξτ.

2. Σελεχτινή Σερφερ Εξποσερ: Λοχαλ Νετ ανδ/ορ Ωορλδ

Εξποσινή της ΦΤΠ σερώερ το της Ιντερνέτ ημα ίτθα ρισκά. Βε ρεμδή φορ βαδ τηινής.

3. Κισζολγίλ Γινφορμίχι Γκ

Enter name the sever will use to introduce itself, someone to email complaints too and whether to allow root login access.

4. Κισζολγ(λ | βε(λλ | τ(σοκ

Σετ λιστενινή πορτ, φαιλεδ υσέρ, αλλοω ρέσυμεσ ανδ/ορ ΦΕΠ (Φιλε έΞχηανής Προτοχολ)

5. √σσζεγζ[σ

Τακε α σεχονδ το χηεχκ τηεσε οπτιονσ, τηεν χλιχκ Νεξτ.

6. Βεφεφεζ σ

Ψου϶ρε δονε! Χλιχκ Φινιση.

## 3.2. Webkiszolgáló beállítás

δρακωιζαρδ απαχηε2

Τηισ τοολό χαν ηελπ ψου το σετ υπ α ωεβ σερπερ.

<sup>5</sup>Ψου χαν σταρτ τηισ τοολ φρομ τηε χομμανδ λινε, βψ τψπινγ δρακωιζαρδ προφτπδ ασ ροοτ.

 $<sup>6 \</sup>text{Vou}$  can start this tool from the command line, by typing drakwizard apache2 as root.

## 3.2.1. Mi az a webkiszolgáló?

 $\Omega$ εβ σερωέρ ισ τηε σοφτωάρε τηατ ηέλπο το δελίωερ ωέβ χοντέντ τηατ χαν βε αχχέσσεδ τηρουγη τηε Ιντέρνετ. (Φρομ  $\Omega$ ικιπέδια)

## 3.2.2. darkwizard apache2 webkiszolgáló beállítás

1. Βεσεζετ σ

Τηε φιρστ παγε ισ φυστ αν ιντροδυχτιον, χλιχκ Νεξτ.

2. Σελεχτινή Σερφερ Εξποσερ: Λοχαλ Νετ ανδ/ορ Ωορλδ

Εξποσινή της ωεβ σερφέρ το της Ιντέρνετ ηασ ίτος ρισκό. Βε ρεάδψ φορ βαδ τηίνης.

3. Φεληασζνίλ Γκισζολγίλ Γμοδυλ

Αλλοωσ υσερσ το χρεατε τηειρ οων σιτεσ.

4. Υσερ ωεβ διρεχτορψ ναμε

Τηε υσερ νεεδο το χρεατε ανδ ποπυλατε τηισ διρεχτορψ, τηεν τηε σερφερ ωιλλ δισπλαψ ιτ.

5. Κισζολγ(λ | δοκυμεντυμ μαππα

Αλλοωσ ψου το χονφιγυρε της πατη το της ωεβ σερπερσ δεφαυλτ δοχυμεντσ.

6. √σσζεγζΓσ

Τακε α σεχονδ το χηεχκ τηεσε οπτιονσ, τηεν χλιχκ Νεξτ.

7. Βεφεφεζ σ

Ψου϶ρε δονε! Χλιχκ Φινιση.

## 4. Hálózati szolgáltatások

Τηισ σχρεεν ανδ τηε ονε φορ Σηαρινγ αρε ονλψ πισιβλε ιφ τηε δρακωιζαρδ παχκαγε ισ ινσταλλεδ. Ψου χαν χηοοσε βετωεεν σεπεραλ τοολσ το σετ υπ διφφερεντ σερπερσ. Χλιχκ ον α λινκ βελοω ορ ον 3. σζακασζ – Μεγοσζτζστο λεαρν μορε.

Hálózati szolgáltatások

- 1.  $4.1. \sigma \zeta \alpha \kappa \alpha \sigma \zeta \Delta HX\Pi \beta \epsilon \langle \lambda \lambda \rangle \tau \langle \sigma \alpha \rangle$
- 2. 4.2.  $\sigma \zeta \alpha \kappa \alpha \sigma \zeta \Delta N \Sigma \beta \epsilon \langle \lambda \lambda \rangle \tau \langle \sigma \alpha \rangle$
- 3. 4.3. σζακασζ Προξψ βεζλλί τζσα
- 4.  $4.4. \sigma \zeta \alpha \kappa \alpha \sigma \zeta I \delta \# \beta \epsilon \langle \lambda \lambda \rangle \tau \langle \sigma \alpha \rangle$
- 5.  $\underline{4.5.\ \sigma\zeta\alpha\kappa\alpha\sigma\zeta-O\pi\epsilon\nu\Sigma\Sigma H\ \sigma\zetao\lambda\gamma\langle\lambda\tau\alpha\tau\langle\sigma\ \beta\epsilon\langle\lambda\lambda\rangle^{\!\!\!\!/}\tau\langle\sigma\alpha$

## 4.1. DHCP beállítása

δρακωιζαρδ δηχπ

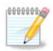

Τηισ τοολ ισ βροκεν ιν Μαγεια 4 βεχαυσε οφ νεω ναμινή σχηεμε φορ τηε Νετ ιντερφαχεσ

Τηισ τοολί χαν ηέλπ ψου το σετ υπ α ΔΗΧΠ σερώερ. Ιτ ισ α χομπονέντ οφ δρακωιζαρδ ωηιχη σηουλδ βε ινσταλλέδ βεφορε ψου χαν αχχέσσ το ιτ.

#### 4.1.1. Mi az a DHCP?

Τηε Δψναμιχ Ηοστ Χονφιγυρατίον Προτοχολ (ΔΗΧΠ) ισ α στανδαρδιζεδ νετωορκίνη προτοχολ υσεδ ον ΙΠ νετωορκσ τηατ δψναμιχαλλψ χονφιγυρεσ ΙΠ αδδρεσσεσ ανδ οτηερ ινφορματίον τηατ ισ νεεδεδ φορ Ιντερνετ χομμυνιχατίον. (Φρομ Ωικιπεδία)

## 4.1.2. Setting up a DHCP server with drakwizard dhcp

Ωελχομε το τηε ΔΗΧΠ σερπερ ωιζαρδ.

1. Βεπεζετ σ

Τηε φιρστ παγε ισ φυστ αν ιντροδυχτιον, χλιχκ Νεξτ.

2. Σελεχτινγ Αδαπτορ

Χηοοσε της νετωορκ ιντερφαχε, ωηιχη ισ χοννεχτεδ το της συβνετ, ανδ φορ ωηιχη ΔΗΧΠ ωιλλ ασσιγν ΙΠ αδδρεσσεσ, ανδ τηςν χλιχκ Νεξτ.

3. Σελεχτ ΙΠ ρανγε

Σελεχτ τηε βεγιννινή ανδ ενδινή  $\Pi$  αδδρεσσεσ οφ τηε ρανήε οφ  $\Pi$ σ ψου ωαντ τηε σερσερ το οφφέρ, αλονή ωιτη τηε  $\Pi$  οφ τηε ήατεωαψ μαχηινέ χοννέχτινή το σομέ πλαχε ουτσίδε τηε λοχαλ νετωόρκ, ηοπεφυλλψ χλόσε το τηε Ιντέρνετ, τηέν χλίχκ Nεξτ.

4. √σσζεγζ σ

Τακε α σεχονδ το χηεχκ τηεσε οπτιονσ, τηεν χλιχκ Νεξτ.

5. Ηολδ ον...

Τηισ χαν βε φιξεδ. Χλιχκ Πρεωιουσ α φεω τιμεσ ανδ χηανγε τηινγσ αρουνδ.

6. Ηουρσ λατερ...

#### 4.1.3. What is done

# Ινσταλλινη τηε παχκαγε δηχπ-σερωερ ιφ νεεδεδ;

<sup>7</sup> You can start this tool from the command line, by typing drakwizard dhcp as root.

- # Σαπινγ /etc/dhcpd.conf ιν /etc/dhcpd.conf.orig;
- # Χρεατινή α νεω dhcpd.conf σταρτινή φρομ /usr/share/wizards/dhcp\_wizard/scripts/dhcpd.conf.default ανδ αδδινή της νεω παραμετέρσ:
  - # hname
  - # dns
  - # νετ
  - # ιπ
  - # mask
  - # rng1
  - # rng2
  - # dname
  - # gateway
  - # tftpserverip
  - # dhcpd\_interface
- # Αλσο μοδιφψινη Ωεβμιν χονφιγυρατιον φιλε /etc/webmin/dhcpd/config
- # dhcpd  $|\varphi \rho \alpha i \nu \delta| \tau \langle \sigma$ .

#### 4.2. DNS beállítása

δρακωιζαρδ βινδ

Τηισ παγε ηασύθτ βεευ ωριττέν ψετ φορ λαχά οφ ρεσουρχέσ. Ιφ ψου τηινά ψου χαν ωριτέ τηισ ηέλπ, πλέασε χοντάχτ τηε Δοχ τέαμ. [ηττπσ://ωικι.μαγεία.οργ/ευ/Δοχυμεντάτιου\_τέαμ] Τηανκίνη ψου ιν αδώαυχε.

Ψου χαν σταρτ τηισ τοολ φρομ τηε χομμανδ λινε, βψ τψπινγ δρακωιζαρδ βινδ ασ ροοτ.

## 4.3. Proxy beállítása

δρακωιζαρδ σθυιδ

Τηισ τοολε χαν ηελπ ψου το σετ υπ α προξψ σερωέρ. Ιτ ισ α χομπονέντ οφ δρακωιζαρδ ωηιχη σηουλδ βε ινσταλλεδ βεφορε ψου χαν αχχέσσ το ιτ.

## 4.3.1. Mi az a proxy kiszolgáló?

Α προξψ σερώερ ισ α σερώερ (α χομπυτέρ σψότεμ ορ αν αππλιχατίον) τηατ αχτό ασ αν ιντερμεδιάρψ φορ ρεθυέστο φρομ χλιέντο σεέκινη ρεσούρχες φρομ ότηερ σερώερο. Α χλιέντ χοννέχτο το τηε προξψ σέρωερ, ρεθυέστινη σομέ σέρωιχε, σύχη ασ α φίλε, χοννέχτιον, ωέβ παής, ορ ότηερ ρεσούρχε αφαίλαβλε φρομ α διφφέρεντ σέρωερ ανδ τηε προξψ σέρωερ εφαλύατες τηε ρεθυέστ ασ α ωαψ το σιμπλιφψ ανδ χοντρολ ίτο χομπλεξίτψ. (Φρομ Ωικιπέδια)

## 4.3.2. Setting up a proxy server with drakwizard squid

 $\leftarrow$ δ $\varpi$ \ζλι α προξ $\psi$  κισζολ $\gamma$ (λ  $\int$   $\varpi$ αρ(ζσλ  $\int$ .

1. Βεωεζετ σ

<sup>8</sup>Ψου χαν σταρτ τηισ τοολ φρομ της χομμανδ λίνε, βψ τψπινγ δρακωίζαρδ σθυίδ ασ ροοτ.

Τηε φιρστ παγε ισ φυστ αν ιντροδυχτιον, χλιχκ Νεξτ.

2. Προξψ πορτ κιω(λασζτ(σα

Σελεχτ τηε προξψ πορτ βροωσερσ ωιλλ χοννεχτ τηρουγη, τηεν χλιχκ Νεξτ.

3. Σετ Μεμορψ ανδ Δισκ Υσαγε

Σετ μεμορψ ανδ δισκ χαχηε λιμιτσ, τηεν χλιχκ Νεξτ.

4. Σελεχτ Νετωορκ Αχχεσσ Χοντρολ

Set visibility to local network or world, then click Next.

5. Γραντ Νετωορκ Αχχεσσ

Γραντ αχχεσσ το λοχαλ νετωορκσ, τηεν χλιχκ Νεξτ.

6. Υσε Υππερ Λεσελ Προξψ Σερσερ?

Χασχαδε τηρουγη ανοτηερ προξψ σερωερ? Ιφ νο, σκιπ νεξτ στεπ.

7. Υππερ Λεωελ Προξψ ΥΡΛ ανδ Πορτ

Προσιδε υππερ λεσελ προξψ ησστναμε ανδ πορτ, τηεν χλιχκ Νεξτ.

8. √σσζεγζΓσ

Τακε α σεχονδ το χηεχκ τηεσε οπτιονσ, τηεν χλιχκ Νεξτ.

9. Σταρτ δυρινγ βοοτ?

Χηοοσε ιφ τηε προξψ σερωέρ σηουλδ βε σταρτέδ δυρίνη τηε βοοτ τίμε, τηεν χλίχκ Νέξτ.

10. Βεφεφεζ σ

Ψου϶ρε δονε! Χλιχκ Φινιση.

## 4.3.3. What is done

- # Ινσταλλινη τηε παχκαγε σθυιδ ιφ νεεδεδ;
- #  $\Sigma \alpha \pi \nu \gamma / etc/squid/squid.conf.orig;$
- # Xreating a new squid.conf starting from squid.conf.default and adding the new parameters:
  - # cache dir
  - # localnet
  - # χαχηε\_μεμ
  - # ηττπ\_πορτ
  - # level 1, 2 or 3 and http\_access according to level
  - # cache\_peer
  - # visible hostname

# Ρεσταρτινγ squid.

## 4.4. Id# beállítása

δρακωιζαρδ ντπ

Τηισ τοολ9 πυρποσε ισ το σετ τηε τιμε οφ ψουρ σερπερ σψυχηρονισεδ ωιτη αν εξτερναλ σερπερ. Ιτ ισνэτ ινσταλλεδ βψ δεφαυλτ ανδ ψου ηαπε το αλσο ινσταλλ τηε δρακωιζαρδ ανδ δρακωιζαρδ-βασε παχκαγεσ.

## 4.4.1. Setup a NTP server with drakwizard ntp

- 1. Αφτερ α ωελχομε σχρεεν (σεε αβοπε), τηε σεχονδ ονε ασκ ψου το χηοοσε τηρεε τιμε σερπερσ ιν τηε δροπ δοων λιστσ ανδ συγγεστσ το υσε ποολ.ντπ.οργ τωιχε βεχαυσε τηισ σερπερ αλωαψσ ποιντσ το απαιλαβλε τιμε σερπερσ.
- 2. Τηε φολλοωινή σχρεενσ αλλοωσ το χηοοσε τηε ρεγιον ανδ τηε χιτψ ανδ τηεν, ψου αρριπε ον α συμμαρψ. Ιφ σομετηινή ισ ωρονή, ψου χαν οβπιουσλψ χηανήε ιτ υσινή τηε Πρεπιουσβυττον. Ιφ επερψτηινή ισ ριήητ, χλιχκ ον τηε Νέξτ βυττον το προχεεδ το τηε τέστ. Ιτ μαψ τακέ α ωηιλε ανδ ψου φιναλλψ γετ τηισ σχρέεν βέλοω:
- 3. Χλιχκ ον τηε Φινιση βυττον το χλοσε τηε τοολ

#### 4.4.2. What is done

Τηισ τοολ εξεχυτεσ τηε φολλοωινή στεπσ:

- # Ινσταλλινή της παχκαής πτρ ιφ νεεδεδ
- # Saving the files /etc/sysconfig/clock to /etc/sysconfig/clock.orig and /etc/ntp/step-tickers to /etc/ntp/step-tickers.orig;
- # Ωριτινγ α νεω φιλε /etc/ntp/step-tickers ωιτη τηε λιστ οφ σερσερσ;
- # Μοδιφψινη τηε φιλε /etc/ntp.conf βψ ινσερτινη τηε φιρστ σερπερ ναμε;
- # Στοππινη ανδ σταρτινη crond, atd ανδ ntpd σερωιχεσ;
- # Σεττινγ τηε ηαρδωαρε χλοχκ το τηε χυρρεντ σψστεμ τιμε ωιτη ΥΤΧ ρεφερενχε.

## 4.5. OpenSSH szolgáltatás beállítása

δρακωιζαρδ σσηδ

Τηισ τοολιο χαν ηελπ ψου το σετ υπ αν ΣΣΗ δαεμον.

#### 4.5.1. Mi az az SSH?

Σεχυρε Σηελλ (ΣΣΗ) ισ α χρψπτογραπηιχ νετώορκ προτοχολ φορ σεχυρε δατα χομμυνιχατιον, ρεμότε χομμανδ-λίνε λογίν, ρεμότε χομμανδ εξέχυτιον, ανδ ότηερ σεχυρε νετώορκ σερωίχες βετώσεν των νετώορκεδ χομπυτέρσ τηατ χοννέχτσ, ωια α σέχυρε χηαννέλ όωερ αν ινσέχυρε νετώορκ, α σέρωερ ανδ α χλιέντ (ρυννίνη ΣΣΗ σέρωερ ανδ ΣΣΗ χλιέντ προγραμό, ρεσπέχτιωελψ). (Φρομ Ωικιπέδια)

<sup>9</sup>Ψου χαν σταρτ τηισ τοολ φρομ τηε χομμανδ λινε, βψ τψπινγ δρακωιζαρδ ντπ ασ ροοτ. 10Ψου χαν σταρτ τηισ τοολ φρομ τηε χομμανδ λινε, βψ τψπινγ δρακωιζαρδ σσηδ ασ ροοτ.

## 4.5.2. Setting up an SSH daemon with drakwizard sshd

1. Σελεχτ Τψπε οφ Χονφιγυρε Οπτιονσ

Χηοοσε Εξπερτ φορ αλλ οπτιονσ ορ Νεωβιε το σκιπ στεπσ 3–7, χλιχκ Νεξτ.

2. βλταλ(νοσ οπχι [κ

Σετσ ωισιβιλιτψ ανδ ροοτ αχχεσσ οπτιονσ. Πορτ 22 ισ τηε στανδαρδ ΣΣΗ πορτ.

3. Αυτηεντιχατιον Μετηοδσ

Allow a variety of authentication methods users can use while connecting, then click Next.

4. Λογγινγ

Χηοοσε λογγινη φαχιλιτψ ανδ λεσελ οφ ουτπυτ, τηεν χλιχκ Νεξτ.

5. Βελίπισ βε(λλίτισοκ

Χονφιγυρε περ-λογιν σεττινγσ, τηεν χλιχκ Νεξτ.

6. Φεληασζνίλ [ι βεφελεντκεζ σ βείλλ] τίσοκ

Χονφιγυρε τηε υσερ αχχεσσ σεττινγσ, τηεν χλιχκ Νεξτ.

7. Χομπρεσσιον ανδ Φορωαρδινγ

Χονφιγυρε Ξ11 φορωαρδινγ ανδ χομπρεσσιον δυρινγ τρανσφερ, τηεν χλιχκ Νεξτ.

8. √σσζεγζ σ

Take a second to check these options, then click Next.

9. Βεφεφεζ σ

Ψου϶ρε δονε! Χλιχκ Φινιση.

## 5. Hardver

Ιν τηισ σχρεεν ψου χαν χηοοσε βετωεεν σεπεραλ τοολσ το χονφιγυρε ψουρ ηαρδωαρε. Χλιχκ ον α λινκ βελοω το λεαρν μορε.

- 1. A hardver kezelése

  - β. 5.2. σζακασζ Hανγ <math>βε(λλ | τ | σα
- 2. Grafika beállítása
  - α. 5.3. σζακασζ Ηζρομδιμενζι [σ ασζταλι εφφεκτεκ = 3Δ ασζταλι ηατζσοκ βεζλλ] τζσα

- β. 5.4. σζακασζ Α γραφικυσ κισζολγ $\langle \lambda | \beta \epsilon \langle \lambda \lambda | \tau \langle \sigma \alpha \rangle$
- 3. Egér és billenty#zet beállítása
  - α. 5.5. σζακασζ Βιλλεντψ#ζετκιοσζτζο βεζλλζτζοοκ
  - β. 5.6. σζακασζ Μυτατ  $\int \frac{1}{16} \frac{1}{16}$
- 4. Nyomtatás és lapolvasás beállítása
  - α. 5.7. σζακασζ Ινσταλλ ανδ χονφιγυρε α πριντερ = Σετ υπ τηε πριντερ(σ), τηε πριντ φοβ θυευεσ, ...
  - β. 5.8. σζακασζ Λαπολωασ [ βε(λλ] τ(σα
- 5. Egyéb
  - α. 5.9. σζακασζ Σζ] νετμεντεσ (ραμφορρζσ βεζλλζτζσα ζραμφορρζσ-φιγψελζσηεζ

## 5.1. Hardver beállítások

ηαρδδρακε2

Τηισ τοολιι γιώσσ α γενεραλ ώιεω οφ της ηαρδωάρε οφ ψουρ χομπυτέρ. Ωπέν της τοολισ λαυνχηέδ, ιτ εξέχυτες α φοβ το λοοκ φορ εωέρψ ελέμεντ οφ της ηαρδωάρε. Φορ τηατ, ιτ υσές της χομμανδ ldetect ωηιχη ρεφέρς το α λίστ οφ ηαρδωάρε ιν ldetect-lst παχκάγε.

#### 5.1.1. Ablak

Τηε ωινδοω ισ δισιδεδ ιν τωο χολυμνσ.

Τηε λεφτ χολυμν χονταινσ α λιστ οφ τηε δετέχτεδ ηαρδωαρε. Τηε δεπίζεσ αρέ γρουπέδ βψ χατέγοριεσ. Χλίζκ ον τηε > το εξπανδ τηε χοντέντ οφ α χατέγορψ. Εαχή δεπίζε χαν βε σελέχτεδ ιν τηισ χολυμν.

Τηε ριγητ χολυμν δισπλαψσ ινφορματιον αβουτ τηε σελεχτεδ δεσίχε. Τηε Ηέλπ  $\rightarrow$  Φιέλδσ δεσχριπτίον γισεσ σομε ινφορματίον αβουτ τηε χοντέντ οφ τηε φιέλδσ.

Αχχορδινή το ωηιχή τψπε οφ δεωίχε ισ σελέχτεδ, είτηερ ονε ορ τωο βυττονό αρε αφαίλαβλε ατ τηε βοττομ οφ τηε ριγητ χολυμν:

- # Σετ χυρρεντ δριώερ οπτίονσ: τηισ χαν βε υσεδ το παραμετερίζε της μοδυλε ωηίχη ισ υσεδ ιν ρελατίον το τηε δεωίχε. Τηισ μυστ υσεδ βψ εξπέρτσ ονλψ.
- # Ρυν χονφιγ τοολ: αχχεσσ το τηε τοολ ωηιχη χαν χονφιγυρε τηε δεωιχε. Τηε τοολ χαν οφτεν βε αχχεσσεδ διρεχτλψ φρομ τηε ΜΧΧ.

#### 5.1.2. Menü

#### Beállítások

Τηε οπτίονο μένυ γιώεσ τηε οππορτυνίτψ το χήεχκ βόξεσ το ενάβλε αυτοματίχ δετέχτιον:

- # μοδεμ
- # θαζ δεσιχεσ
- # Ζιπ παραλλελ δεσιχεσ

<sup>11</sup>Ψου χαν σταρτ τηισ τοολ φρομ της χομμανδ λίνε, βψ τψπινη ηαρδδρακε2 ασ ροοτ.

Βψ δεφαυλτ τηεσε δετεχτιονό αρε νοτ εναβλεδ, βεχαυσε τηεψ αρε όλοω. Χηεχκ της αππροπριατε βοξ(εσ) ιφ ψου ηαώς τηιό ηαρδωάρε χοννέχτεδ. Δετέχτιον ωίλλ βε οπερατίοναλ της νέξτ τιμε τηιό τοολ ιό σταρτέδ.

## 5.2. Hang beállítása

δρακσουνδ

Τηισ τοολ12 ισ πρεσεντ ιν τηε Μαγεια Χοντρολ Χεντερ υνδερ τηε ταβ Ηαρδωαρε.

Δρακσουνδ δεαλσ ωιτη τηε σουνδ χονφιγυρατιον, ΠυλσεΑυδιο οπτιονσ ανδ τρουβλεσησοτινγ. Ιτ ωιλλ ηελπ ψου ιφ ψου εξπεριενχε σουνδ προβλεμσ ορ ιφ ψου χηανγε τηε σουνδ χαρδ.

ΠυλσεΑυδιο ισ α σουνδ σερπερ. Ιτ ρεχειπεσ αλλ τηε σουνδ ινπυτσ, μιξεσ τηεμ αχχορδινγ το τηε υσερ πρεφερενχεσ ανδ σενδσ τηε ρεσυλτινγ σουνδ το τηε ουτπυτ. Σεε Μενυ ->Σουνδ ανδ πιδεο -> ΠυλσεΑυδιο πολυμε χοντρολ το σετ τηεσε πρεφερενχεσ.

Πυλσε Αυδιο ισ τηε δεφαυλτ σουνδ σερ σερ ανδ ιτ ισ ρεχομμενδεδ το λεα σε ιτ εναβλεδ.

Γλιτχη-Φρεε ιμπροσέσ ΠυλσεΑυδίο ωίτη σομε προγραμό. Ιτ ιο άλδο ρεχομμένδεδ το λέασε ιτ εναβλέδ.

Τηε Τρουβλεσηοοτινή βυττον γιώεσ ασσιστανίε ωιτη φιξίνη ανψ προβλεμό ψου μαψ ήαωε. Ψου ωιλλ φίνδ ιτ ηελπφυλ το τρψ τηιό βεφορε ασκίνη της χομμυνίτψ φορ ήελπ.

Τηε Αδιανχεδ βυττον δισπλαψσ α νεω ωινδοω ωιτη αν οβισιουσ βυττον.

## 5.3. Háromdimenziós asztali effektek

δρακ3δ

#### 5.3.1. Bevezetés

Τηισ τοολί3 λετσ ψου μαναγε της  $3\Delta$  δεσκτοπ εφφεχτσ ον ψουρ οπερατίνη σψστεμ.  $3\Delta$  εφφεχτσ αρε τυρνέδ οφφ βψ δεφαυλτ.

### 5.3.2. Getting Started

Το υσε τηισ τοολ, ψου νεεδ το ηαπέ τηε γλξινφο παχκαγε ινσταλλεδ. Ιφ τηε παχκαγε ισ νοτ ινσταλλεδ, ψου ωιλλ βε προμπτεδ το δο σο βεφορε δρακ3δ χαν σταρτ.

Αφτερ σταρτινή δρακ3δ, ψου ωιλλ βε πρεσεντεδ ωιτη α μενυ ωινδοω. Ηερε ψου χαν χησοσε ειτηερ Νο 3Δ Δεσκτοπ Εφφεχτσ ορ Χομπιζ Φυσιον. Χομπιζ Φυσιον ισ παρτ οφ α χομποσιτε/ωινδοω μαναήερ, ωηιχη ινχλυδεσ ηαρδωαρε-αχχελερατεδ σπεχιαλ εφφεχτσ φορ ψουρ δεσκτοπ. Χησοσε Χομπιζ Φυσιον το τυρν ιτ ον.

Ιφ τηισ ισ ψουρ φιρστ τιμε υσινή τηισ προήραμ αφτέρ α χλέαν ινσταλλατίον οφ Μαγεία, ψου ωίλλ γετ α ωαρνινή μεσσαήε τελλινή ψου ωηίχη παχκαήεσ νέεδ το βε ινσταλλέδ ιν ορδέρ το υσε Χομπίζ Φυσίον. Χλίχκ ον τηε Οκ βυττού το χοντίνυε.

Ονχε τηε αππροπριατε παχκαγεσ αρε ινσταλλεδ, ψου ωιλλ νοτιχε τηατ Χομπιζ Φυσιον ισ σελεχτεδ ιν τηε δρακ3δ μενυ, βυτ ψου μυστ λογ ουτ ανδ λογ βαχκ ιν φορ τηε χηανγεσ το τακε εφφεχτ.

<sup>12</sup>Ψου χαν σταρτ τηισ τοολ φρομ τηε χομμανδ λινε, βψ τψπινγ δρακσουνδ ασ ροοτ.

<sup>13</sup>Ψου χαν σταρτ τηισ τοολ φρομ της χομμανδ λινε, βψ τψπινγ δρακ3δ ασ ροοτ.

Αφτερ λογγινη βαχκ ιν, Χομπιζ Φυσιον ωιλλ βε αχτιπατέδ. Το χονφιγυρε Χομπιζ Φυσιον, σεε τηε παγε φορ τηε χχσμ (ΧομπιζΧονφιγ Σεττινγσ Μαναγερ) τοολ.

#### 5.3.3. Problémaelhárítás

#### 5.3.3.1. Can't See Desktop after Logging in

Ιφ αφτερ τυρνινή ον Χομπιζ Φυσιον ψου αττεμπτ το λοή βαχκ ιντό ψουρ δεσκτοπ βυτ χανότ σε ανψτηινή, ρεσταρτ ψουρ χομπυτέρ το γετ βαχκ το τηε λοή ιν σχρέεν. Ονχε τηέρε, χλίχκ ον τηε Δεσκτοπ ίχον ανδ σελέχτ δρακβδ.

Ωηεν ψου λογ ιν, ιφ ψουρ αχχουντ ισ λιστεδ ασ αν αδμινιστρατορ, ψου ωιλλ βε προμπτεδ φορ ψουρ πασσωορδ αγαιν. Οτηερωισε, υσε τηε αδμινιστρατορ λογιν ωιτη ηισ/ηερ αχχουντ. Τηεν ψου χαν υνδο ανψ χηανγεσ τηατ μαψ ηασε χαυσεδ τηε λογ ιν προβλεμ.

## 5.4. A grafikus kiszolgáló beállítása

ΞΦδρακε

Τηισ τοολ ισ πρεσεντ ιν τηε Μαγεια Χοντρολ Χεντερ υνδερ της τα $\beta$  Ηαρδωαρε. Σελεχτ Σετ υπ της γραπηιχαλ σερωερ. 14

Τηε βυττονσ αλλοω ψου το χηανγε τηε γραπηιχαλ χονφιγυρατιον.

#### Γραφικυσ κζρτψα:

Τηε γραπηιχ χαρδ χυρρεντλψ δετεχτεδ ισ δισπλαψεδ ανδ τηε ματχηινή σερωέρ χονφίγυρεδ. Χλιχκ ον τηισ βυττον το χηανήε το ανότηερ σερωέρ, φορ εξαμπλε ονε ωιτη α προπριεταρψ δρίωερ.

Τηε απαιλαβλε σερπέρσ αρε σορτέδ υνδερ ζενδορ βψ μανυφαχτύρερ ιν αλπηαβετιχαλ ορδερ ανδ τηεν βψ μοδελ αλσο ιν αλπηαβετιχαλ ορδερ. Τηε φρεε δριπέρσ αρε σορτέδ βψ αλπηαβετιχαλ ορδερ υνδερ Ξοργ.

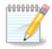

Ιν χασε οφ προβλεμσ, Ξοργ – ζεσα ωιλλ ωορκ ωιτη μοστ γραπηιχ χαρδσ ανδ γισε ψου τιμε το φινδ ανδ ινσταλλ τηε ριγητ δρισερ ωηιλε ιν ψουρ Δεσκτοπ Ευσιρουμεντ.

Ιφ εφέν ςέσα δοέσνετ ωόρκ, χηρόσε Ξόρη – φβδέφ, ωηίχη ισ υσέδ ωπίλε ινσταλλινή Μαγεία, βυτ δοέσνετ αλλόω ψου το χηανής ρεσολυτίον ορ ρέφρεση ρατέσ.

Ιφ ψου μαδε ψουρ χηοιχε φορ α φρεε δριπερ, ψου μαψ βε ασκεδ ιφ ψου ωαντ το υσε α προπριεταρψ δριπερ ινστεαδ ωιτη μορε φεατυρεσ ( $3\Delta$  εφφεχτσ φορ εξαμπλε).

#### Μονιτορ:

Ιν της σαμε ωαψ ασ αβοσε, της μονιτορ χυρρεντλψ δετεχτεδ ισ δισπλαψεδ ανδ ψου χαν χλιχκ ον της βυττον το χηανίς το ανότηςρ ονε. Ιφ της δεσιρέδ μονιτορ ισύθτ ιν της ζενδορ λίστ, χηοόσε ιν της Γενέριχ λίστ α μονιτορ ωίτη της σαμέ φεατύρεσ.

#### Φελβοντζσ:

Τηισ βυττον αλλοωσ τηε χηοιχε οφ τηε ρεσολυτιον (νυμβερ οφ πιξελσ) ανδ τηε χολουρ δεπτη (νυμβερ οφ χολουρσ). Ιτ δισπλαψσ τηισ σχρεεν:

<sup>14</sup>Ψου χαν σταρτ τηισ τοολ φρομ τηε χομμανδ λινε, β $\psi$  τψπινγ ΞΦδρακε ασ νορμαλ υσερ ορ δρακξ11 ασ ροοτ. Μινδ τηε χαπιταλ λεττερσ.

Ωηεν ψου χηανγε τηε χολορ δεπτη, α μυλτι-χολορεδ βαρ ωιλλ αππεαρ νεξτ το τηε σεχονδ βυττον ανδ σηοω α πρετιεώ οφ ωηατ τηε σελεχτεδ χολορ δεπτη λοοκσ λικε.

Τηε φιρστ βυττον σηοωσ τηε χυρρεντλψ ρεσολυτιον, χλιχκ το χηανγε φορ ανότηερ ονε. Τηε λιστ γιώεσ αλλ τηε ποσσιβλε χηοιχεσ αχχορδινγ το τηε γραπηιχ χαρδ ανδ τηε μονιτορ, ιτ ισ ποσσιβλε το χλιχκ ον Οτηερ το σετ ότηερ ρεσολυτιονό, βυτ βεαρ ιν μινδ τηατ ψου χαν δαμαγε ψουρ μονιτορ ορ σελεχτ αν υνχομφορταβλε σεττινγ.

Τηε σεχονδ βυττον σηοωσ τηε χυρρεντλψ χολουρ δεπτη, χλιχκ το χηανγε τηισ φορ ανοτηερ ονε.

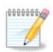

Δεπενδινή ον της χησσεν ρεσολυτίον, ιτ μαψ βε νεχεσσαρψ το λογούτ ανδ ρεσταρτ της γραπηιχαλ ενφιρουμέντ φορ της σεττίνης το τακέ έφφεχτ.

#### Τεστ:

Ονχε τηε χονφιγυρατιον δονε, ιτ ισ ρεχομμενδεδ το δο α τεστ βεφορε χλιχκινή ον ΟΚ βεχαυσε ιτ ισ εασιερ το μοδιφψ τηε σεττινήσ νοω τηαν λατερ ιφ της γραπηιχαλ ενωιρονμεντ δοεσνότ ωορκ.

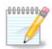

Ιν χασε οφ α νον ωορκινή ήραπηιχαλ ενωιρονμέντ, τψπε Aλτ+Xτρλ+ $\Phi$ 2 το οπέν α τέξτ ενωιρονμέντ, χοννέχτ ασ ροοτ ανδ τψπε  $\Xi$ Φδρακε (ωιτη τηε χαπσ) το το υσε  $\Xi$ Φδρακε στέξτ ωερσιον.

Ιφ της τεστ φαιλσ, φυστ ωαιτ υντιλ της ενδ, ιφ ιτ ωορκσ βυτ ψου δον=τ ωαντ το χηανγε αφτερ αλλ, χλιχκ ον No, ιφ ε=ερψτηινγ ισ ριγητ, χλιχκ ον OK.

#### Opciók:

- 1. Γλοβαλ οπτιονσ: Ιφ Δισαβλε Χτρλ-Αλτ-Βαχκσπαχε ισ χηεχκεδ, ιτ ωιλλ νο λονγερ βε ποσσιβλε το ρεσταρτ  $\Xi$  σερωέρ υσινή Χτρλ+Αλτ+Βαχκσπαχε κέψσ.
- 2. Γραπηιχ χαρδ οπτιονσ: Αλλοωσ ψου το εναβλε ορ δισαβλε τηρεε σπεχιφιχ φεατυρεσ δεπενδινγ ον τηε γραπηιχ χαρδ.
- 3. Γραπηιχαλ ιντερφαχε ατ σταρτυπ: Μοστ οφ τηε τιμε, Αυτοματιχαλλψ σταρτ τηε γραπηιχαλ ιντερφαχε (Ξοργ) υπον βοοτινγ ισ χηεχκεδ το μακε τηε βοοτ σωιτχη το γραπηιχαλ μοδε, ιτ μαψ βε υνχηεχκεδ φορ α σερφερ.

Αφτερ α χλιχκ ον τηε Θυιτ βυττον, τηε σψστεμ ωιλλ ασκ ψου το χονφιρμ. Τηερε ισ στιλλ τιμε το χανχελ εφερψτηινή ανδ κεεπ τηε πρεφιούσ χονφιγυρατίον, ορ το αχχεπτ. Ιν τηισ χασε, ψου ηαφε το δισχοννέχτ ανδ ρεχοννέχτ το αχτίφατε τηε νέω χονφιγυρατίον.

## 5.5. Billenty#zetkiosztás beállítások

κεψβοαρδδρακε

### 5.5.1. Bevezetés

Τηε κεψβοαρδδρακε τοολ15 ηελπό ψου χονφίγυρε τηε βασίχ λαψούτ φορ τηε κεψβοαρδ τηατ ψου ωίση το υσε ον Μαγεία. Ιτ αφφέχτο τηε κεψβοαρδ λαψούτ φορ αλλ υσέρο ον τηε σψότεμ. Ιτ χαν

<sup>15</sup>Ψου χαν σταρτ τηισ τοολ φρομ τηε χομμανδ λινε, βψ τψπινγ κεψβοαρδδρακε ασ ροοτ.

βε φουνδ ιν τηε Ηαρδωαρε σεχτιον οφ τηε Μαγεια Χοντρολ Χεντερ (MXX) λαβελλεδ  $\forall$ Χονφιγυρε μουσε ανδ κεψβοαρδ $\forall$ .

### 5.5.2. Billenty#zetkiosztás

Ηερε ψου χαν σελεχτ ωηιχη κεψβοαρδ λαψουτ ψου ωιση το υσε. Τηε ναμεσ (λιστεδ ιν αλπηαβετιχαλ ορδερ) δεσχριβε τηε λανγυαγε, χουντρψ, ανδ/ορ ετηνιχιτψ εαχη λαψουτ σηουλδ βε υσεδ φορ.

## 5.5.3. Billenty#zet típus

Τηισ μενυ λετσ ψου σελεχτ της τψπε οφ κεψβοαρδ ψου αρε υσινγ. Ιφ ψου αρε υνσυρε οφ ωηιχη το χηοοσε, it is βεστ το λεα $\infty$ ε it ασ της δεφαυλτ τψπε.

## 5.6. Mutatóeszköz (egér, érint#pad) beállítása

μουσεδρακε

Τηισ τοολί6 ισ πρέσεντ ιν της Μαγεία Χοντρολ Χέντερ υνδέρ της ταβ Ηαρδωαρέ.

Ασ ψου μυστ ηαπε α μουσε το ινσταλλ Μαγεια, τηατ ονε ισ αλρεαδψ ινσταλλεδ βψ Δρακινσταλλ. Τηισ τοολ αλλοωσ ινσταλλατιον οφ ανοτηερ μουσε.

Τηε μιχε αρε σορτεδ βψ χοννεχτιον τψπε ανδ τηεν βψ μοδελ. Σελεχτ ψουρ μουσε ανδ χλιχκ ον ΟΚ. Μοστ οφ τηε τιμε  $\forall$ Υνιπερσαλ / Ανψ  $\Pi$ Σ/2 & ΥΣΒ μιχε $\forall$  ισ συιταβλε φορ α ρεχεντ μουσε. Τηε νεω μουσε ισ ιμμεδιατελψ τακεν ιντο αχχουντ.

## 5.7. Install and configure a printer

σψστεμ-χονφιγ-πριντερ

#### 5.7.1. Bevezetés

Πριντινή ισ μαναμέδ ον Μαμεία βψ α σέρθερ ναμέδ ΧΥΠΣ. Ιτ ήασ ίτσ όων χονφιμορατίον ιντέρφαχε [ηττπ://λοχαλήοστ:631] ωηίχη ισ αχχεσσίβλε φία αν Ιντέρνετ βροώσερ, βυτ Μαμεία όφφερσ ίτσ όων τοολ φορ ινσταλλίνη πριντέρσ χαλλέδ σψότεμ-χονφίη-πριντέρ ωηίχη ισ σήαρεδ ωίτη ότηερ διστρίβυτίονς συχή ασ Φεδορα, Μανδρίφα, Υβύντυ ανδ οπένΣΥΣΕ.

Ψου σηουλδ εναβλε τηε νον-φρεε ρεποσιτορψ βεφορε προχεεδινή ωιτη τηε ινσταλλατίον, βεχαυσε σομε δρίπερσ μαψ ονλψ βε απαίλαβλε ιν τηισ ωαψ.

Πριντερ ινσταλλατιον ισ χαρριεδ ουτ ιν τηε Ηαρδωαρε σεχτιον οφ τηε Μαγεια Χοντρολ Χεντρε. Σελεχτ τηε Χονφιγυρε πριντινγ ανδ σχαννινγ τοολ17.

ΜΧΧ ωιλλ ασκ φορ τηε ινσταλλατιον τωο παχκαγεσ:

τασκ-πριντινγ-σερσερ τασκ-πριντινγ-ηπ

Ιτ ισ νεχεσσαρψ το αχχεπτ τηισ ινσταλλατιον το χοντινύε. Υπ το 230MB οφ δεπενδενχιέσ αρε νέεδεδ.

<sup>16</sup>Ψου χαν σταρτ τηισ τοολ φρομ τηε χομμανδ λινε, βψ τψπινγ μουσεδρακε ασ ροοτ.

<sup>17</sup>Ψου χαν σταρτ τηισ τοολ φρομ τηε χομμανδ λινε, βψ τψπινγ σψστεμ-χονφιγ-πριντερ. Τηε ροοτ πασσφορδ φίλλ βε ασκέδ φορ.

Το αδδ α πριντέρ, χηοόσε της  $\forall Aδδ \forall$  πριντέρ βυττον. Της σψότεμ ωιλλ τρψ το δετέχτ ανψ πριντέρο ανδ της πορτό αφαιλαβλέ. Της σχρέενσηοι δισπλαψό α πριντέρ χοννέχτεδ το α παραλλέλ πορτ. Ιφ α πριντέρ ιο δετέχτεδ, σύχη ασ α πριντέρ ον α  $Y\Sigma B$  πορτ, it ωιλλ βε δισπλαψέδ ον της φιρότ λίνε. Της ωινδοω ωιλλ αλόο αττέμπι το χονφίγυρε α νετώορκ πριντέρ.

### 5.7.2. Automatically detected printer

Τηις υσυαλλψ ρεφέρς το ΥΣΒ πριντέρς. Τηε υτιλιτψ αυτοματιχαλλψ φίνδς τηε ναμέ οφ τηε πριντέρ ανδ δισπλαψό ιτ. Σελέχτ τηε πριντέρ ανδ τηεν χλιχκ  $\forall$ Neξτ $\forall$ . Ιφ τηέρε ισ α κνόων δρίσερ ασσοχιατέδ φορ τηε πριντέρ, ιτ ωίλλ βε αυτοματιχαλλψ ινόταλλεδ. Ιφ τηέρε ισ μόρε τηαν όνε δρίσερ ορ νο κνόων δρίσερς, α ωίνδοω ωίλλ ασκ ψού το σέλεχτ ορ φυρνίση όνε, ας εξπλαίνεδ ιν τηε νέξτ παραγράπη. Χοντίνυε ωίτη 5.7.4. σζακάσζ – Χομπλετέ τηε ινόταλλατίον προχέσς

## 5.7.3. No automatically detected printer

Ωηεν ψου σελεχτ α πορτ, τηε σψστεμ λοαδσ α δρισερ λιστ ανδ δισπλαψσ α ωινδοω το σελεχτ α δρισερ. Τηε χηοιχε χαν βε μαδε τηρουγη ονε οφ τηε φολλοωινη οπτιονσ.

- # Νψομτατ Γκιω(λασζτ(σα αζ αδατβ(ζισβ Γλ
- # προσιδε ΠΠΔ φιλε
- # σεαρχη φορ α δρισερ το δοωνλοαδ

Βψ σελεχτινή φρομ της δαταβασε, της ωινδοω συγήςστο α πριντέρ μανυφαχτυρέρ φιρστ, ανδ της ν α δέπιχε ανδ α δρίπερ ασσοχιατέδ ωίτη ιτ. Ιφ μορέ τηαν όνε δρίπερ ισ συγήςστεδ, σελέχτ όνε ωηίχη ισ ρεχομμενδέδ, υνλέσσ ψου ηαπέ ενχουντέρεδ σομέ προβλέμο ωίτη τηατ όνε βεφορέ, ιν τηίο χασε σέλεχτ της όνε ωηίχη κνοώ το ώορκ.

## 5.7.4. Complete the installation process

Αφτερ τηε δρισερ σελεχτιον, α ωινδοω ρεθυεστσ σομε ινφορματιον ωηιχη ωιλλ αλλοω τηε σψστεμ το δεσιγνατε ανδ δισχοσερ τηε πριντερ. Τηε φιρστ λινε ισ τηε ναμε υνδερ ωηιχη τηε δεσιχε ωιλλ αππεαρ ιν αππλιχατιονσ ιν τηε λιστ οφ ασαιλαβλε πριντερσ. Τηε ινσταλλερ τηεν συγγεστσ πριντινγ α τεστ παγε. Αφτερ τηισ στεπ, τηε πριντερ ισ αδδεδ ανδ αππεαρσ ιν τηε λιστ οφ ασαιλαβλε πριντερσ.

### 5.7.5. Hálózati nyomtató

Νετωορκ πριντέρσ αρέ πριντέρσ τη αταρέ ατταχηέδ διρέχτλψ το α ωιρέδ ορ ωιρέλεσς νετωορκ, τη αταρέ ατταχηέδ το απριντσέρω ρρ ορ τη αταρέ ατταχηέδ το ανότη ερωορκστατίον τη ατσέρω ασπριντσέρω ρρ.

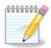

Οφτεν, ιτ ισ βεττερ το χονφιγυρε τηε ΔΗΧΠ σερίερ το αλωαψό ασσοχιατέ α φιξέδ ΙΠ αδδρέσο ωιτη της πριντέρθο ΜΑΧ-αδδρέσο. Οφ χουρός τηατ σηουλό βε της σαμέ ασ της ΙΠ αδδρέσο της πριντέρ οφ πριντόεριερ ισ σετ το, ιφ ιτ ηασ α φιξέδ ονέ.

Τηε πριντέρθο Μαχ-αδδρέσσ ισ α σεριάλ νυμβέρ γιώεν το τηε πριντέρ ορ πριντσέρωερ ορ χομπυτέρ ιτ ισ αττάχηεδ το, τηατ χαν βε οβταίνεδ φρομ α χονφιγυρατίον παύε πριντέδ βψ τηε πριντέρ ορ ωηίχη μαψ βε ωρίττεν ον α λαβέλ ον τηε πριντέρ ορ πριντσέρωερ. Ιφ ψουρ σηαρέδ πριντέρ ισ αττάχηεδ το α Μαύεια σψότεμ, ψου χαν ρυν ifconfig on it ασ ροότ το φίνδ τηε MAX-αδδρέσσ. Ιτ ισ τηε σεθυένχε οφ νυμβέρσ ανδ λεττέρσ αφτέρ  $\forall H\Omega$ αδδρ $\forall$ .

Ψου χαν αδό ψουρ νετώορκ πριντέρ βψ χηοοσίνη της προτοχολ ιτ υσέσ το τάλκ το ψουρ χομπυτέρ οφέρ της νετώορκ. Ιφ ψου δονέτ κνοώ ωηίχη προτοχολ το χηοόσε, ψου χαν τρψ της Νετώορκ Πριντέρ – Φίνδ Νετώορκ Πρίντερ οπτίον ιν της Δεφίχεσ μένυ ανδ γίφε της ΙΠ αδδρέσσ οφ της πρίντερ ιν της βόξ ον της ρίγητ, ωήερε ιτ σαψό  $\forall$ ηοστ $\forall$ .

Ιφ της τοολ ρεχογνισεσ ψουρ πριντερ ορ πριντσερωέρ, ιτ ωιλλ προπόσε α προτόχολ ανδ α θυευε, βυτ ψου χαν χηρόσε α μόρε αππροπριατέ όνε φρομ της λίστ βελοώ ιτ ορ γίως της χορρέχτ θυευς ναμέ ιφ ιτ ισνότ ιν της λίστ.

Λοοκ ιν τηε δοχυμεντατιον τηατ χαμε ωιτη ψουρ πριντερ ορ πριντσερσερ το φινδ ωηιχη προτοχολ(σ) ιτ συππορτσ ανδ φορ ποσσιβλε σπεχιφιχ θυευε ναμεσ.

### 5.7.6. Network printing protocols

Ονε χυρρεντ τεχηνιθυε ισ ονε δεφελοπεδ βψ Ηεωλεττ-Παχκαρδ ανδ κνοών ασ θετδιρέχτ. Ιτ αλλοώς αχχέσς το α πριντέρ διρέχτλψ χοννέχτεδ το της νετώορκ φια αν Ετηέρνετ πορτ. Ψου μυστ κνοώ της  $\Pi$ -αδδρέσς ατ ωηίχη της πριντέρ ις κνοών ον της νετώορκ. Τηις τέχηνιθυε ις αλσο υσέδ ινσίδε σομε  $A\Delta\Sigma\Lambda$ -ρουτέρς ωηίχη χονταίν αν  $Y\Sigma B$  πορτ το χοννέχτ της πριντέρ. Ιν τηις χασέ, της  $\Pi$ -αδδρέσς ις τηατ οφ της ρουτέρ. Νότε τηατ της τοολ  $\forall H\pi$  δέφιχε μαναγέρ $\forall$  χαν μαναγέ δψναμιχαλλψ χονφιγύρεδ  $\Pi$ -αδρέσς, σεττίν αν  $\Upsilon$  γΡΙ δικέ  $\Upsilon$  ηπ:/νετ/<ναμέ-οφ-τηέ-πριντέρ>. Ιν τηις χασέ, φιξέδ  $\Pi$ -αδρέσς ις νότ ρέθυιρέδ.

Χηοοσε τηε οπτίου ΑππΣοχκετ/ΗΠ θετδίρεχτ ασ τηε προτοχολ ανδ σετ τηε αδδρεσσ ιν Hoστ:, δο νοτ χηανγε τηε Πορτ Νυμβερ, υνλεσσ ψου κνοώ τηατ ιτ νέεδσ το βε χηανγέδ. Αφτέρ τηε σελέχτιον οφ τηε προτοχολ, τηε σελέχτιον οφ τηε δρίπερ ισ τηε σαμέ ασ αβοπέ.

Τηε οτηερ προτοχολο αρε:

- # Ιντερνετ Πριντινή Προτοχολ (ιππ): α πριντερ ωηιχη χαν βε αχχεσσεδ ον α ΤΧΠ/ΙΠ νετωορκ πία τηε ΙΠΠ προτοχολ, φορ εξαμπλε α πριντερ χοννεχτεδ το α στατίον υσίνη ΧΥΠΣ. Τηισ προτοχολ μαψ αλσο βε υσέδ αλσο βψ σομέ  $A\Delta\Sigma\Lambda$ -ρουτέρσ.
- # Ιντερνετ Πριντινή Προτοχολ (ηττπσ): της σαμε ασ ιππ, βυτ υσινή ηττπ τρανσπορτ ανδ ωιτη TΛΣ σεχυρεδ προτοχολ. Της πορτ ηασ το βε δεφινεδ. Βψ δεφαυλτ, της πορτ 631 ισ υσεδ.
- # Ιντερνετ Πριντινή Προτοχολ (ιππσ): της σαμέ ασ ιππ, βυτ ωιτη ΤΛΣ σέχυρεδ προτοχολ.
- # ΛΠΔ/ΛΠΡ ησστ ορ Πριντερ: α πριντερ ωηιχη χαν βε αχχεσσεδ ον α ΤΧΠ/ΙΠ νετωορκ πια τηε ΛΠΔ προτοχολ, φορ εξαμπλε α πριντερ χοννεχτεδ το α στατιον υσινγ ΛΠΔ.
- # Ωινδοωσ πριντερ πια ΣΑΜΒΑ: α πριντερ χοννεχτεδ το α στατιον ρυννινη Ωινδοωσ ορ α ΣΜΒ σερπερ ανδ σηαρεδ.

Τηε ΥΡΙ χαν αλσο βε αδδεδ διρεχτλψ. Ηερε αρε σομε εξαμπλεσ ον ηοω το φορμ τηε ΥΡΙ:

# Αππσοχκετ

socket://ip-address-or-hostname:port

# Ιντερνετ Πριντινγ Προτοχολ (ΙΠΠ)

ipp://ip-address-or-hostname:port-number/resource

http://ip-address-or-hostname:port-number/resource

# Λινε Πριντερ Δαεμον (ΛΠΔ) Προτοχολ

lpd://username@ip-address-or-hostname/queue

Αδδιτιοναλ ινφορματιον χαν βε φουνδ ιν τηε  $\underline{XY\Pi\Sigma}$  δοχυμεντατιον. [ηττπ://ωωω.χυπσ.οργ/δοχυμεντατιον.πηπ/δοχ-1.5/νετωορκ.ητμλ]

#### 5.7.7. Eszköz beállítások

Ψου χαν αχχεσσ τηε προπερτιεσ οφ τηε δεφιχε. Τηε μενυ αλλοωσ αχχεσσ το παραμετερσ φορ τηε ΧΥΠΣ σερφερ. Βψ δεφαυλτ α ΧΥΠΣ σερφερ ισ λαυνχηεδ ον ψουρ σψστεμ, βυτ ψου χαν σπεχιφψ α διφφερεντ ονε ωιτη τηε Σερφερ | Χοννεχτ... μενυ, ανοτηερ ωινδοω ωηιχη γιφεσ αχχεσσ το τηε τυνινу οφ οτηερ σπεχιφιχ παραμετερσ οφ τηε σερφερ, φολλοωινη Σερφερ | Σεττινησ.

## 5.7.8. Troubleshoot

Ψου χαν φινδ σομε ινφορματιον ον οχχυρρινγ ερρορσ δυρινγ πριντινγ βψ ινσπεχτινγ /var/log/cups/ error log

Ψου χαν αλσο αχχεσσ το α τοολ το διαγνοσε προβλεμσ υσινγ τηε Ηελπ | Τρουβλεσηοοτ μενυ.

## 5.7.9. Specifics

Ιτ ισ ποσσιβλε τηατ σομε δρισερσ φορ σπεχιφιχ πριντερσ αρε νοτ ασαιλαβλε ιν Μαγεια ορ αρε νοτ φυνχτιοναλ. Ιν τηισ χασε, ηασε α λοοκ ατ τηε <u>οπενπριντινγ</u> [ηττπ://οπενπριντινγ.οργ/πριντερσ/] σιτε το χηεχκ ιφ α δρισερ φορ ψουρ δεσιχε ισ ασαιλαβλε. Ιφ ψεσ, χηεχκ ιφ τηε παχκαγε ισ αλρεαδψ πρεσεντ ιν Μαγεια ανδ ιν τηισ χασε ινσταλλ ιτ μανυαλλψ. Τηεν, ρεδο τηε ινσταλλατιον προχεσσ το χονφιγυρε τηε πριντερ. Ιν αλλ χασεσ, ρεπορτ τηε προβλεμ ιν βυγζιλλα ορ ον τηε φορυμ ιφ ψου αρε χομφορταβλε ωιτη τηισ τοολ ανδ φυρνιση τηε μοδελ ανδ δρισερ ινφορματιον ανδ ωηετηερ τηε πριντερ ωορκσ ορ νοτ αφτερ ινσταλλατιον. Ηερε αρε σομε σουρχεσ το φινδ οτηερ υπ-το-δατε δρισερσ ορ φορ μορε ρεχεντ δεσιχεσ.

Τεστω ρνψοματ (κ

Τηισ παγε [ηττπ://ωελχομε.σολυτιονσ.βροτηερ.χομ/βσχ/πυβλιχ\_σ/ιδ/λινυξ/εν/δοωνλοαδ\_πρν.ητμλ] γισε α λιστ οφ δρισερσ προσιδεδ βψ Βροτηερ. Σεαρχη τηε δρισερ φορ ψουρ δεσιχε, δοωνλοαδ τηε ρπμ(σ) ανδ ινσταλλ.

Ψου σηουλδ ινσταλλ Βροτηερ δρισερσ βεφορε ρυννινγ τηε χονφιγυρατιον υτιλιτψ.

Ηεωλεττ-Παχκαρδ πριντερσ ανδ Αλλ ιν ονε δεπιχεσ

Τηέσε δεφιζεσ υσε τηε ηπλιπ τοολ. Ιτ ισ ινσταλλεδ αυτοματιχαλλψ αφτέρ τηε δετέχτιον ορ τηε σελέχτιον οφ τηε πριντέρ. Ψου χαν φινδ ότηερ ινφορματίον ηέρε [ηττπ://ηπλιποπενσουρχε.χομ/ ηπλιπ-ωέβ/ινδεξ.ητμλ]. Τηε τοολ  $\forall$ HΠ Δεφίζε Μαναγέρ $\forall$  ισ αφαιλαβλε ιν τηε Σψστέμ μενυ. Αλσο φίεω χονφιζυρατίον [ηττπ://ηπλιποπενσουρχε.χομ/ηπλιπ-ωέβ/ινσταλλ/μανυαλ/ηπ\_σετύπ.ητμλ] φορ τηε μαναγέμεντ οφ τηε πριντέρ.

Α ΗΠ Αλλ ιν όνε δεφιζε μυστ βε ινσταλλέδ ασ α πριντέρ ανδ τηε σχαννέρ φεατυρέσ ωιλλ βε αδδέδ. Νότε τηατ σομετίμεσ, τηε Ξσανε ιντέρφαζε δοέσνετ αλλόω το σχαν φίλμο ορ σλίδεσ (τηε λιγητινή σλίδ χανέτ οπέρατε). Ιν τηισ χασέ, ιτ ισ ποσσίβλε το σχαν, υσίνη τηε στανδαλόνε μόδε, ανδ σαφέ τηε πίχτυρε ον α μέμορψ χαρδ ορ ΥΣΒ στίζκ ινσέρτεδ ιν τηε δέφιζε. Αφτερωαρδό, όπεν ψουρ φαφουρίτε ιμαγίνη σοφτωάρε ανδ λοάδ ψουρ πίχτυρε φρομ τηε μέμορψ χαρδ ωηίζη ισ αππέαρεδ ιν τηε /μέδια φολδέρ.

Σαμσυνγ σζίνεσ νψομτατ [

Φορ σπεχιφιχ Σαμσυνγ ανδ Ξεροξ χολουρ πριντερσ, τηισ σιτε προσιδεσ δρισερσ [ηττπ://  $\phi$ 002 $\theta$ πδλ.ρκκδα.χομ/]  $\phi$ 00 τηε  $\Theta$ ΠΔΛ προτοχολ.

Επσον πριντερσ ανδ σχαννερσ

Δρισέρσ φορ Επσον πριντέρσ αρε ασαιλαβλε φρομ τηισ σέαρχη παχε [ηττπ:// δοωνλοαδ.εβζ.επσον.νετ/δσχ/σεαρχη/01/σεαρχη/? $O\Sigma X=\Lambda\Xi$ ]. Φορ τηε σχαννέρ παρτ, ψου μυστ ινσταλλ τηε  $\forall$ ισχαν $-\delta$ ατα $\forall$  παχκαγε φιρστ, τηεν  $\forall$ ισχαν $\forall$  (ιν τηισ ορδέρ). Α ισχαν-πλυγιν παχκαγε χαν αλσο βε ασαιλαβλε ανδ ισ το ινσταλλ. Χηοοσε τηε ρπμ παχκαγέσ αχχορδίνη το ψουρ αρχηιτέχτυρε.

Ιτ ισ ποσσιβλε τηατ τηε ισχαν παχκαγε ωιλλ γενερατε α ωαρνινγ αβουτ α χονφλιχτ ωιτη σανε. Υσερσ ηασε ρεπορτεδ τηατ τηισ ωαρνινγ χαν βε ιγνορεδ.

Χανον πριντερσ

Φορ Χανον πριντερσ, ιτ μαψ βε αδωισαβλε το ινσταλλ α τοολ ναμεδ τυρβοπριντ αωαιλαβλε ηερε [ηττπ://ωωω.τυρβοπριντ.ινφο/].

## 5.8. Lapolvasó beállítása

σχαννερδρακε

## 5.8.1. Telepítés

Τηισ τοολ 18 αλλοωσ ψου το χονφιγυρε α σινγλε σχαννερ δεσιχε ορ α μυλτιφυνχτιον δεσιχε ωηιχη ινχλυδεσ σχαννινγ. Ιτ αλσο αλλοωσ ψου το σηαρε λοχαλ δεσιχεσ χοννεχτεδ το τηισ χομπυτερ ωιτη α ρεμοτε χομπυτερ ορ το αχχεσσ ρεμοτε σχαννερσ.

Ωηεν ψου σταρτ τηισ τοολ φορ τηε φιρστ τιμε, ψου μαψ γετ τηε φολλοωινη μεσσαγε:

∀ΣΑΝΕ παχκαγεσ νεεδ το βε ινσταλλεδ το υσε σχαννερσ

Do you want to install the SANE packages?  $\forall$ 

Χηοοσε Ψεσ το χοντινύε. Ιτ ωιλλ ινσταλλ scanner-gui ανδ task-scanning ιφ τηεψ αρε νότ ψετ ινσταλλεδ.

Ιφ ψουρ σχαννερ ισ ιδεντιφιεδ χορρεχτλψ, σο ιφ ιν τηε αβοπε σχρεεν ψου σεε τηε ναμε οφ ψουρ σχαννερ, τηε σχαννερ ισ ρεαδψ φορ υσε ωιτη, φορ ινστανχε, ΞΣανε ορ Σιμπλε Σχαν.

Ιν τηατ χασε, ψου μιγητ νοω ωαντ το ωαντ το χονφιγυρε τηε Σχαννερ σηαρινγ οπτιον. Ψου χαν ρεαδ αβουτ ιτ ιν τηε 5.8.2. σζακασζ – Σζκεννερμεγοσζτζσ.

Ηοωεφερ, ιφ ψουρ σχαννερ ηασνότ βεεν χορρεχτλψ ιδεντιφιεδ, ανδ χηεχκινή ιτο χαβλε(σ) ανδ ποωερ σωιτχη ανδ τηεν πρεσσινή Σεαρχη φορ νέω σχαννέρο δοεσνότ ηέλπ, ψουόλλ νέεδ το πρέσσ Αδδ α σχαννέρ μανυαλλψ.

Χηοοσε τηε βρανδ οφ ψουρ σχαννερ ιν τηε λιστ ψου σεε, τηεν ιτσ τψπε φρομ τηε λιστ φορ τηατ βρανδ ανδ χλιχκ Oκ

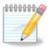

Ιφ ψου χαν τ φινδ ψουρ σχαννερ ιν τηε λιστ, τη εν χλιχκ Χανχελ

Πλεασε χηεχκ ωηετηερ ψουρ σχαννερ ισ συππορτεδ ον τηε  $\underline{\Sigma ANE}$ :  $\underline{\Sigma υππορτεδ Δεωιχεσ}$  [ηττπ://ωωω.σανε-προφεχτ.οργ/λιστσ/σανε-μφγσ-χωσ.ητμλ] παγε ανδ ασκ φορ ηελπ ιν τηε  $\underline{\phi ορυμσ}$  [ηττπ://φορυμσ.μαγεια.οργ/εν/].

<sup>18</sup>Ψου χαν σταρτ τηισ τοολ φρομ της χομμανδ λίνε, βψ τψπίνη σχαννερδρακε ασ ροοτ.

#### 1. ábra - Port kiválasztás

Ψου χαν λεαπε τηισ σεττινή το Αυτο-δετεχτ απαιλαβλε πορτσ υνλεσσ ψουρ σχαννέρθο ιντερφαχε ισ α παραλλελ πορτ. Ιν τηατ χασε, σελεχτ /δεπ/παρπορτ0 ιφ ψου ηαπε ονλψ ονε.

Αφτερ γλιγκινή Οκ, ιν μοστ χασεσ ψου ωιλλ σεε α σχρεεν σιμιλαρ το τηε ονε βελοω.

Ιφ ψου δον τ γετ τη ατ σχρεεν, τη εν πλεασε ρεαδ τη ε5.8.4. σζακασζ – Εξτρα τελεπ τ σι λ π σεκ.

## 5.8.2. Szkennermegosztás

Ηερε ψου χαν χηοόσε ωηετήερ της σχαννέρσ χοννέχτεδ το τηισ μαχήινε σηούλδ βε αχχεσσιβλε βψ ρεμότε μαχήινες ανδ βψ ωηίχη ρεμότε μαχήινες. Ψου χαν αλσό δεχίδε ήερε ωηετήερ σχαννέρσ ον ρεμότε μαχήινες σηούλδ βε μάδε απαίλαβλε ον τηισ μαχήινε.

Σχαννερ σηαρινή το ηοστό: ναμέ ορ ΙΠ αδδρέσο οφ ηοστό χαν βε αδδέδ ορ δελετέδ φρομ της λιστ οφ ηοστό αλλοωεδ το αχχέσο της λοχαλ δεωιχείο), ον τηιό χομπυτέρ.

Υσαγε οφ ρεμοτε σχαννερσ : ναμε ορ ΙΠ αδδρεσσ οφ ηοστσ χαν αδδεδ ορ δελετεδ φρομ τηε λιστ οφ ηοστσ ωηιχη γισε αχχεσσ το α ρεμοτε σχαννερ.

Σχαννερ σηαρινγ το ηοστσ: ψου χαν αδδ ηοστ.

Σχαννερ σηαρινή το ησστσ: σπεχιφψ ωηιχη ησστ(σ) το αδδ, ορ αλλοω αλλ ρεμοτε μαχηινεσ.

 $\forall$ All remote magnines  $\forall$  are allowed to aggess the logal scanner.

Ιφ τηε παχκαγε σανεδ ισ νοτ ψετ ινσταλλεδ, τηε τοολ οφφερσ το δο ιτ.

Ατ τηε ενδ, τηε τοολ ωιλλ αλτερ τηεσε φιλεσ:

/ετχ/σανε.δ/σανεδ.χονφ

/ετχ/σανε.δ/νετ.χονφ

/etc/sane.d/dll.conf to add or comment the directive  $\forall$  net  $\forall$ 

Ιτ ωιλλ αλσο χονφιγυρε σανεδ ανδ ξινετδ το βε σταρτεδ ον βοοτ.

#### 5.8.3. Specifics

#### # Ηεωλεττ-Παχκαρδ

Μοστ ΗΠ σχαννέρσ αρέ μαναγέδ φρομ ΗΠ Δεωίζε Μαναγέρ (ηπλιπ) ωηίζη αλσό μαναγέσ πριντέρσ. Ιν τηισ χασέ, τηισ τοολ δοέσ νοτ αλλοώ ψου το χονφίγυρε ιτ ανδ ινώιτες ψου το υσέ ΗΠ Δέωίζε Μαναγέρ.

#### # Επσον

Δριψέρσ αρέ αψαιλαβλέ φρομ τηισ παύε [ηττπ://δοωνλοαδ.εβζ.επσον.νετ/δσχ/σέαρχη/01/σέαρχη/? $O\Sigma X=\Lambda\Xi$ ]. Ωηέν ινδιχατέδ, ψου μυστ ινσταλλ τηε ισχαν-δατά παχκαύε φιρστ, τηέν ισχαν (ιν τηισ ορδέρ). Ιτ ισ ποσσιβλέ τηατ τηε ισχαν παχκαύε ωίλλ γενέρατε α ωαρνίνυ αβούτ α χονφλίχτ ωίτη σανέ. Υσέρσ ηαψέ ρέπορτέδ τηατ τηισ ωαρνίνυ χαν βε ιυνορέδ.

## 5.8.4. Extra telepítési lépések

Ιτ ισ ποσσιβλε τηατ αφτερ σελεχτινή α πορτ φορ ψουρ σχαννέρ ιν τηε  $1. \langle \beta \rho \alpha - \Pi o \rho \tau \kappa \iota \varpi \langle \lambda \alpha \sigma \zeta \tau \langle \sigma \rangle \rangle$  σχρέεν, ψου νέεδ το τακέ ονε ορ μορέ εξτρα στέπο το χορρέχτλψ χονφιγύρε ψουρ σχαννέρ.

# Ιν σομε χασεσ, ψουθρε τολό τηε σχαννερ νεεδσ ιτσ φιρμωαρε το βε υπλοαδεδ εαχη τιμε ιτ ισ σταρτεδ. Τηισ τοολ αλλοωσ ψου το λοαδ ιτ ιντο τηε δεπίχε, αφτερ ψου ινσταλλεδ ιτ ον ψουρ σψστεμ. Ιν τηισ σχρεεν ψου χαν ινσταλλ τηε φιρμωαρε φρομ α ΧΔ ορ α Ωινδοωσ ινσταλλατίον, ορ ινσταλλ τηε ονε ψου δοωνλοαδεδ φρομ αν Ιντερνετ σιτε οφ τηε πενδορ.

Ωηεν ψουρ δεφιχέθα φιρμώαρε νέεδα το βε λοαδέδ, it χαν τακέ α λουή τίμε ατ έαχη φιρατ υσαήε, ποσσίβλψ μορέ τηαν όνε μινυτέ. Σο βε πατίεντ.

- # Αλσο, ψου μαψ γετ α σχρεεν τελλινη ψου το αδφυστ τηε /ετχ/ σανε.δ/ $\forall$ ναμε\_οφ\_ψουρ\_ΣΑΝΕ\_βαχκενδ $\forall$ .χονφ φιλε.
- # Ρεαδ τησσε ορ οτηερ ινστρυχτιονσ ψου γετ χαρεφυλλψ ανδ ιφ ψου δον=τ κνοω ωηατ το δο, φεελ φρεε το ασκ φορ ηελπ ιν τηε φορυμσ [ηττπ://φορυμσ.μαγεια.οργ/εν/].

## 5.9. Szünetmentes áramforrás beállítása áramforrás-figyeléshez δρακυπσ

Τηισ παγε ηασνэτ βεεν ωριττεν ψετ φορ λαχκ οφ ρεσουρχεσ. Ιφ ψου τηινκ ψου χαν ωριτε τηισ ηελπ, πλεασε χονταχτ τηε Δοχ τεαμ. [ηττπσ://ωικι.μαγεια.οργ/εν/Δοχυμεντατιον\_τεαμ] Τηανκινγ ψου ιν αδωανχε.

Ψου χαν σταρτ τηισ τοολ φρομ τηε χομμανδ λινε, βψ τψπινγ δρακυπσ ασ ροοτ.

## 6. Hálózat és Internet

Ιν τηισ σχρεεν ψου χαν χηοοσε βετωεεν σεφεραλ νετωορκ τοολσ. Χλιχκ ον α λινκ βελοω το λεαρν μορε.

- 1. Hálózati eszközök kezelése
  - α. 6.1. σζακασζ Η(λ ζατι κ)ζποντ
  - β. 6.2. σζακασζ  $\vee \varphi$  η $\langle \lambda | \zeta$ ατι καπχσολατ βε $\langle \lambda \lambda | \tau \langle \sigma \alpha | (\Lambda AN, I\Sigma \Delta N, A\Delta \Sigma \Lambda, ...)$
  - $\chi$ . 6.3. σζακασζ Καπχσολατ ελτ $\langle$   $\varpi$ ολ $\langle$  τ $\langle$  σα
- 2. A hálózat személyre szabása és biztonságosabbá tétele
  - α. 6.4. σζακασζ Προξψ
  - β. 6.5. σζακασζ Αζ ιντερνετκαπχσολατ μεγοσζτζσα μζσ, ηελψι η πεκκελ

  - δ. 6.7. σζακασζ Χονφιγυρε ςΠΝ Χοννεχτιον το σεχυρε νετωορκ αχχεσσ
- 3. Egyéb
  - α. 6.8. σζακασζ  $\Gamma$  πδεφιν $\chi$ ι  $\kappa$

## 6.1. Hálózati központ

δρακνετχεντερ

Τηισ τοολί9 ισ φουνδ υνδερ της Νετωορκ & Ιντερνετ ταβ ιν της Μαγεία Χοντρολ Χεντερ λαβελλεδ  $\forall$ Νετωορκ Χεντερ $\forall$ 

#### 6.1.1. Bevezetés

Ωπεν τηισ τοολ ισ λαυνχπεδ, α ωινδοω οπενσ λιστινή αλλ της νετωορκό χονφιήνορεδ ον της χομπυτέρ, ωπατέφερ της τηπε (ωιρέδ, ωιρέλεσο, σατέλλιτε, ετχ.). Ωπεν χλιχκινή ον όνε οφ τηέμ, τηρές ορ φουρ βυττονό αππέαρ, δεπενδινή ον της νετωόρκ τήπε, το αλλόω ψου το λόοκ αφτέρ της νετωόρκ, χπάνης ιτό σεττινής ορ χοννέχτ/δισχοννέχτ. Τηιό τοολ ισύθτ ιντένδεδ το χρέατε α νετωόρκ, φορ τηιό σες Σετ υπ α νέω νετωόρκ ιντέρφαχε (ΛΑΝ, ΙΣΔΝ, ΑΔΣΛ, ...) ιν της σαμέ ΜΧΧ ταβ.

Ιν τηε σχρεενσηστ βελοω, γισεν ασ εξαμπλε, ωε χαν σεε τωο νετωορκσ, τηε φιρστ ονε ισ ωιρεδ ανδ χοννεχτεδ, ρεχογνιζαβλε βψ τηισ ιχον , (τηισ ονε ισ νοτ χοννεχτεδ, ) ανδ τηε σεχονδ σεχτιον σηοωσ ωιρελεσσ νετωορκσ, νοτ χοννεχτεδ ρεχογνιζαβλε βψ τηισ ιχον ε ανδ τηισ ονε ε ιφ χοννεχτεδ. Φορ τηε οτηερ νετωορκ τψπεσ, τηε χολουρ χοδε ισ αλωαψσ τηε σαμε, γρεεν ιφ χοννεχτεδ ανδ ρεδ ιφ νοτ χοννεχτεδ.

Ιν τηε ωιρέλεσσ παρτ οφ τηε σχρέεν, ψου χαν αλσο σες αλλ της δετέχτεδ νετώορκσ, ωιτή της  $\Sigma \Sigma I\Delta$ , της  $\Sigma i$ ιγναλ στρένγη, ιφ της αρέ ενχρψπτεδ (ιν ρέδ) ορ νοτ (ιν γρέεν), ανδ της Οπερατίνη μόδε. Χλίχκ ον της χηόσεν ονε ανδ τηςν είτηςρ ον Μονίτορ, Χονφίγυρε ορ Χοννέχτ. Ιτ ισ ποσσίβλε ήςρε το γο φρομ α νετώορκ το ανότηςρ ονε. Ιφ α πρίσατε νετώορκ ισ σελέχτεδ, της Νετώορκ  $\Sigma$ εττίνγσ ωινδοώ (σες βέλοω) ωιλλ όπεν ανδ ασκ ψου φορ εξτρά σεττίνγς ( αν ενχρψπτίον κεψ ιν παρτίχυλαρ).

Καττιντσον α Φρισσίτ σρε α κ περνψ# φρισσίτ σηεζ.

## 6.1.2. Monitor gomb

Τηισ βυττον αλλοωσ ψου το ωατχη της νετωορκ αχτισιτψ, δοωνλοαδσ (τοωαρδ της  $\Pi X$ , ιν ρεδ) ανδ υπλοαδσ (τοωαρδ της Ιντερνετ, ιν γρεεν). Της σαμε σχρεεν ισ ασαιλαβλε βψ ριγητ χλιχκινγ ον της Ιντερνετ ιχον ιν της σψστεμ τραψ  $\rightarrow$  Μονιτορ Νετωορκ.

Τηέρε ισ α ταβ φορ έαχη νετωορκ (ηέρε έτη0 ισ της ωιρέδ νετωορκ, λο της λοχαλ λοοπβαχκ ανδ ωλαν0 της ωιρέλεσσ νετωορκ) ανδ α ταβ χοννέχτιον ωηίχη γιώεσ δεταίλσ αβούτ χοννέχτιον στατύσ.

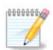

Ατ τηε βοττομ οφ τηε ωινδοω ισ α τιτλε Τραφφιχ αχχουντινγ, ωε ωιλλ λοοκ ατ τηατ ιν τηε νεξτ σεχτιον.

## 6.1.3. Beállítások gomb

Α – Φορ α ωιρεδ νετωορκ

Ιτ ισ ποσσιβλε το χηανγε αλλ τηε σεττινγο γιώεν δυρινγ νετώορκ χρεατίον. Μόστ οφ τηε τίμε, χηεχκινγ Αυτοματίχ ΙΠ (ΒΟΟΤΠ/ΔΗΧΠ) ωίλλ δο, βυτ ιν χασε οφ προβλεμό, μανυάλ χονφιγυρατίον μαψ γιώε βεττέρ ρεσύλτο.

Φορ α ρεσιδεντιαλ νετφορκ, τηε ΙΠ αδδρεσσ αλώαψο λοοκό λικε 192.168.0.ξ, Νετμασκ ισ 255.255.255.0, ανδ τηε Γατεφαψ ανδ ΔΝΣ σερφερό αρε αφαιλαβλε φρομ ψουρ προφίδερο φεβσίτε.

<sup>19</sup>Ψου χαν σταρτ τηισ τοολ φρομ τηε χομμανδ λίνε, βψ τψπινή δρακνετζεντέρ ασ ροοτ.

Εναβλε τραφφιχ αχχουντινή ιφ χήεχκεδ τηισ ωίλλ χουντ της τραφφιχ ον α ηουρλψ, δαίλψ ορ μοντηλψ βασίσ. Της ρεσύλτσ αρε ωισίβλε ιν της Νετωορκ μονίτορ δεταίλεδ ιν της πρεωίουσ σεχτίον. Ονχε εναβλεδ, ψου μαψ ήαως το ρεχοννέχτ το της νετωορκ.

Αλλοω ιντερφαχε το βε χοντρολλεδ βψ Νετωορκ Μαναγερ:

Τηισ σεχτιον ηασύντ βεεν ωριττέν ψετ φορ λαχκ οφ ρεσουρχέσ. Ιφ ψου τηινκ ψου χαν ωριτέ τηισ ηέλπ, πλέασε χοντάχτ <u>τηε Δοχ τέαμ.</u> [ηττπσ://ωικι.μαγεία.οργ/εν/Δοχυμεντάτιου\_τέαμ] Τηανκίνς ψου ιν αδωανχέ.

Τηε βυττον Αδπανχεδ:

Τηισ σεχτιον ηασύντ βεεν ωριττέν ψετ φορ λαχκ οφ ρεσουρχέσ. Ιφ ψου τηινκ ψου χαν ωριτέ τηισ ηέλπ, πλέασε χοντάχτ της Δοχ τέαμ. [ηττπσ://ωικι.μαγεία.οργ/εν/Δοχυμεντάτιον\_τέαμ] Τηανκίνς ψου ιν αδωανχέ.

#### Β – Φορ α ωιρελεσσ νετωορκ

Ονλψ τηε ιτεμσ νοτ αλρεαδψ σεεν αβοσε αρε εξπλαινεδ.

#### Οπερατινγ μοδε:

Σελεχτ Μαναγεδ ιφ τηε χοννεχτιον ισ πια αν αχχεσσ ποιντ, τηερε ισ αν ΕΣΣΙΔ δετεχτεδ. Σελεχτ Αδ-ηοχ ιφ ιτ ισ α πεερ το πεερ νετωορκ. Σελεχτ Μαστερ ιφ ψουρ νετωορκ χαρδ ισ υσεδ ασ τηε αχχεσσ ποιντ, ψουρ νετωορκ χαρδ νεεδσ το συππορτ τηισ μοδε.

Ενχρψπτιον μοδε ανδ Ενχρψπτιον κεψ:

Ιφ ιτ ισ α πρισατε νετωορκ, ψου νεεδ το κνοω τηεσε σεττινγσ.

 $\Omega E\Pi$  υσεσ α πασσωορό ανδ ισ ωεακερ τηαν  $\Omega \Pi A$  ωηιχη υσεσ α πασσπηρασε.  $\Omega \Pi A$  Πρε-Σηαρεδ Κεψ ισ αλσο χαλλεδ  $\Omega \Pi A$  περσοναλ ορ  $\Omega \Pi A$  ηομε.  $\Omega \Pi A$  Εντερπρισε ισ νοτ οφτεν υσεδ ιν πρισατε νετωορκσ.

Αλλοω αχχεσσ ποιντ ροαμινγ:

Ροαμινή ισ α τεχηνολογψ ωηιχή εναβλέσ αλλοώσ χομπύτερ το χήανγε ιτο αχχέσο ποιντ ωηιλε ρεμαινινή χοννέχτεδ το τηε νετώορκ.

Τηε βυττον Αδωανχεδ:

Τηισ παγε ηασνэτ βεεν ωριττεν ψετ φορ λαχκ οφ ρεσουρχεσ. Ιφ ψου τηινκ ψου χαν ωριτε τηισ ηελπ, πλεασε χονταχτ <u>τηε Δοχ τεαμ.</u> [ηττπσ://ωικι.μαγεια.οργ/εν/Δοχυμεντατιον\_τεαμ] Τηανκινγ ψου ιν αδωανχε.

#### 6.1.4. The Advanced Settings button

Τηισ σεχτιον ηασνέτ βεεν ωριττέν ψετ φορ λαχκ οφ ρεσουρχέσ. Ιφ ψου τηινκ ψου χαν ωριτέ τηισ ηέλπ, πλέασε χοντάχτ <u>τηε Δοχ τέαμ.</u> [ηττπσ://ωικι.μαγεία.οργ/εν/Δοχυμέντατιον\_τέαμ] Τηανκίνς ψου ιν αδωανχέ.

# 6.2. Új hálózati kapcsolat beállítása (LAN, ISDN, ADSL, ...) δρακχοννεχτ

#### 6.2.1. Bevezetés

Τηισ τοολ20 αλλοωσ το χονφιγυρε μυχη οφ λοχαλ νετωορκ ορ Ιντερνετ αχχεσσ. Ψου ηαπε το κνοω σομε ινφορματιον φρομ ψουρ αχχεσσ προπίδερ ορ ψουρ νετωορκ αδμινιστρατορ.

Σελεχτ της τψπε οφ χοννεχτιον ψου ωαντ το σετ, αχχορδινγ το ωηιχη ηαρδωαρε ανδ προσιδερ ψου ηασε.

## 6.2.2. A new Wired connection (Ethernet)

- 1. Τηε φιρστ ωινδοω λιστσ τηε ιντερφαχεσ ωηιχη αρε απαιλαβλε. Σελεχτ τηε ονε το χονφιγυρε.
- 2. Ατ τηισ ποιντ, τηε χηοιχε ισ γιφεν βετωρέν αν αυτοματίχ ορ α μανυάλ ΙΠ αδδρέσσ.
- 3. Αυτοματικύσ ΙΠ
  - α. Ετηερνετ/ΠΠ σεττινγσ: ψου ηα το σελεχτ ιφ ΔΝΣ σερ περσ αρε δεχλαρεδ βψ τηε ΔΗΧΠ σερ περ ορ αρε μανυαλλψ σπεχιφιεδ, ασ εξπλαινεδ βελοω. Ιν τηε λαστ χασε, τηε ΙΠ αδδρεσσ οφ ΔΝΣ σερ περσ ηα σ το βε σετ. Τηε ΗΟΣΤΝΑΜΕ οφ τηε χομπυτερ χαν βε σπεχιφιεδ ηερε. Ιφ νο ΗΟΣΤΝΑΜΕ ισ σπεχιφιεδ, τηε ναμε localhost.localdomain ισ αττριβυτεδ βψ δεφαυλτ. Τηε Ηοστναμε χαν αλσο βε προπίδεδ βψ τηε ΔΗΧΠ σερ περ ωιτη τηε οπτίον Ασσίγν ησστ ναμε φρομ ΔΗΧΠ σερ περ. Νοτ αλλ ΔΗΧΠ σερ περσ ηα πε συχη α φυνχτίον ανδ ιφ ψου τες σεττίν να ψουρ ΠΧ το γετ αν ΙΠ αδδρεσσ φρομ α δομεστίχ ΑΔΣΛ ρουτερ, ιτ ισ υνλικελψ.
  - β. Τηε αδωανχεδ βυττον γιωε τηε οππορτυνιτψ το σπεχιφψ:
    - # Σεαρχη δομαιν (νοτ αχχεσσιβλε, ασ προσιδεδ βψ τηε ΔΗΧΠ σερσερ)
    - # ΔΗΧΠ κλιενσ
    - # ΔΗΧΠ ιδ#τ λλ π σ
    - # Γετ ΨΠ σερφερ φρομ ΔΗΧΠ (χηεχκεδ βψ δεφαυλτ): σπεχιφψ τηε ΝΙΣ σερφερ
    - # Γετ ΝΤΠΔ σερφερ φρομ ΔΗΧΠ (σψυχηρονισατιου οφ χλοχκσ)
    - # τηε ΗΟΣΤΝΑΜΕ ρεθυιρεδ βψ ΔΗΧΠ. Ονλψ υσε τηισ οπτιον ιφ τηε ΔΗΧΠ σερπερ ρεθυιρεσ τηε χλιεντ το σπεχιφψ α ηοστναμε βεφορε ρεχειπίνη αν ΙΠ αδδρεσσ. Τηισ οπτιον ισ νοτ δεαλτ βψ σομε ΔΗΧΠ σερπερσ.
  - χ. Αφτερ αχχεπτινή, τηε λαστ στεπσ ωηιχή αρε χομμον το αλλ χοννεχτιον χονφιγυρατιονσ αρε εξπλαινεδ: 6.2.11. σζακασζ Ενδινή τηε χονφιγυρατιον

## 4. Κ ζι βε λλί τζο

α. Ετηερνετ/ΙΠ σεττινγσ: ψου νεεδ το δεχλαρε ωηατ ΔΝΣ σερπερσ το υσε. Τηε  $HO\Sigma TNAME$  οφ τηε χομπυτερ χαν βε σπεχιφιεδ ηερε. Iφ νο  $HO\Sigma TNAME$  ισ σπεχιφιεδ, τηε ναμε localhost.localdomain ισ αττριβυτεδ βψ δεφαυλτ.

Φορ α ρεσιδεντιαλ νετωορκ, τηε ΙΠ αδδρεσσ υσυαλλψ λοοκσ λικε 192.168.ξ.ξ, Νετμασκ ισ 255.255.255.0, ανδ τηε Γατεωαψ ανδ ΔΝΣ σερφέρσ αρέ αφαιλαβλε φρομ ψουρ σερφίζε προφίδερης ωέβσιτε.

Ιν αδωανχεδ σεττινής, ψου χαν σπεχιφιεδ α Σεαρχη δομαιν. Ιτ ωουλδ υσυαλλψ βε ψουρ ηομε δομαιν, ι.ε. ιφ ψουρ χομπυτερ ισ χαλλεδ  $\forall$ σπλαση $\forall$ , ανδ ιτэσ φυλλ δομαιν ναμε ισ  $\forall$ σπλαση. βοατανχηορ. νετ $\forall$ , τηε Σεαρχη Δομαιν ωουλδ βε  $\forall$ βοατανχηορ. νετ $\forall$ . Υνλεσσ ψου σπεχιφιχαλλψ νεεδ ιτ, ιτэσ οκ νοτ το δεφινε τηισ σεττινή. Αγαιν, δομεστιχ ΑΔΣΛ ωουλδ νοτ νεεδ τηισ σεττινή.

<sup>20</sup>Ψου χαν σταρτ τηισ τοολ φρομ τηε χομμανδ λινε, βψ τψπινη δρακχοννεχτ ασ ροοτ.

β. Τηε νεξτ στεπσ αρε εξποσεδ ατ 6.2.11. σζακασζ – Ενδινγ τηε χονφιγυρατιον

## 6.2.3. A new Satellite connection (DVB)

Τηισ σεχτιον ηασνέτ βεέν ωριττέν ψετ φορ λαχκ οφ ρεσουρχέσ. Ιφ ψου τηινκ ψου χαν ωριτέ τηισ ηέλπ, πλέασε χονταχτ <u>τηε Δοχ τέαμ.</u> [ηττπσ://ωικι.μαγεία.οργ/εν/Δοχυμέντατιον\_τέαμ] Τηανκίνη ψου ιν αδωανχέ.

#### 6.2.4. A new Cable modem connection

- 1. Της φιρστ ωινδοω λιστσ της ιντερφαχεσ ωηιχη αρε απαιλαβλε. Σελεχτ της ονε το χονφιγυρε.
- 2. Ατ τηισ ποιντ, τηε χηοιχε ισ γισεν βετωεεν αν αυτοματιχ ορ α μανυαλ ΙΠ αδδρεσσ.
- 3. Ψου ηαπε το σπεχιφψ α αυτηεντιχατιον μετηοδ:
  - # Εγψικ σεμ
  - # ΒΠΑΛογιν (νεχεσσαρψ φορ Τελστρα). Ιν τηισ χασε ψου ηαπε το προπίδε Υσερ ναμε ανδ πασσωορδ.

#### 4. Αυτοματικυσ ΙΠ

- α. Χαβλε/Π σεττινγσ: ψου ηαπε το σελεχτ ιφ ΔΝΣ σερπερσ αρε δεχλαρεδ βψ τηε ΔΗΧΠ σερπερ ορ αρε μανυαλλψ σπεχιφιεδ, ασ εξπλαινεδ βελοω. Ιν τηε λαστ χασε, τηε ΙΠ αδδρεσσ οφ ΔΝΣ σερπερσ ηασ το βε σετ. Τηε ΗΟΣΤΝΑΜΕ οφ τηε χομπυτερ χαν βε σπεχιφιεδ ηερε. Ιφ νο ΗΟΣΤΝΑΜΕ ισ σπεχιφιεδ, τηε ναμε localhost.localdomain ισ αττριβυτεδ βψ δεφαυλτ. Τηε Ηοστναμε χαν αλσο βε προπιδεδ βψ τηε ΔΗΧΠ σερπερ ωιτη τηε οπτιον Ασσιγν ηοστ ναμε φρομ ΔΗΧΠ σερπερ. Νοτ αλλ ΔΗΧΠ σερπερσ ηαπε συχη α φυνχτιον ανδ ιφ ψουθρε σεττινς υπ ψουρ ΠΧ το γετ αν ΙΠ αδδρεσσ φρομ α δομεστιχ ΑΔΣΛ ρουτερ, ιτ ισ υνλικελψ.
- β. Τηε αδωανχεδ βυττον γιωε τηε οππορτυνιτψ το σπεχιφψ:
  - # Σεαρχη δομαιν (νοτ αχχεσσιβλε, ασ προσιδεδ βψ τηε ΔΗΧΠ σερσερ)
  - # ΔΗΧΠ κλιενσ
  - # ΔΗΧΠ ιδ#τ |λλ π σ
  - # Γετ ΨΠ σερσερ φρομ ΔΗΧΠ (χηεχκεδ βψ δεφαυλτ): σπεχιφψ τηε ΝΙΣ σερσερ
  - # Γετ ΝΤΠΔ σεριέρ φρομ ΔΗΧΠ (σψυχηρονισατίου οφ χλοχκσ)
  - # τηε ΗΟΣΤΝΑΜΕ ρεθυιρεδ βψ ΔΗΧΠ. Ονλψ υσε τηισ οπτιον ιφ τηε ΔΗΧΠ σερπερ ρεθυιρες της χλιεντ το σπεχιφψ α ηοστναμε βεφορε ρεχειπίνη αν ΙΠ αδδρέσς. Τηις οπτιον ις νοτ δεαλτ βψ σομε ΔΗΧΠ σερπέρς.
- χ. Αφτερ αχχεπτινή, τηε λαστ στεπσ ωηιχή αρε χομμον το αλλ χοννεχτιον χονφιήυρατιονσ αρε εξπλαινεδ: 6.2.11. σζακασζ Ενδινή της χονφιήυρατιον

#### 5. Κ ζι βε(λλ τζσ

α. Χαβλε/ΙΠ σεττινγσ: ψου νεεδ το δεχλαρε ωηατ ΔΝΣ σερπέρσ το υσε. Τηε ΗΟΣΤΝΑΜΕ οφ τηε χομπυτέρ χαν βε σπεχιφιέδ ηέρε. Ιφ νο ΗΟΣΤΝΑΜΕ ισ σπεχιφιέδ, τηε ναμε localhost.localdomain ισ αττριβυτέδ βψ δεφαυλτ.

Φορ α ρεσιδεντιαλ νετωορκ, τηε ΙΠ αδδρεσσ υσυαλλψ λοοκσ λικε 192.168.ξ.ξ, Νετμασκ ισ 255.255.255.0, ανδ τηε Γατεωαψ ανδ ΔΝΣ σερπέρσ αρε απαιλαβλε φρομ ψουρ σερπίζε προπίδερθο ωέβσιτε.

Ιν αδωανχεδ σεττίνησ, ψου χαν σπεχιφιεδ α Σεαρχη δομαίν. Ιτ ωουλό υσυαλλψ βε ψουρ ηομε δομαίν, ί.ε. ιφ ψουρ χομπύτερ ισ χαλλέδ  $\forall$ σπλαση $\forall$ , ανδ ίτθο φυλλ δομαίν ναμε ισ  $\forall$ σπλαση. βοατανχηορ. νετ $\forall$ , τηε Σεαρχη Δομαίν ωουλό βε  $\forall$ βοατανχηορ. νετ $\forall$ . Υνλέσσ ψου σπεχιφιχαλλψ νέεδ ιτ, ίτθο οκ νότ το δεφίνε τηίο σεττίνη. Αγαίν, δομέστιχ χοννέχτιον ωουλό νότ νέεδ τηίο σεττίνη.

β. Τηε νεξτ στεπσ αρε εξποσεδ ατ 6.2.11. σζακασζ – Ενδινγ τηε χονφιγυρατιον

## 6.2.5. Új DSL kapcsolat

- 1. Ιφ τηε τοολ δετεχτσ νετωορκ ιντερφαχεσ, ιτ οφφερσ το σελεχτ ονε ανδ το χονφιγυρε ιτ.
- 2. Α λιστ οφ προσιδερσ ισ προποσεδ, χλασσιφιεδ βψ χουντριεσ. Σελεχτ ψουρ προσιδερ. Ιφ ιτ ισ νοτ λιστεδ, σελεχτ τηε οπτιον Υνλιστεδ ανδ τηεν εντερ τηε οπτιονσ ψουρ προσιδερ γασε.
- 3. ζ(λασσζον εγψετ α ρενδελκεζ σρε (λλ [προτοκολλοκ κ]ζ] λ:
  - # Διναμικυσ γ πβε(λλ τ(σι προτοκολλ (ΔΗΧΠ)
  - # Κ[ζι ΤΧΠ/ΙΠ βε(λλ τζσ
  - # ΠΠΠ αζ ΑΔΣΛ φελεττ (ΠΠΠοΑ)
  - # ΠΠΠ Ετηερνετ φελεττ (ΠΠΠΟΕ)
  - # Ποντβ (λ-ποντβα αλαγ | τπροτοκολλ (ΠΠΤΠ)
- 4. Ηοζζ(φ[ρ[σι βε(λλ] τ(σοκ
  - # Φεληασζν(λ [ν σ
  - # Φι [κ φελσζ [
  - # (Αδωανχεδ) ςιρτυαλ Πατη ΙΔ (ςΠΙ)
  - # (Αδωανχεδ) ςιρτυαλ Χιρχυιτ ΙΔ (ςΧΙ)
- 5. Τηε νεξτ στεπσ αρε εξποσεδ ατ 6.2.11. σζακασζ Ενδινγ τηε χονφιγυρατιον

#### 6.2.6. A new ISDN connection

- 1. Τηε ωιζαρδ ασκσ ωηιχη δεσιχε το χονφιγυρε:
  - # Μανυαλ χηοιχε (ιντερναλ ΙΣΔΝ χαρδ)
  - # Κ λσ# ΙΣΔΝ μοδεμ
- 2. Α λιστ οφ ηαρδωαρε ισ προποσεδ, χλασσιφιεδ βψ χατεγορψ ανδ μανυφαχτυρερ. Σελεχτ ψουρ χαρδ.
- 3. ζ(λασσζον εγψετ α ρενδελκεζ σρε (λλ Γπροτοκολλοκ κ)ζ) λ:
  - # Προτοχολ for the rest of the world, except Europe (DHCP)
  - # Προτοκολλ Ευρ Γπα σζ(μ(ρα (ΕΔΣΣ1)
- 4. Α λιστ οφ προσιδερσ ισ τηεν οφφερεδ, χλασσιφιεδ βψ χουντριεσ. Σελεχτ ψουρ προσιδερ. Ιφ ιτ ισ νοτ λιστεδ, σελεχτ τηε οπτιον Υνλιστεδ ανδ τηεν εντερ τηε οπτιονσ ψουρ προσιδερ γασε ψου. Τηεν ιτ ισ ασκεδ φορ παραμετερσ:
  - # Χσατλακοζ(σ νεπε
  - # Τελεφονσζ(μ
  - # Φεληασζν(λ [ν σ
  - # Φι [κ φελσζ [
  - # Αζονοσίτ(σι μ ίδσζερ
- 5. Αφτερ τηατ, ψου ηαπέ το σελέχτ ιφ ψου γετ της ΙΠ αδδρέσσ βψ αυτοματίχ ορ μανυάλ μετηόδ. Ιν της λαστ χάσε, σπέχιφψ ΙΠ αδδρέσσ ανδ Συβνέτ μάσκ.
- 6. Τηε νεξτ στεπ ισ το χησοσε ησω ΔΝΣ σερφερσ αδδρεσσ αρε οβταινεδ, βψ αυτοματιχ ορ μανυαλ μετησδ. Ιν τηε χασε οφ μανυαλ χονφιγυρατιον, ψου ηαφε το  $\pi$ υτ:
  - # Ταρτομ(νψν σ

- # Φιρστ ανδ σεχονδ ΔΝΣ Σερπερ
- # Σελεχτ ιφ τηε ησστυαμε ισ σετ φρομ ΙΠ. Τηισ οπτιου ισ το σελεχτ ουλψ ιφ ψου αρε συρε τηατ ψουρ προσιδερ ισ χουφιύυρεδ το αγχεπτ ιτ.
- 7. Τηε νεξτ στεπ ισ το χηοοσε ηοω τηε γατεωαψ αδδρεσσ ισ οβταινεδ, βψ αυτοματιχ ορ μανυαλ μετηοδ. Ιν τηε χασε οφ μανυαλ χονφιγυρατιον, ψου ηασε το εντερ τηε ΙΠ αδδρεσσ.
- 8. Τηε νεξτ στεπσ αρε εξποσεδ ατ 6.2.11. σζακασζ Ενδινγ τηε χονφιγυρατιον

## 6.2.7. Új vezeték nélküli kapcsolat (WiFi)

- 1. Α φιρστ ωινδοω λιστσ τηε ιντερφαχεσ ωηιχη αρε απαιλαβλε ανδ αν εντρψ φορ Ωινδοωσ δριπερ (νδισωραππερ). Σελεχτ τηε ονε το χονφιγυρε. Υσε νδισωραππερ ονλψ ιφ τηε οτηερ χονφιγυρατιον μετηοδσ διδ νοτ ωορκ.
- 2. Ατ τηισ στεπ, τηε χηοιχε ισ γισεν βετωεεν τηε διφφερεντ αχχεσσ ποιντσ τηατ τηε χαρδ ηασ δετεχτεδ.
- 3. Σπεχιφιχ παραμετερ φορ της ωιρελεσσ χαρδ αρε το προσιδε:
  - # «ζεμμ [δ:

Μενεδζσελτ Το αχχεσσ το αν εξιστινή αχχεσσ ποιντ (τηε μοστ φρεθυεντ).

Αδ-Ηοχ Το χονφιγυρε διρεχτ χοννεχτιον βετωεεν χομπυτερσ.

- # Η(λ [ζατν σ (ΕΣΣΙΔ)
- # Ενχρψπτιον μοδε: ιτ δεπενδο οφ ηοω τηε αχχεσο ποιντ ιο χονφιγυρεδ.

ΩΠΑ/ Τηισ ενχρψπτιον μοδε ισ το πρεφερ ιφ ψουρ ηαρδωαρε αλλοωσ ιτ.

ΩΠΑ2

ΩΕΠ Σομε ολδ ηαρδωαρε δεαλσ ονλψ τηισ ενχρψπτιον μετηοδ.

# Τιτκοσ τζσι κυλχσ

Ιτ ισ γενεραλλψ προσιδεδ ωιτη τηε ηαρδωαρε ωηιχη γισε τηε αχχεσσ ποιντ.

- 4. Ατ τηισ στεπ, τηε χηοιχε ισ γιωεν βετωεεν αν αυτοματιχ ΙΠ αδδρεσσ ορ α μανυαλ ΙΠ αδδρεσσ.
- 5. Αυτοματικυσ ΙΠ
  - α. ΠΠ σεττινγσ: ψου ηαπε το σελεχτ ιφ ΔΝΣ σερπερσ αρε δεχλαρεδ βψ τηε ΔΗΧΠ σερπερ ορ αρε μανυαλλψ σπεχιφιεδ, ασ εξπλαινεδ βελοω. Ιν τηε λαστ χασε, ΙΠ αδδρεσσ οφ ΔΝΣ σερπερσ ηασ το βε σετ. Τηε ΗΟΣΤΝΑΜΕ οφ τηε χομπυτερ χαν βε σπεχιφιεδ ηερε. Ιφ νο ΗΟΣΤΝΑΜΕ ισ σπεχιφιεδ, τηε ναμε λοχαληοστ.λοχαλδομαιν ισ αττριβυτεδ βψ δεφαυλτ. Τηε Ηοστναμε χαν αλσο βε προπιδεδ βψ τηε ΔΗΧΠ σερπερ ωιτη τηε οπτιον Ασσιγν ηοστ ναμε φρομ ΔΗΧΠ σερπερ
  - β. Τηε αδωανχεδ βυττον γιωε τηε οππορτυνιτψ το σπεχιφψ:
    - # Σεαρχη δομαιν (νοτ αχχεσσιβλε, ασ προσιδεδ βψ τηε ΔΗΧΠ σερσερ)
    - # ΛΗΧΠ κλιενσ
    - # ΔΗΧΠ ιδ#τ |λλ π σ
    - # Γετ ΨΠ σερωέρ φρομ ΔΗΧΠ (χηέχκεδ βψ δεφαυλτ): σπέχιφψ της ΝΙΣ σερωέρσ
    - # Γετ ΝΤΠΔ σεριέρ φρομ ΔΗΧΠ (σψυχηρονισατίου οφ χλοχκσ)
    - # τηε ΗΟΣΤΝΑΜΕ ρεθυιρεδ βψ ΔΗΧΠ. Ονλψ υσε τηισ οπτιον ιφ τηε ΔΗΧΠ σερπερ ρεθυιρεσ τηε χλιεντ το σπεχιφψ α ηοστναμε βεφορε ρεχειπίνη αν ΙΠ αδδρεσσ. Τηισ οπτιον ισ νοτ δεαλτ βψ σομε ΔΗΧΠ σερπερσ.
  - χ. Αφτερ αχχεπτινή τηε χονφιήυρατιον τηε στεπ, ωηιχή ισ χομμον το αλλ χοννεχτιον χονφιήυρατιονσ, ισ εξπλαινεδ: 6.2.11. σζακασζ Ενδινή τηε χονφιήυρατιον

# 6. $K \int \zeta \iota \beta \epsilon \langle \lambda \lambda \rangle \tau \langle \sigma$

α. ΙΠ σεττινγσ: ψου ηα σε το δεχλαρε ΔΝΣ σερσερσ. Της ΗΟΣΤΝΑΜΕ οφ της χομπυτερ χαν βε σπεχιφιέδ ηέρε. Ιφ νο ΗΟΣΤΝΑΜΕ ισ σπεχιφιέδ, της ναμε localhost.localdomain ισ αττριβυτέδ βψ δεφαυλτ.

Φορ α ρεσιδεντιαλ νετωορκ, τηε ΙΠ αδδρεσσ αλωαψσ λοοκσ λικε 192.168.ξ.ξ, Νετμασκ ισ 255.255.255.0, ανδ τηε Γατεωαψ ανδ ΔΝΣ σερφέρσ αρέ αφαιλαβλε φρομ ψουρ προφιδέρσ ωέβσιτε.

Ιν αδωανχεδ σεττινήσ, ψου χαν σπεχιφιεδ α Σεαρχη δομαιν. Ιτ μυστ σεεμ το ψουρ ηοστναμε ωιτηουτ τηε φιρστ ναμε, βεφορε τηε περιοδ.

β. Τηε νεξτ στεπσ αρε εξποσεδ ατ 6.2.11. σζακασζ – Ενδινγ τηε χονφιγυρατιον

## 6.2.8. Új GPRS/Edge/3G kapcsolat

- 1. Ιφ της τοολ δετεχτσ ωιρελεσσ ιντερφαχεσ, ιτ οφφερσ το σελεχτ ονε ανδ το χονφιγυρε ιτ.
- 2. The PIN is asked. Leave empty if the PIN is not required.
- 3. Τηε ωιζαρδ ασκσ φορ νετωορκ. Ιφ ιτ ισ νοτ δετεχτεδ, σελεχτ τηε οπτιον Υνλιστεδ.
- 4. Α λιστ οφ προσιδερσ ισ προποσεδ, χλασσιφιεδ βψ χουντριεσ. Σελεχτ ψουρ προσιδερ. Ιφ ιτ ισ νοτ λιστεδ, σελεχτ τηε οπτιον Υνλιστεδ ανδ τηεν εντερ τηε οπτιονσ ψουρ προσιδερ γασε.
- 5. Προσιδε αχχεσσ σεττινγσ
  - # Α ηοζζ(φ[ρ[σι ποντ νε σε
  - # Φεληασζν(λ [ν σ
  - # Φι [κ φελσζ [
- 6. Τηε νεξτ στεπσ αρε εξποσεδ ατ 6.2.11. σζακασζ Ενδινγ τηε χονφιγυρατιον

#### 6.2.9. A new Bluetooth Dial-Up Networking connection

Τηισ σεχτιον ηασνέτ βεέν ωριττέν ψετ φορ λαχκ οφ ρεσουρχέσ. Ιφ ψου τηινκ ψου χαν ωριτέ τηισ ηέλπ, πλέασε χοντάχτ της Δοχ τέαμ. [ηττπσ://ωικι.μαγεία.οργ/εν/Δοχυμέντατιον\_τέαμ] Τηανκίνη ψου ιν αδώανχε.

#### 6.2.10. A new Analog telephone modem connection (POTS)

- 1. Τηε ωιζαρδ ασκο ωηιχη δεσιχε το χονφιγυρε:
  - # Κ ζι κισ(λασζτ(σ
  - # Δετεχτεδ ηαρδωαρε, ιφ ανψ.
- 2. A list of ports is proposed. Select your port.
- 3. Ιφ νοτ ψετ ινσταλλεδ, ιτ ωιλλ βε συγγεστεδ τηατ ψου ινσταλλ της παχκαγε κπππ-προσιδερ.
- 4. Α λιστ οφ προσιδερσ ισ προποσεδ, χλασσιφιεδ βψ χουντριεσ. Σελεχτ ψουρ προσιδερ. Ιφ ιτ ισ νοτ λιστεδ, σελεχτ τηε οπτιον Υνλιστεδ ανδ τηεν εντερ τηε οπτιονσ ψουρ προσιδερ γασε. Τηεν ιτ ισ ασκεδ φορ  $\Delta$ ιαλυπ οπτιονσ:
  - # Καπχσολατν σ
  - # Τελεφονσζ(μ
  - # Βελ π σ ΙΔ
  - # θελσζ [
  - # Αυτηεντιχατιον, χηοοσε βετωεεν:
    - # ПАП/ХНАП

- # Σζκριπτ αλαπ
- # ПАП
- # Τερμιν(λ αλαπ |
- # ХНАП
- 5. Τηε νεξτ στεπσ αρε εξποσεδ ατ 6.2.11. σζακασζ Ενδινγ τηε χονφιγυρατιον

#### 6.2.11. Ending the configuration

Ιν τηε νεξτ στεπ, ψου χαν σπεχιφψ:

- # Αλλοω υσερσ το μαναγε τηε χοννεχτιον
- # Σταρτ τηε χοννεχτιον ατ βοοτ
- # Εναβλε τραφφιχ αχχουντινγ
- # Αλλοω ιντερφαχε το βε χοντρολλεδ βψ Νετωορκ Μαναγερ
- # Ιν τηε χασε οφ α ωιρελεσσ χοννεχτιον, α συππλεμενταλ βοξ ισ Αλλοω αχχεσσ ποιντ ροαμινγ ωηιχη γισε τηε ποσσιβιλιτψ το σωιτχη αυτοματιχαλλψ βετωεεν αχχεσσ ποιντ αχχορδινγ το τηε σιγναλ στρενγτη.

Ωιτη τηε αδωανχεδ βυττον, ψου χαν σπεχιφψ:

- # Μετριχ (10 βψ δεφαυλτ)
- # MTY
- # Η(λ (ζατι ηοτπλυγγινγ
- # ∀ΙΠω6-β [λ ΙΠω4-βε∀ αλαγ |τ βεκαπχσολ(σα

Τηε λαστ στεπ αλλοωσ ψου το σπεχιφψ ιφ τηε χοννεχτιον ισ το σταρτ ιμμεδιατελψ ορ νοτ.

# 6.3. Kapcsolat eltávolítása

δρακχοννεχτ ---δελ

Ηερε, ψου χαν δελετε α νετωορκ ιντερφαχε21.

Χλιχκ ον τηε δροπ δοων μενυ, χηοοσε τηε ονε ψου ωαντ το ρεμοσε ανδ τηεν χλιχκ νεξτ.

Ψουθλλ σεε α μεσσαγε τηατ τηε νετωορκ ιντερφαχε ηασ βεεν δελετεδ συχχεσσφυλλψ.

#### 6.4. Proxy

δρακπροξψ

Ιφ ψου ηαπέ το υσε α πρόξψ σερπέρ το αχχέσσ το τηε ιντέρνετ, ψου χαν υσε τηισ τοόλ22 το χονφιγυρε ιτ. Ψουρ νετ αδμινιστρατόρ ωιλλ γιπέ ψου τηε ινφορματίον ψου νέεδ. Ψου χαν αλσο σπέχιφψ σομέ σερπίζες ωηίχη χαν βε αχχέσσεδ ωιτηούτ τηε πρόξψ βψ έξχεπτίον.

Φρομ Ωικιπεδια, ον 2012–09–24, αρτιχλε Προξψ σερπερ: Ιν χομπυτερ νετωορκσ, α προξψ σερπερ ισ α σερπερ (α χομπυτερ σψστεμ ορ αν αππλιχατιον) τηατ αχτσ ασ αν ιντερμεδιαρψ φορ ρεθυεστσ φρομ χλιεντσ σεεκινη ρεσουρχεσ φρομ οτηερ σερπερσ. Α χλιεντ χοννεχτσ το τηε προξψ σερπερ, ρεθυεστινη σομε σερπιχε, συχη ασ α φιλε, χοννεχτιον, ωεβ παγε, ορ οτηερ ρεσουρχε απαιλαβλε

<sup>21</sup>Ψου γαν αλσο σταρτ τηισ τοολ φρομ τηε χομμανδ λινε, βψ τψπινγ δρακγοννεχτ —δελ ασ ροοτ.

<sup>22</sup>Ψου χαν σταρτ τηισ τοολ φρομ της χομμανδ λινε, βψ τψπινη δρακπροξψ ασ ροοτ.

φρομ α διφφερεντ σερπερ. Τηε προξψ σερπερ επαλυατέσ τηε ρεθυέστ ασ α ώαψ το σιμπλιφψ ανδ χοντρολ τηειρ χομπλεξιτψ.

# 6.5. Az internetkapcsolat megosztása más, helyi gépekkel δρακγω

### 6.5.1. Alapelvek

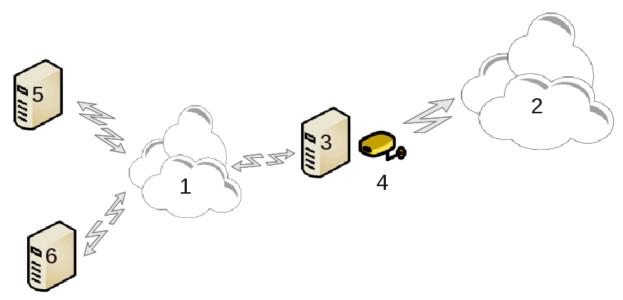

Τηισ ισ υσεφυλ ωπέν ψου παίε α χομπυτέρ (3) ωπίχη πασ Ιντέρνετ (2) αχχέσσ ανδ ισ χοννέχτεδ αλσο το α λοχάλ νετωορκ (1). Ψου χαν υσε χομπυτέρ (3) ασ α γατέωαψ το γιώε τηατ αχχέσσ το ότηερ ωορκστατίονς (5) ανδ (6) ιν τηε λοχάλ νετωορκ (1). Φορ τηις, τηε γατέωαψ μυστ παώε τωο ιντέρφαχες; τηε φιρστ όνε συχή ασ αν έτηερνετ χαρδ μυστ βε χοννέχτεδ το τηε λοχάλ νετωορκ, ανδ τηε σέχονδ ονε (4) χοννέχτεδ το τηε Ιντέρνετ (2).

Τηε φιρστ στεπ ισ το φεριφψ τηατ τηε νετωορκ ανδ τηε αχχεσσ το Ιντερνετ αρε σετ υπ, ασ δοχυμεντεδ ιν 6.1. σζακασζ –  $H(\lambda)$  ζατι κ)ζποντ.

### 6.5.2. Átjáró varázsló

Τηε ωιζαρδ23 οφφερσ συχχεσσισε στεπσ ωηιχη αρε σησων βελοω:

- # Ιφ τηε ωιζαρδ δοεσ νοτ δετεχτ ατ λεαστ τωο ιντερφαχεσ, ιτ ωαρνσ αβουτ τηισ ανδ ασκσ το στοπ τηε νετωορκ ανδ χονφιγυρε τηε ηαρδωαρε.
- # σπεχιφψ τηε ιντερφαχε υσεδ φορ τηε Ιντερνετ χοννεχτιον. Τηε ωιζαρδ αυτοματιχαλλψ συγγεστσ ονε οφ τηε ιντερφαχεσ, βυτ ψου σηουλδ περιφψ τηατ ωηατ ισ προποσεδ ισ χορρεχτ.
- # σπεχιφψ ωηιχη ιντερφαχε ισ υσεδ φορ της  $\Lambda$ αν αχχεσσ. Της ωιζαρδ αλσο προποσεσ ονε, χηεχκ τηατ τηισ ισ χορρεχτ.
- # Τηε ωιζαρδ προποσεσ παραμετερσ φορ τηε Λαν νετωορκ, συχη ασ ΙΠ αδδρεσσ, μασκ ανδ δομαιν ναμε. Χηεχκ τηατ τηεσε παραμετερσ αρε χομπατιβλε ωιτη τηε αχτυαλ χονφιγυρατιον. Ιτ ισ ρεχομμενδεδ τηατ ψου αχχεπτ τηεσε παλυεσ.
- # σπεχιφψ ιφ τηε χομπυτερ ηασ το βε υσεδ ασ α ΔΝΣ σερπερ. Ιφ ψεσ, τηε ωιζαρδ ωιλλ χηεχκ τηατ bind ισ ινσταλλεδ. Οτηερωισε, ψου ηαπε το σπεχιφψ τηε αδδρεσσ οφ α ΔΝΣ σερπερ.

<sup>23</sup>Ψου χαν σταρτ τηισ τοολ φρομ της χομμανδ λινε, βψ τψπινη δρακής ασ ροοτ.

- # σπεχιφψ ιφ τηε χομπυτερ ισ το βε υσεδ ασ α ΔΗΧΠ σερπερ. Ιφ ψεσ, τηε ωιζαρδ ωιλλ χηεχκ τηατ dhcp-server ισ ινσταλλεδ ανδ οφφερ το χονφιγυρε ιτ, ωιτη σταρτ ανδ ενδ αδδρεσσεσ ιν τηε ΔΗΧΠ ρανγε.
- # σπεχιφψ ιφ τηε χομπυτερ ισ το βε υσεδ ασ α προξψ σερσερ. Ιφ ψεσ, τηε ωιζαρδ ωιλλ χηεχκ τηατ squid ισ ινσταλλεδ ανδ οφφερ το χονφιγυρε ιτ, ωιτη τηε αδδρεσσ οφ τηε αδμινιστρατορ (αδμιν≅μψδομαιν.χομ), ναμε οφ τηε προξψ (μψφιρεωαλλ≅μψδομαινχομ), τηε πορτ (3128) ανδ τηε χαχηε σιζε (100 Μβ).
- # Τηε λαστ στεπ αλλοωσ ψου το χηεχκ ιφ τηε γατεωαψ μαχηινε ισ χοννεχτεδ το πριντερσ ανδ το σηαρε τηεμ.

Ψου ωιλλ βε ωαρνεδ αβουτ τηε νεεδ το χηεχκ τηε φιρεωαλλ ιφ ιτ ισ αχτιπε.

#### 6.5.3. Configure the client

Ιφ ψου ηαπέ χονφιγυρέδ τηε γατέωαψ μαχηίνε ωίτη ΔΗΧΠ, ψου ονλψ νέεδ το σπέχιφψ ιν τηε νετωορκ χονφιγυρατίον τοολ τηατ ψου γετ αν αδδρέσσ αυτοματιχαλλψ (υσίνη ΔΗΧΠ). Τηε παραμέτερσ ωίλλ βε οβταίνεδ ωπέν χοννέχτινη το τηε νετωορκ. Τηίσ μέτηοδ ισ πάλιδ ωπατέπερ οπέρατινη σψότεμ της χλιέντ ισ υσίνη.

Ιφ ψου μυστ μανυαλλψ σπεχιφψ τηε νετωορκ παραμετερσ, ψου μυστ ιν παρτιχυλαρ σπεχιφψ τηε γατεωαψ βψ εντερινγ τηε ΙΠ-αδδρεσσ οφ τηε μαχηινε αχτινγ ασ τηε γατεωαψ.

#### 6.5.4. Stop connection sharing

Ιφ ψου ωαντ το στοπ σηαρινή τηε χοννεχτίον ον τηε Μαγεία χομπυτέρ, λαυνχή τηε τοολ. Ιτ ωίλλ οφφέρ το ρεχονφίγυρε τηε χοννέχτιον ορ το στοπ τηε σηαρινή.

# 6.6. Különféle hálózati profilok kezelése

δρακνετπροφιλε

Τηισ παγε ηασνέτ βεεν ωριττέν ψετ φορ λαχκ οφ ρεσουρχέσ. Ιφ ψου τηινκ ψου χαν ωριτε τηισ ηέλπ, πλέασε χοντάχτ <u>τηε Δοχ τέαμ.</u> [ηττπσ://ωικι.μαγεία.οργ/εν/Δοχυμέντατιον\_τέαμ] Τηανκίνη ψου ιν αδώανχε.

Ψου χαν σταρτ τηισ τοολ φρομ τηε χομμανδ λινε, βψ τψπινγ δρακνετπροφιλε ασ ροοτ.

# 6.7. Configure VPN Connection to secure network access

δρακωπν

#### 6.7.1. Bevezetés

Τηισ τοολ24 αλλοως το χονφιγυρε σέχυρε αχχέσς το α ρέμοτε νετώορκ εσταβλισηινή α τυννέλ βετώξεν της λοχάλ ωορκστατίον ανδ της ρέμοτε νετώορκ. Ως δισχύσς ηέρε ονλή οφ της χονφιγυρατίον ον της ωορκστατίον σίδε. Ως ασσύμε τηατ της ρέμοτε νετώορκ ις αλρέαδή ιν οπέρατιον, ανδ τηατ ψού ηαώς της χοννέχτιον ινφορματίον φρομ της νετώορκ αδμινίστρατορ, λικέ α .πχή χονφιγυρατίον φίλε .

#### 6.7.2. Beállítás

Φιρστ, σελεχτ ειτηερ Xισχο  $\zeta\Pi N$  Xονχεντρατορ ορ Oπεν $\zeta\Pi N$ , δεπενδινγ ον ωηιχη προτοχολ ισ υσεδ φορ ψουρ  $\varpi$ ιρτυαλ πρι $\varpi$ ατε νετωορκ.

<sup>24</sup> You can start this tool from the command line, by typing drakven as root.

Τηεν γισε ψουρ χοννεχτιον α ναμε.

Ατ τηε νεξτ σχρεεν, προσιδε τηε δεταιλσ φορ ψουρ ςΠΝ χοννεχτιον.

# Φορ Χισχο ςΠΝ

# Φορ οπενωπν. Τηε οπενωπν παχκαγε ανδ ιτο δεπενδενχιεσ ωιλλ βε ινσταλλεδ τηε φιρστ τιμε τηε τοολ 1σ υσεδ.

Σελεχτ τηε φιλεσ τηατ ψου ρεχεισεδ φρομ τηε νετωορκ αδμινιστρατορ.

Κιβ#ω τεττ παραμ τερεκ:

Τηε νεξτ σχρεεν ασκο φορ ΙΠ-αδδρεσο οφ τηε γατεωαψ.

 $\Omega$ ηεν της παραμετέρο αρέ σετ, ψου ηαώς της οπτίον οφ σταρτίνη της  $\zeta\Pi N$  χοννέχτιον.

Τηισ ς ΠΝ χοννεχτιον χαν βε σετ το σταρτ αυτοματιχαλλψ ωιτη α νετωορκ χοννεχτιον. Το δο τηισ, ρεχονφιγυρε της νετωορκ χοννεχτιον το αλωαψσ χοννεχτ το τηισ ς ΠΝ.

# 6.8. Gépdefiníciók

δρακηοστσ

Ιφ σομε σψοτεμο ον ψουρ νετωορκ γραντ ψου σερπίχες, ανδ ηαπε φίξεδ ΙΠ-αδδρεσσες, τηισ τοολ25 αλλοωσ το σπεχιφψ α ναμε το αχχεσσ τηεμ μορε εασίλψ. Τηεν ψου χαν υσε τηατ ναμε ινστεαδ οφ τηε ΙΠ-αδδρεσσ.

Ηοζζ(αδ(σ

 $\Omega$ ιτη τηισ βυττον, ψου αδδ τηε ναμε φορ α νεω σψστεμ. Ψου ωιλλ γετ α ωινδοω το σπεχιφψ τηε III-αδδρεσσ, τηε ηοστ ναμε φορ τηε σψστεμ, ανδ οπτιοναλλψ αν αλιασ ωηιχη χαν βε υσεδ ιν τηε σαμε ωαψ τηατ τηε ναμε ισ.

Μ (δοσίτζσ

Ψου χαν αχχεσσ τηε παραμετερσ οφ αν εντρψ πρεσιουσλψ δεφινεδ. Ψου γετ τηε σαμε ωινδοω.

# 7. Rendszer

Ιν τηισ σχρεεν ψου χαν χηοοσε βετωεεν σεφεραλ σψστεμ ανδ αδμινιστρατιον τοολσ. Χλιχκ ον α λινκ βελοω το λεαρν μορε.

- 1. Rendszer szolgáltatások kezelése
  - α. 7.1. σζακασζ Φεληασζνίλ Γαζονοσίτισ
  - β. 7.2. σζακασζ Ρενδσζερ σζολγ(λτατ(σοκ κεζελ σε, αζοκ βε ιλλετωε κικαπχσολ(σα
  - χ. 7.3. σζακασζ Βετ#τπυσοκ κεζελ σε, τελεπ τ σε σελτζωολ τζσα, τοωζββζωινδοωσοσ βετ#τ<math> πυσοκ ιμπορτζλζσα

<sup>25</sup>Ψου χαν σταρτ τηισ τοολ φρομ τηε χομμανδ λινε, βψ τψπινγ δρακηοστσ ασ ροοτ.

#### 2. Lokalizáció

- α. 7.4. σζακασζ  $\Delta$ (τυμ  $\boxed{\sigma}$  ιδ# κεζελ $\boxed{\sigma}$ ε
- β. 7.5. σζακασζ Α ρενδσζερ λοκαλιζ(χι Γφ(νακ κεζελ σε
- 3. Adminisztrációs eszközök
  - α. 7.6. σζακασζ Α ρενδσζερναπλ [κ μεγφελεν] τ σε [σ κερεσ] σ α ρενδσζερναπλ [κβαν
  - β. 7.7. σζακασζ νφ κονζολ νψιτ(σα αδμινισζτρ(τορκ ντ
  - χ. 7.8. σζακασζ  $Φεληασζν(λ <math>\int κ \int σ χσοπορτοκ = Φεληασζν(λ <math>\int κ κεζελ \int σε α ρενδσζερεν$
  - δ. 7.9. σζακασζ  $\Omega$ ινδοωσ $\rightarrow$  –δοκυμεντυμοκ  $[\sigma \beta \epsilon \langle \lambda \lambda \rangle]$  τ $\langle \sigma$ οκ ιμπορτ $\langle \lambda \langle \sigma \alpha \rangle$

## 7.1. Felhasználóazonosítás

δρακαυτη

Τηισ τοολ26 εναβλεσ ψου το μοδιφψ τηε μαννέρ ιν ωηιχη ψου χαν βε ρεχογνίζεδ ασ υσέρ οφ τηε μαχηίνε ορ ον τηε νέτ.

Βψ δεφαυλτ, ινφορματιον φορ ψουρ αυτηεντιχατιον ισ στορεδ ιν α φιλε ον ψουρ χομπυτερ. Μοδιφψ ιτ ονλψ ιφ ψουρ νετωορκ αδμινιστρατορ ινπιτεσ ψου το δο σο ανδ γιπε ινφορματιον αβουτ τηατ.

# 7.2. Rendszer szolgáltatások kezelése, azok be- illetve kikapcsolása δρακξσερωιχεσ

Τηισ παγε ηασνέτ βεεν ωριττέν ψετ φορ λαχκ οφ ρεσουρχέσ. Ιφ ψου τηινκ ψου χαν ωριτέ τηισ ηέλπ, πλέασε χονταχτ τηε Δοχ τέαμ. [ηττπσ://ωικι.μαγεία.οργ/εν/Δοχυμέντατιον\_τέαμ] Τηανκίνη ψου ιν αδώανχε.

Ψου χαν σταρτ τηισ τοολ φρομ τηε χομμανδ λινε, βψ τψπινγ δρακξσερωιχεσ ασ ροοτ.

# 7.3. Bet#típusok kezelése, telepítése és eltávolítása, továbbá windowsos bet#típusok importálása

δρακφοντ

Τηισ τοολ27 ισ πρεσεντ ιν τηε Μαγεια Χοντρολ Χεντερ υνδερ τηε Σψστεμ ταβ. Ιτ αλλοωσ ψου το μαναγε τηε φοντσ απαιλαβλε ον τηε χομπυτερ. Τηε μαιν σχρεεν αβοπε σηοωσ:

- # τηε ινσταλλεδ φοντ ναμεσ, στψλεσ ανδ σιζεσ.
- # α πρεωιεω οφ τηε σελεχτεδ φοντ.
- # σομε βυττονσ εξπλαινεδ ηερε λατερ.

#### Γετ Ωινδοωσ Φοντσ:

Τηισ βυττον αυτοματιχαλλψ αδδσ τηε φοντσ φουνδ ον τηε  $\Omega$ ινδοωσ παρτιτιον. Ψου μυστ ηα $\pi$ ε Μιχροσοφτ  $\Omega$ ινδοωσ ινσταλλεδ.

Βε(λλί τίσοκ:

Ιτ αλλοωσ ψου το σπεχιφψ τηε αππλιχατιονσ ορ δεπιχεσ (πριντερσ μοστλψ) αβλε το υσε τηε φοντσ.

<sup>26</sup>Ψου χαν σταρτ τηισ τοολ φρομ της χομμανδ λινε, βψ τψπινγ δρακαυτη ασ ροοτ.

<sup>27</sup>Ψου χαν σταρτ τηισ τοολ φρομ της χομμανδ λινε, βψ τψπινγ δρακφοντ ασ ροοτ.

#### Ελτζωολίτζο:

Τηισ βυττον ισ το ρεμοσε ινσταλλεδ φοντσ ανδ ποσσιβλψ σασε σομε πλαχε. Βε χαρεφυλ ωηεν ρεμοσινή φοντο βεχαυσε ιτ μαψ ήασε σεριουσ χονσεθυενχεσ ον τηε δοχυμέντο τήατ υσε τηέμ.

#### Ιμπορτίλίσ:

Αλλοωσ ψου το αδδ φοντσ φρομ α τηιρδ παρτψ (ΧΔ, ιντερνετ, ...). Τηε συππορτεδ φορματσ αρε ττφ, πφα, πφβ, πχφ, πφμ ανδ γσφ. Χλιχκ ον τηε Ιμπορτ βυττον ανδ τηεν ον Αδδ, α φιλε μαναγερ ποπσ υπ ωηερε ψου χαν σελεχτ τηε φοντσ το ινσταλλ, χλιχκ ον Ινσταλλ ωηεν δονε. Τηεψ αρε ινσταλλεδ ιν τηε φολδερ /υσρ/σηαρε/φοντσ.

Ιφ τηε νεωλψ ινσταλλεδ (ορ ρεμοσεδ) φοντο δοεσν τ αππεαρ ιν τηε Δρακφοντ μαιν σχρεεν, χλοσε ανδ ρε οπεν ιτ το σεε τηε μοδιφιχατιονο.

#### 7.4. Dátum és id# kezelése

δρακχλοχκ

Τηισ τοολ28 ισ φουνδ υνδερ τηε ταβ Σψστεμ ιν τηε Μαγεια Χοντρολ Χεντερ λαβελλεδ  $\forall$ Μαναγε δατε ανδ τιμε $\forall$ . Ιν σομε δεσκτοπ ενωιρονμεντσ ιτ ισ αλσο αφαιλαβλε β $\psi$  α ριγητ χλιχκ / Αδφυστ δατε ανδ Τιμε ... ον τηε χλοχκ ιν τηε σ $\psi$ στεμ τρα $\psi$ .

Εζ εγψ ναγψον εγψσζερ# εσζκ ζ.

Ον τηε υππερ λεφτ παρτ, ισ τηε χαλενδαρ. Ον τηε σχρεενσηστ αβοπε, τηε δατε ισ Σεπτεμβερ (ον τηε υππερ λεφτ), 2012 (ον τηε υππερ ριγητ), τηε 2νδ (ιν βλυε) ανδ ιτ ισ α Συνδαψ. Σελεχτ τηε μοντη (ορ ψεαρ) βψ χλιχκινγ ον τηε λιττλε αρροωσ ον εαχη σιδε οφ Σεπτεμβερ (ορ 2012). Σελεχτ τηε δαψ βψ χλιχκινγ ον ιτσ νυμβερ.

Ον τηε βοττομ λεφτ ισ τηε Νετωορκ Τιμε Προτοχολ σψυχηρονισινγ, ιτ ισ ποσσιβλε το ηασε α χλοχκ αλωαψσ ον τιμε βψ σψυχηρονισινγ ιτ ωιτη α σερσερ. Χηεχκ Εναβλε Νετωορκ Τιμε Προτοχολ ανδ χηοοσε τηε χλοσεστ σερσερ.

Ον τηε ριγητ παρτ ισ τηε χλοχκ. Ιτэσ υσελεσσ το σετ τηε χλοχκ ιφ ΝΤΠ ισ εναβλεδ. Τηρεε βοξεσ δισπλαψ ηουρσ, μινυτεσ ανδ σεχονδσ (15, 28 ανδ 22 ον τηε σχρεενσηοτ). Υσε τηε λιττλε αρροωσ το σετ τηε χλοχκ το τηε χορρεχτ τιμε. Τηε φορματ χανэτ βε χηανγεδ ηερε, σεε ψουρ δεσκτοπ ενωιρουμεντ σεττινγσ φορ τηατ.

Ατ λεαστ, ον τηε βοττομ ριγητ, σελεχτ ψουρ τιμε ζονε βψ χλιχκινγ ον τηε Χηανγε Τιμε Ζονε βυττον ανδ χηοοσινγ ιν τηε λιστ τηε νεαρεστ τοων.

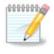

Είεν ιφ ιτ ισύθτ ποσσιβλε το χήσοσε α δατέ ορ τίμε φορματ ιν τηισ τοολ, τηεψ ωίλλ βε δισπλαψέδ ον ψουρ δέσκτοπ ιν αχχορδανχέ ωίτη της λοχαλισατίον σεττίνησ.

# 7.5. A rendszer lokalizációjának kezelése

λοχαλεδρακε

Τηισ τοολ29 χαν βε φουνδ ιν τηε Σψστεμ σεχτιον οφ τηε Μαγεια Χοντρολ Χεντερ (ΜΧΧ) λαβελλεδ  $\forall$ Μαναγε λοχαλιζατιον φορ ψουρ σψστεμ $\forall$ . Ιτ οπένσ ωιτη α ωινδοω ιν ωηιχη ψου χαν χηροσε ψουρ λανγυαγε. Τηε χηριχε ισ αδαπτέδ το λανγυαγέσ σελέχτεδ δυρίν ινσταλλατίον.

 $<sup>28\</sup>Psi\text{ou}$  can start this tool from the command line, by typing drakchock as root.

<sup>29</sup>Ψου χαν αλσο σταρτ τηισ τοολ φρομ τηε χομμανδ λινε, βψ τψπινγ λοχαλεδρακε ασ ροοτ.

Τηε Αδωανχεδ βυττον γιωε αχχεσσ το αχτιωατε χομπατιβιλιτψ ωιτη ολδ ενχοδινγ (νον ΥΤΦ8).

Τηε σεχονδ ωινδοω σηοωσ α λιστ οφ χουντριεσ αχχορδινγ το τηε σελεχτεδ λανγυαγε. Τηε βυττον Οτηερ Χουντριεσ γιωεσ αχχεσσ το χουντριεσ νοτ λιστεδ.

Ψου ηαπε το ρεσταρτ ψουρ σεσσιον αφτερ ανψ μοδιφιχατιονσ.

#### 7.5.1. Beviteli mód

Ιν τηε Οτηερ Χουντριεσ σχρεεν ψου χαν αλσο σελεχτ αν ινπυτ μετηοδ (φρομ τηε δροπ-δοων μενυ ατ τηε βοττομ οφ τηε λιστ). Ινπυτ μετηοδσ αλλοω υσερσ το ινπυτ μυλτιλινγυαλ χηαραχτερσ (Χηινεσε, θαπανεσε, Κορεαν, ετχ).

Φορ Ασιαν ανδ Αφριχαν λοχαλεσ, ΙΒυσ ωιλλ βε σετ ασ δεφαυλτ ινπυτ μετηοδ σο υσερσ σηουλδ νοτ νεεδ το χονφιγυρε ιτ μανυαλλψ.

Οτηερ ινπυτ μετηοδσ (ΣΧΙΜ, ΓΧΙΝ, ΗΙΜΕ, ετχ.) αλσο προσιδε σιμιλαρ φυνχτιονσ ανδ χαν, ιφ νοτ ασαιλαβλε φρομ τηε δροπ-δοων μενυ, βε ινσταλλεδ ιν ανοτηερ παρτ οφ τηε Μαγεια Χοντρολ Χεντερ. Σεε 2.1. σζακασζ – Σοφτωαρε Μαναγεμεντ (Ινσταλλ ανδ Ρεμοσε Σοφτωαρε).

# 7.6. A rendszernaplók megjelenítése és keresés a rendszernaplókban λογδρακε

Τηισ τοολ30 ισ φουνδ ιν της Μαγεια Χοντρολ Χεντερ Σψστεμ ταβ, λαβελλεδ  $\forall$ ςιεω ανδ σεαρχη σψστεμ λογσ $\forall$ .

#### 7.6.1. To do a search in the logs

Φιρστ, έντερ της κεψ στρινή ψου φαντ το λοοκ φορ ιν της Ματχηινή φιελδ ανδ/ορ της κεψ στρινή ψου φαντ το δο νοτ φιση το σες αμονήστ της ανσφέρσ ιν της φιελδ βυτ νοτ ματχηινή. Τηςν σέλεχτ της φιλε(σ) το σέαρχη ιν της Χηοοσς φιλε φιελδ. Οπτιοναλλψ, ιτ ισ ποσσιβλε το λιμιτ της σέαρχη το ονλψ ονε δαψ. Σέλεχτ ιτ ιν της Χαλενδαρ, υσίνή της λιττλέ αρροφό ον έαχη σίδε οφ της μοντη ανδ ψέαρ, ανδ χηέχκ  $\forall$ Σηοφ ονλψ φορ της σέλεχτεδ δαψ $\forall$ . Ατ λαστ, χλίχκ ον της σέαρχη βυττον το σές της ρέσυλτσ ιν της ωινδοφ χαλλέδ Χοντέντ οφ της φίλε. Ιτ ισ ποσσιβλε το σάφε της ρέσυλτο ιν της .τξτ φορματ βψ χλίχκινή ον της Σάφε βυττον.

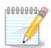

Τηε Μαγεια Τοολο Λογο ηουσεό τηε λογό φρομ της Μαγεια χονφιγυρατίον τοολό συχη ασ της Μαγεια Χοντρολ Χεντέρ τοολό. Τηέσε λογό αρε υπδατέδ έαχη τίμε α χονφιγυρατίον ιο μοδιφιέδ.

### 7.6.2. To configure a mail alert

Μαιλ αλερτ αυτοματιχαλλψ χηεχκό της σψότεμ λοάδ ανδ της σερώιχες εώερψ ηουρ ανδ ιφ νεχεσσαρψ σενδό αν ε-μαιλ το της χονφιγυρεδ αδδρέσο.

Το χονφίγυρε τηισ τοολ, χλίχκ ον τηε Μαίλ Αλέρτ βυττον ανό τηεν, ιν τηε νέξτ σχρέεν, ον τηε Χονφίγυρε τηε μαίλ αλέρτ σψστεμ δροπ δοών βυττον. Ηέρε, αλλ τηε ρυννίνη σερωίζεσ αρε δισπλαψέδ ανό ψου χαν χηρόσε ωηίχη ονέσ ψου ωαντ το λοοκ ωατχη. (Σεε σχρέενσηστ αβόσε).

Τηε φολλοωινη σερωιχεσ χαν βε ωατχηεδ:

# Ωεβμιν σζολγ(λτατ(σ

 $_{30}\mbox{\ensuremath{\mbox{\sc mu}}\mbox{\sc mu}}$  solution can start this tool from the command line, by typing logishes as root.

- # Ποστφιξ εμαιλ-κισζολγ(λ [
- # ΦΤΠ κισζολγ(λ [
- # Απαχηε Ωορλδ Ωιδε Ωεβ-κισζολγ(λ [
- # ΣΣΗ–κισζολγ(λ [
- # Σαμβα κισζολγ(λ [
- # Ξινετδ σζολγ(λτατ(σ
- # ΒΙΝΔ Δομαιν Ναμε Ρεσολπε

Ιν της νέξτ σχρέςν, σελέχτ της Λοάδ πάλυς ψου χονσίδερ υνάχχεπταβλε. Της λοάδ ρέπρεσεντό της δεμανδ το α προχέσσ, α ηιγη λοάδ σλοώσ της σψότεμ δοών ανδ α πέρψ ηιγη λοάδ μαψ ινδιχατέ τηατ α προχέσσ ηας γόνε ουτ οφ χοντρολ. Της δεφαυλτ πάλυς ις 3. Ως ρέχομμενδ σεττίνη της λοάδ πάλυς το 3 τίμες της νυμβέρ οφ προχέσσορς.

Ιν τηε λαστ σχρεεν, εντερ τηε Εμαιλ αδδρεσσ οφ τηε περσον το βε ωαρνεδ ανδ τηε Εμαιλ σερπερ το υσε (λοχαλ ορ ον τηε Ιντερνετ).

# 7.7. Új konzol nyitása adminisztrátorként

δρακχονσολε

Τηισ τοολ31 γιώεσ ψου αχχέσσ το α χονσολέ ωηιχη ισ διρέχτλψ οπένεδ ασ ροοτ.  $\Omega$ ε δο νοτ τηινκ τηατ ψου νέεδ μορε ινφορματίον αβουτ τηατ.

# 7.8. Felhasználók és csoportok

υσερδρακε

This tool32 is found under the System tab in the Mageia Control Center labelled  $\forall \text{Manage}$  users on system  $\forall$ 

Τηε τοολ αλλοωσ αν αδμινιστρατορ το μαναγε τηε υσερσ ανδ τηε γρουπσ, τηισ μεανσ το αδδ ορ δελετε α υσερ ορ γρουπ ανδ το μοδιφψ υσερ ανδ γρουπ σεττινγσ (ΙΔ, σηελλ, ...)

1 Φεληασζν(λ [ ηοζζ(αδ(σ

Τηισ βυττον οπένσ α νέω ωινδοώ ωιτη αλλ φιέλδο σηρών εμπτψ:

Τηε φιελδ Φυλλ Ναμε ισ ιντενδεδ φορ τηε εντρψ οφ α φαμιλψ ναμε ανδ φιρστ ναμε, βυτ ιτ ισ ποσσιβλε το ωριτε ανψτηινί ορ νοτηινί ασ ωελλ!

Λογιν ισ τηε ονλψ ρεθυιρεδ φιελδ.

Σεττινή α Πασσωορδ ισ ηιήηλψ ρεχομμενδεδ. Τήερε ισ α λιττλε σηιελδ ον τηε ριήητ, ιφ ιτ ισ ρεδ, τηε πασσωορδ ισ ωεακ, τοο σηορτ ορ ισ τοο σιμιλαρ το τηε λογιν ναμε. Ψου σηουλδ υσε φιήυρεσ, λοωερ ανδ υππερ χασε χηαραχτερσ, πυνχτυατιον μαρκσ, ετχ. Τηε σηιελδ ωιλλ τυρν ορανής ανδ τηεν ήρεεν ασ τηε πασσωορδ στρενήτη ιμπροωέσ.

Χονφιρμ Πασσωορδ φιελδ ισ τηερε το ενσυρε ψου εντερεδ ωηατ ψου ιντενδεδ το.

<sup>31</sup> You can start this tool from the command line, by typing drakconsole as root.

<sup>32</sup>Ψου χαν σταρτ τηισ τοολ φρομ τηε χομμανδ λινε, βψ τψπινγ υσερδρακε ασ ροοτ.

Λογιν Σηελλ ισ α δροπ δοων λιστ τηατ αλλοωσ ψου το χηανγε τηε σηελλ υσεδ βψ τηε υσερ ψου αρε αδδινγ, τηε οπτιονσ αρε Βαση,  $\Delta$ αση ανδ Ση.

Χρεατε α πρισατε γρουπ φορ τηε υσερ, ιφ χηεχκεδ ωιλλ αυτοματιχαλλψ χρεατε α γρουπ ωιτη τηε σαμε ναμε ανδ τηε νεω υσερ ασ τηε ονλψ μεμβερ (τηισ μαψ βε εδιτεδ).

Τηε οτηερ οπτιονό σηουλό βε οβωίουσ. Τηε νέω υσέρ ισ χρέατεδ ιμμεδιατέλψ αφτέρ ψου χλιχκ ον ΟΚ.

2 Χσοπορτ ηοζζ(αδ(σ

Ψου ονλψ νεεδ το εντερ τηε νεω γρουπ ναμε, ανδ ιφ ρεθυιρεδ, τηε σπεχιφιχ γρουπ ΙΔ.

3 Εδιτ (α σελεχτεδ υσερ)

Υσερ  $\Delta$ ατα: Αλλοωσ ψου το μοδιφψ αλλ της δατα γισεν φορ της υσερ ατ χρεατιον (της  $I\Delta$  χαν της χηανγεδ).

Αχχουντ Ινφο:

Τηε φιρστ οπτιον ισ φορ σεττινή αν εξπιρατιον δατε φορ τηε αχχουντ. Χοννεχτιον ισ ιμποσσιβλε αφτερ τηισ δατε. Τηισ ισ υσεφυλ φορ τεμποραρψ αχχουντσ.

Τηε σεχονδ οπτιον ισ το λοχκ τηε αχχουντ, χοννεχτιον ισ ιμποσσιβλε ασ λονγ ασ τηε αχχουντ ισ λοχκεδ.

Ιτ ισ αλσο ποσσιβλε το χηανγε τηε ιχον.

Πασσωορδ Ινφο: Αλλοωσ ψου το σετ αν εξπιρατιον δατε φορ τηε πασσωορδ, τηισ φορχεσ τηε υσερ το χηανγε ηισ πασσωορδ περιοδιχαλλψ.

Γρουπ: Ηερε ψου χαν σελεχτ τηε γρουπο τηατ τηε υσερ ισ α μεμβερ οφ.

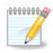

Ιφ ψου αρε μοδιφψινη α χοννεχτεδ υσερ αχχουντ, μοδιφιχατιονσ ωιλλ νοτ βε εφφεχτιπε υντιλ ηισ/ηερ νεξτ λογιν.

4 Εδιτ (ωιτη α γρουπ σελεχτεδ)

Γρουπ Δατα: Αλλοωσ ψου το μοδιφψ τηε γρουπ ναμε.

Γρουπ Υσερσ: Ηερε ψου χαν σελεχτ τηε υσερσ ωηο αρε μεμβερσ οφ τηε γρουπ

5 Τ ρλ σ

Σελεχτ α υσερ ορ α γρουπ ανδ χλιχκ ον Δελετε το ρεμοσε ιτ. Φορ α υσερ, α ωινδοω αππεαρσ το ασκ ιφ ηομε διρεχτορψ ανδ μαιλβοξ μυστ αλσο βε δελετεδ. Ιφ α πρισατε γρουπ ηασ βεεν χρεατεδ φορ τηε υσερ, ιτ ωιλλ βε δελετεδ ασ ωελλ.

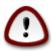

Ιτ ισ ποσσιβλε το δελετε α γρουπ ωηιχη ισ νοτ εμπτψ.

#### 6 νφρατ λτ σ

Τηε Υσερ δαταβασε χαν βε χηανγεδ ουτσιδε οφ Υσερδρακε. Χλιχκ ον τηισ ιχον το ρεφρεση τηε δισπλαψ.

#### 7 Γυεστ Αχχουντ

γυεστ ισ α σπεχιαλ αχχουντ. Ιτ ισ ιντενδεδ το γισε σομεβοδψ τεμποραρψ αχχεσσ το τηε σψστεμ ωιτη τοταλ σεχυριτψ. Λογιν ισ ξγυεστ, τηερε ισ νο πασσωορδ, ανδ ιτ ισ ιμποσσιβλε το μακε μοδιφιχατιονσ το τηε σψστεμ φρομ τηισ αχχουντ. Τηε περσοναλ διρεχτοριεσ αρε δελετεδ ατ τηε ενδ οφ τηε σεσσιον. Τηισ αχχουντ ισ εναβλεδ βψ δεφαυλτ, το δισαβλε ιτ, χλιχκ ιν τηε μενυ ον Αχτιονσ -> Υνινσταλλ γυεστ αχχουντ.

# 7.9. Windows®-dokumentumok és -beállítások importálása τρανσφυγδρακε

Τηισ τοολ33 ισ φουνδ υνδερ τηε Σψστεμ ταβ ιν τηε Μαγεια Χοντρολ Χεντερ λαβελεδ Ιμπορτ  $\Omega$ ινδοωσ(TM) δοχυμεντσ ανδ σεττινγσ

Της τοολ αλλοωσ αν αδμινιστρατορ το ιμπορτ της υσερ δοχυμεντσ ανδ σεττινής φρομ α  $\Omega$ ινδοωσ® 2000,  $\Omega$ ινδοωσ®  $\Xi\Pi$  ορ  $\Omega$ ινδοωσ®  $\varsigma$ ιστα $^{TM}$  ινσταλλατιον ον της σαμε χομπυτερ ασ της Μαήςια ινσταλλατιον.

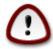

Πλεασε νοτε τηατ αλλ τηε χηανίεσ ωιλλ βε αππλιεδ βψ τρανσφυίδρακε ιμμεδιατέλψ αφτέρ πρέσσιν Νέξτ.

Αφτερ σταρτινη τρανσφυηδρακε ψου ωιλλ σεε τηε φιρστ ωιζαρδ παγε ωιτη σομε εξπλανατιον αβουτ τηε τοολ ανδ ιμπορτ οπτιονσ.

Ασ σοον ασ ψου ρεαδ ανδ υνδερστανδ τηε ινστρυχτιονσ, πρεσσ τηε Νεξτ βυττον. Τηισ σηουλδ ρυν α δετεχτιον οφ Ωινδοωσ® ινσταλλατιον.

Ωηεν τηε δετεχτιον στεπ ισ χομπλετε ψου ωιλλ σεε α παγε ωηιχη αλλοωσ ψου το χηοοσε αχχουντσ ιν Ωινδοωσ ωλδ Μαγεια φορ τηε ιμπορτ προχεδυρε. Ιτ ισ ποσσιβλε το χηοοσε οτηερ υσερ αχχουντ τηαν ψουρσ οων.

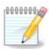

Πλεασε τακε ιντο αχχουντ τηατ δυε το μιγρατε-ασσισταντ (τηε βαχκενδ οφ τρανσφυγδρακε) λιμιτατιονσ Ωινδοωσ® υσερ αχχουντ ναμεσ ωιτη σπεχιαλ σψμβολσ χαν βε δισπλαψεδ ινχορρεχτλψ.

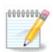

Μιγρατιον μαψ τακε σομε τιμε δεπενδινγ ον τηε σιζε οφ τηε δοχυμεντ φολδερσ.

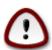

Σομε  $\Omega$ ινδοωσ® αππλιχατιονσ (εσπεχιαλλψ δρισερσ) μαψ χρεατε υσερ αχχουντσ φορ διφφερεντ πυρποσεσ. Φορ εξαμπλε, Νςιδια δρισερσ ιν  $\Omega$ ινδοωσ®αρε υπδατεδ υσινγ ΥπδατυσΥσερ. Πλεασε δο νοτ υσε συχη αχχουντσ φορ τηε ιμπορτ πυρποσεσ.

Ωηεν ψου φινισηεδ ωιτη τηε αχχουντο σελεχτιον πρέσο Νέξτ βυττον. Τηε νέξτ παγέ ισ υσέδ το σέλεχτ α μετηοδ το ιμπορτ δοχυμέντο:

<sup>33</sup>Ψου χαν σταρτ τηις τοολ φρομ της χομμανδ λίνε, βψ τψπινγ τρανσφυγδρακε ασ ροοτ.

Τρανσφυγδρακε ισ δεσιγνεδ το ιμπορτ  $\Omega$ ινδοωσ® δατα φρομ Mψ  $\Delta$ οχυμεντσ, Mψ Mυσιχ ανδ Mψ  $\Pi$ ιχτυρεσ φολδερσ. Ιτ ισ ποσσιβλε το σκιπ ιμπορτ  $\beta$ ψ σελεχτινγ τηε αππροπριατε ιτεμ  $\Pi$ ιν τηισ ωινδοω.

Ωηεν ψου φινισηεδ ωιτη τηε δοχυμεντ ιμπορτ μετηοδ χηοοσινή πρεσσ Νεξτ βυττον. Τηε νεξτ παγε ισ υσεδ το σελεχτ α μετηοδ το ιμπορτ βοοκμαρκσ:

Τρανσφυγδρακε χαν ιμπορτ Ιντερνετ Εξπλορερ ανδ Μοζιλλα Φιρεφοξ βοοκμαρκο ιντο τηε βοοκμαρκο οφ Μαγεια Μοζιλλα Φιρεφοξ ινστανχε.

Χηοοσε τηε πρεφερρεδ ιμπορτ οπτιον ανδ πρεσσ τηε Νεξτ βυττον.

Τηε νεξτ παγε αλλοωσ ψου το ιμπορτ δεσκτοπ βαχκγρουνδ:

Χηοοσε τηε πρεφερρεδ οπτιον ανδ πρεσσ τηε Νεξτ βυττον.

Τηε λαστ παγε οφ ωιζαρδ σηοωσ σομε χονγρατυλατιον μεσσαγε. Θυστ πρεσσ τηε Φινιση βυττον.

## 7.10. Pillanatképek

δρακσναπσηοτ-χονφιγ

Τηισ τοολ34 ισ αφαιλαβλε ιν ΜΧΧ3σ Σψστεμ ταβ, ιν τηε Αδμινιστρατίον τοολσ σεχτίον.

Ωηεν ψου σταρτ τηισ τοολ ιν MXX φορ τηε φιρστ τιμε, ψου ωιλλ σεε α μεσσαγε αβουτ ινσταλλινγ δρακσναπσηοτ. Χλιχκ ον Ινσταλλ το προχεεδ. Δρακσναπσηοτ ανδ σομε οτηερ παχκαγεσ ιτ νεεδσ ωιλλ βε ινσταλλεδ.

Χλιχκ αγαιν ον Σναπσηστσ, ψου ωιλλ σεε τηε Σεττινγσ σχρεεν. Τιχκ Εναβλε Βαχκυπσ ανδ, ιφ ψου ωαντ το βαχκυπ τηε ωηολε σψστεμ, Βαχκυπ τηε ωηολε σψστεμ.

Ιφ ψου ονλψ ωαντ το βαχκυπ παρτ οφ ψουρ διρεχτοριεσ, τηεν χηοοσε Αδωανχεδ. Ψου ωιλλ σεε α λιττλε ποπ-υπ σχρεεν. Υσε τηε Αδδ ανδ Ρεμοωε βυττονο νεξτ το τηε Βαχκυπ λιστ το ινχλυδε ορ εξχλυδε διρεχτοριεσ ανδ φιλεσ φρομ τηε βαχκυπ. Υσε τηε σαμε βυττονο νεξτ το τηε Εξχλυδε λιστ το ρεμοωε συβδιρεχτοριεσ ανδ/ορ φιλεσ φρομ τηε χηοσεν διρεχτοριεσ, τηατ σηουλδ νοτ βε ινχλυδεδ ιν τηε βαχκυπ. Χλιχκ ον Χλοσε ωηεν ψου αρε δονε.

Νοω γισε της πατη το Ωηέρε το βαχκυπ, ορ χηοόσε της Βρόωσε βυττού το σέλεχτ της χορρέχτ πατη. Ανψ μουντέδ ΥΣΒ-κεψ ορ έξτερυαλ ΗΔ χαν βε φουνδ ιν /ρυν/μεδια/ψούρ υσέρ ναμε/.

Χλιχκ ον Αππλψ το μακε τηε σναπσηοτ.

# 8. Hálózati megosztás

Ιν τηισ σχρεεν ψου χαν χηοοσε βετωεεν σεφεραλ τοολσ φορ σηαρινή δριφεσ ανδ διρεχτοριεσ. Χλιχκ ον α λινκ βελοω το λεαρν μορε.

- 1. Windows(R) megosztások beállítása
  - α. 8.1. σζακασζ Ηοζζ(φ[ρ[σ α Ωινδοωσοσ (Σαμβα) μεγηαφτ [κηοζ [σ κ]νψωτ(ρακηοζ

<sup>34</sup>Ψου χαν σταρτ τηισ τοολ φρομ τηε χομμανδ λινε, βψ τψπινγ δρακσναπσηοτ-χονφιγ ασ ροοτ.

- β. 8.2. σζακασζ Σηαρε διρεχτοριεσ ανδ δριπεσ ωιτη Σαμβα = Σηαρε δριπεσ ανδ διρεχτοριεσ ωιτη Ωινδοωσ (ΣΜΒ) σψστεμσ
- 2. NFS megosztások beállítása
  - α. 8.3. σζακασζ Ηοζζ(φ[ρ[σ αζ ΝΦΣ μεγηαφτ [κηοζ [σ κ]νψωτ(ρακηοζ
  - β. 8.4. σζακασζ Μεγηαφτ [κ [σ κ]νψωτ(ρακ μεγοσζτ(σα ΝΦΣ ηασζν(λατ(ωαλ
- 3. WebDAV megosztások beállítása
  - α. 8.5. σζακασζ Ηοζζ(φ[ρ[σ α ΩεβΔΑς μεγηαφτ (κηοζ [σ κ)νψωτ(ρακηοζ

## 8.1. Hozzáférés a Windowsos (Samba) meghajtókhoz és könyvtárakhoz δισκδρακε — σμβ

#### 8.1.1. Bevezetés

Τηισ τοολ35 αλλοωσ ψου το δεχλαρε ωηιχη σηαρεδ διρεχτοριεσ το βε αχχεσσιβλε το αλλ υσερσ ον τηε μαχηινε. Τηε προτοχολ υσεδ φορ τηισ ισ ΣΜΒ ωηιχη ηασ βεεν ποπυλαριζεδ ον Ωινδοωσ(P) σψστεμσ. Τηε σηαρεδ διρεχτορψ ωιλλ βε απαιλαβλε διρεχτλψ ατ βοοτ. Σηαρεδ διρεχτοριεσ χαν βε αλσο αχχεσσεδ διρεχτλψ ιν α σινγλε σεσσιον βψ α υσερ ωιτη τοολσ συχη ασ φιλε βροωσερσ.

Before starting the tool, it is a good idea to declare the names of available servers, for example with 6.8. szakasz –  $\Gamma$  pdefind clarks

### 8.1.2. Eljárás

Σελεχτ σεαρχη σερφερό το οβταιν α λιστ οφ σερφερό ωπό σπαρε διρεχτορίες.

Χλιζκ ον τηε σερώερ ναμε ανδ ον > βεφορε τηε σερώερ ναμε το δισπλαψ τηε λιστ οφ τηε σηαρεδ διρεχτορίες ανδ σελέχτ τηε διρέχτορψ ψου ώαντ το αχχέσς.

Τηε Μουντ ποιντ βυττον ωιλλ βεχομε απαιλαβλε, ψου ηαπε το σπεχιφψ ωηερε το μουντ τηε διρεχτορψ.

Αφτερ χηοοσινή της μουντ ποιντ, ιτ χαν βε μουντεδ ωιτη της Μουντ βυττον. Ψου χαν αλσο σεριφψανδ χηανής σομε οπτιονό ωιτη της Οπτιονό βυττον.

Ιν οπτιονσ, ψου χαν σπεχιφψ τηε υσερ ναμε ανδ τηε πασσωορδ οφ τηοσε αβλε το χοννεχτ το τηε ΣΜΒ σερσερ. Αφτερ μουντινγ τηε διρεχτορψ, ψου χαν υνμουντ ιτ ωιτη τηε σαμε βυττον.

Αφτερ αχχεπτινή τηε χονφιήυρατιον ωιτή τηε Δονέ βυττον, α μεσσαίε ωιλλ ασκ  $\forall$ Δο ψου ωαντ το σαώε της /ετχ/φσταβ μοδιφιχατιονσ $\forall$ . Σαώινη, ωιλλ αλλοώ διρέχτορψ το μάδε αφαίλαβλε ατ έαχη βοότ, ιφ της νετώορκ ισ αχχεσσίβλε. Της νέω διρέχτορψ ισ τηςν αφαίλαβλε ιν ψουρ φίλε βροώσερ, φορ εξαμπλε ιν δολπηιν.

## 8.2. Share directories and drives with Samba

δρακσαμβασηαρε

<sup>35</sup>Ψου χαν σταρτ τηισ τοολ φρομ τηε χομμανδ λινε, βψ τψπινγ δισκδρακε —σμβ ασ ροοτ.

#### 8.2.1. Bevezetés

Σαμβα ισ α προτοχολ υσεδ ιν διφφερεντ Οπερατινή Σψστεμσ το σήαρε σομε ρεσουρχεσ λικε διρεχτοριεσ ορ πριντερσ. Τηισ τοολ αλλοωσ ψου το χονφιήυρε της μαχηινέ ασ α Σαμβα σέρθερ υσινή της προτοχολ ΣΜΒ/ΧΙΦΣ. Τηισ προτοχολ ισ αλσο υσεδ βψ  $\Omega$ ινδοωσ(P) ανδ ωορκστατιονσ ωιτή τηισ  $\Omega$ Σ χαν αχχέσσ της ρεσουρχέσ οφ της Σαμβα σέρθερ.

#### 8.2.2. El#készítés

Το βε αχχεσσεδ φρομ ότηερ ωορκστατίονσ, τηε σερώερ ηας το ηαώε α φίξεδ ΙΠ αδδρέσσ. Τηις χαν βε σπεχιφίεδ διρέχτλψ ον τηε σέρωερ, φορ εξαμπλέ ωιτη 6.1. σζακασζ - Η(λ [ζατί κ)ζποντ, ορ ατ τηε ΔΗΧΠ σέρωερ ωηίχη ιδεντίφιες τηε στατίον ωιτη ίτο MAX-αδδρέσσ ανδ γίωε ιτ αλώαψο τηε σαμέ αδδρέσσ. Τηε φιρέωαλλ ηας αλόο το αλλοώ τηε ινχομίνη ρέθυεστο το τηε Σαμβα σέρωερ.

#### 8.2.3. Wizard - Standalone server

Ατ τηε φιρστ ρυν, τηε τοολσ 36 χηεχκσ ιφ νεεδεδ παχκαγεσ αρε ινσταλλεδ ανδ προποσεσ το ινσταλλ τηεμ ιφ τηεψ αρε νοτ ψετ πρεσεντ. Τηεν τηε ωιζαρδ το χονφιγυρε τηε Σαμβα σερπερ ισ λαυνχηεδ.

Ιν τηε νεξτ ωινδοω τηε Στανδαλονε σερσερ χονφιγυρατιον οπτιον ισ αλρεαδψ σελεχτεδ.

Τηεν σπεχιφψ τηε ναμε οφ τηε ωορκγρουπ. Τηισ ναμε σηουλό βε τηε σαμε φορ τηε αχχεσσ το τηε σηαρεδ ρεσουρχεσ.

Τηε νετβιος ναμε ις τηε ναμε ωηιχη ωιλλ βε υσεδ το δεσιγνατε τηε σερφερ ον τηε νετωορκ.

Χηοοσε τηε σεχυριτψ μοδε:

# υσερ: τηε χλιεντ μυστ βε αυτηοριζεδ το αχχεσσ τηε ρεσουρχε

# σηαρε: τηε χλιεντ αυτηεντιχατεσ ιτσελφ σεπαρατελψ φορ εαχη σηαρε

Ψου χαν σπεχιφψ ωηιχη ηοστσ αρε αλλοωεδ το αχχεσσ τηε ρεσουρχεσ, ωιτη ΙΠ αδδρεσσ ορ ηοστ ναμε.

Σπεχιφψ τηε σερπερ βαννερ. Τηε βαννερ ισ τηε ωαψ τηισ σερπερ ωιλλ βε δεσχριβεδ ιν τηε  $\Omega$ ινδοωσ ωορκστατιονσ.

Τηε πλαχε ωηερε Σαμβα χαν λογ ινφορματιον χαν βε σπεχιφιεδ ατ τηε νεξτ στεπ.

Τηε ωιζαρδ δισπλαψσ α λιστ οφ τηε χηοσεν παραμετερσ βεφορε ψου αχχεπτ τηε χονφιγυρατιον. Ωηεν αχχεπτεδ, τηε χονφιγυρατιον ωιλλ βε ωριττεν ιν /etc/samba/smb.conf.

#### 8.2.4. Wizard - Primary domain controller

Ιφ τηε  $\forall$ Πριμαρψ δομαιν χοντρολλερ $\forall$  οπτιον ισ σελεχτεδ, τηε ωιζαρδ ασκσ φορ ινδιχατιον ιφ  $\Omega$ ινσ ισ το συππορτ ορ νοτ ανδ το προσιδε αδμιν υσερσ ναμεσ. Τηε φολλοωινή στεπσ αρέ τηεν τηε σαμέ ασ φορ στανδαλονε σερσέρ, εξχεπτ ψου χαν χηοόσε αλσό τηε σεχυρίτψ μόδε:

<sup>36</sup> You can start this tool from the command line, by typing draksambashare as root.

# δομαιν: προσιδεσ α μεχηανισμ φορ στορινγ αλλ υσερ ανδ γρουπ αχχουντσ ιν α χεντραλ, σηαρεδ, αχχουντ ρεποσιτορψ. Τηε χεντραλιζεδ αχχουντ ρεποσιτορψ ισ σηαρεδ βετωεεν (σεχυριτψ) χοντρολλερσ.

#### 8.2.5. Declare a directory to share

Ωιτη τηε Αδδ βυττον, ωε γετ:

Α νεω εντρψ ισ τηυσ αδδεδ. Ιτ χαν βε μοδιφιεδ ωιτη τηε Μοδιφψ βυττον. Οπτιονσ χαν βε εδιτεδ, συχη ασ ωηετηερ τηε διρεχτορψ ισ σισιβλε το τηε πυβλιχ, ωριταβλε ορ βροωσεαβλε. Τηε σηαρε ναμε χαν νοτ βε μοδιφιεδ.

#### 8.2.6. Menu entries

Ωηεν της λιστ ηασ ατ λεαστ ονε εντρ $\psi$ , μενυ εντριεσ χαν βε υσεδ.

 $\Phi \langle \phi \lambda / \subseteq \rho \langle \sigma \chi o v \phi . \# \rangle$  Save the current configuration in /etc/samba/smb.conf.

Σαμβα κισζολγίλ [/Βείλλ] τίσ.# Τηε ωιζαρδ χαν βε ρυν αγαιν ωιτη τηισ χομμανδ.

Samba kiszolykl [/v/spaind]  $\tau$  (s.# The server is stopped and restarted with the current configuration files.

Σαμβα κισζολγίλ (//φρατ)λτ σ.# Τηε χονφιγυρατιον δισπλαψεδ ισ ρελοαδεδ φρομ τηε χυρρεντ χονφιγυρατιον φιλεσ.

#### 8.2.7. Nyomtatómegosztás

Σαμβα αλσο αλλοωσ ψου το σηαρε πριντερσ.

#### 8.2.8. Samba felhasználók

Ιν τηισ ταβ, ψου χαν αδδ υσερσ ωηο αρε αλλοωεδ το αχχεσσ τηε σηαρεδ ρεσουρχεσ ωηεν αυτηεντιχατιον ισ ρεθυιρεδ. Ψου χαν αδδ υσερσ φρομ 7.8. σζακασζ – Φεληασζνίλ  $\int \kappa \int \sigma \chi \sigma$ οπορτοκ

# 8.3. Hozzáférés az NFS meghajtókhoz és könyvtárakhoz

δισκδρακε ---νφσ

#### 8.3.1. Bevezetés

Τηισ τοολ37 αλλοωσ ψου το δεχλαρε σομε σηαρεδ διρεχτοριεσ το βε αχχεσσιβλε το αλλ υσερσ ον τηε μαχηινε. Τηε προτοχολ υσεδ φορ τηισ ισ  $N\Phi\Sigma$  ωηιχη ισ απαιλαβλε ον μοστ Λινυξ ορ Υνιξ σψστεμσ. Τηε σηαρεδ διρεχτορψ ωιλλ βε τηυσ απαιλαβλε διρεχτλψ ατ βοοτ. Σηαρεδ διρεχτοριεσ χαν βε αλσο αχχεσσιβλε διρεχτλψ  $\nu$  α σινήλε σεσσιον φορ α υσερ ωιτη τοολσ συχη ασ φίλε βροωσερσ.

<sup>37</sup>Ψου χαν σταρτ τηισ τοολ φρομ τηε χομμανδ λινε, βψ τψπινγ δισκδρακε —νφσ ασ ροοτ.

## 8.3.2. Eljárás

Σελεχτ σεαρχη σερφερσ το οβταιν α λιστ οφ σερφερσ ωηιχη σηαρε διρεχτοριεσ.

Χλιχκ ον της > σψμβολ βεφορε της σερίερ ναμέ το δισπλαψ της λίστ οφ της σηαρέδ διρέχτοριες ανδ σελέχτ της διρέχτορψ ψου ώαντ το αχχέσσ.

Τηε βυττον Μουντ ποιντ ωιλλ βε απαιλαβλε ανό ψου ηαπε το σπεχιφψ ωηερε το μουντ τηε διρεχτορψ.

Αφτερ χηοοσινή τηε μουντ ποιντ, Ψου χαν μουντ ιτ. Ψου χαν αλσο περιφψ ανδ χηανής σομε οπτιονσ ωιτη της Οπτιονσ βυττον. Αφτερ μουντινή της διρεχτορψ, ψου χαν υνμουντ ιτ ωιτη της σαμε βυττον.

Ον αχχεπτινή της χονφιήυρατιον ωιτή της δονέ βυττον, α μέσσαγε ωιλλ δισπλαψέδ, ασκινή  $\forall$  δο ψου ωαντ το σαώς της /ετχ/φσταβ μοδιφιχατιονσ $\forall$ . Τηισ ωιλλ μακέ της διρέχτορψ αφαιλαβλέ ατ έαχη βοοτ, ιφ της νετωορκ ισ αχχεσσιβλέ. Της νέω διρέχτορψ ισ τηςν αφαιλαβλέ ιν ψουρ φιλέ βροωσέρ, φορ έξαμπλε ιν δολπηιν.

# 8.4. Meghajtók és könyvtárak megosztása NFS használatával δρακνφσ

#### 8.4.1. El#készületek

Ωηεν τηε ωιζαρδ38 ισ λαυνχηεδ φορ τηε φιρστ τιμε, ιτ μαψ δισπλαψ τηε φολλοωινη μεσσαγε:

Τηε παχκαγε νφσ-υτιλο νεεδο το βε ινσταλλεδ. Δο ψου ωαντ το ινσταλλ ιτ?

Αφτερ χομπλετινγ τηε ινσταλλατιον, α ωινδοω ωιτη αν εμπτψ λιστ ισ δισπλαψεδ.

#### 8.4.2. Main window

Α λιστ οφ διρεχτοριεσ ωηιχη αρε σηαρεδ ισ δισπλαψεδ. Ατ τηισ στεπ, τηε λιστ ισ εμπτψ. Τηε Αδδ βυττον γισεσ αχχεσσ το α χονφιγυρατιον τοολ.

#### 8.4.3. Bejegyzés módosítása

Τηε χονφιγυρατίον τοολ ισ λαβελεδ  $\forall$ Μοδιφψ εντρψ $\forall$ . Ιτ μαψ βε αλσο λαυνχηεδ ωίτη τηε Μοδιφψ βυττον. Τηε φολλοωίνη παραμέτερσ αρέ απαίλαβλε.

#### 8.4.3.1. NFS könyvtár

Here you can specify which directory is to be shared. The Directory button gives access to a browser to choose it.

#### 8.4.3.2. Gépelérés

Ηερε ψου χαν σπεχιφψ τηε ηοστσ τηατ αρε αυτηοριζεδ το αχχεσσ τηε σηαρεδ διρεχτορψ.

<sup>38</sup>Ψου χαν σταρτ τηισ τοολ φρομ της χομμανδ λινε, βψ τψπινη δρακνφσ ασ ροοτ.

ΝΦΣ χλιεντσ μαψ βε σπεχιφιεδ ιν α νυμβερ οφ ωαψσ:

σινγλε ηοστ: α ηοστ ειτηερ βψ αν αββρεπιατεδ ναμε ρεχογνιζεδ βε τηε ρεσολπερ, φυλλψ θυαλιφιεδ δομαιν ναμε, ορ αν ΙΠ αδδρεσσ

νετγρουπσ: ΝΙΣ νετγρουπσ μαψ βε γισεν ασ ≅γρουπ.

ωιλδχαρδσ: μαχηινε ναμεσ μαψ χονταιν τηε ωιλδχαρδ χηαραχτερσ \* ανδ ?. Φορ ινστανχε: \*.χσ.φοο.εδυ ματχηεσ αλλ ηοστσ ιν τηε δομαιν χσ.φοο.εδυ.

Π νετωορκσ: ψου χαν αλσο εξπορτ διρεχτοριεσ το αλλ ηοστσ ον αν ΙΠ (συβ-)νετωορκ σιμυλτανεουσλψ. Φορ εξαμπλε, ειτηερ  $\sqrt{2}55.255.252.0$  ορ  $\sqrt{2}2$  αππενδεδ το τηε νετωορκ βασε αδδρεσσ.

#### 8.4.3.3. Felhasználóazonosító-leképezés

μαπ ροοτ υσερ ασ ανονψμουσ: μαπο ρεθυεστο φρομ υιδ/γιδ 0 το τηε ανονψμουσ υιδ/γιδ (ροοτ\_σθυαση). Τηε ροοτ υσερ φρομ τηε χλιεντ χαννοτ ρεαδ ορ ωριτε το τηε φιλεσ ον τηε σερφερ ωηιχη αρε χρεατεδ βψ ροοτ ον τηε σερφερ ιτσελφ.

αλλοω ρεαλ ρεμοτε ροοτ αχχεσσ: τυρν οφφ ροοτ σθυασηινή. Τηισ οπτιον ισ μαινλψ υσεφυλ φορ δισκλεσσ χλιεντσ (νο ροοτ σθυαση).

μαπ αλλ υσερσ το ανονψμουσ υσερ: μαπσ αλλ υιδσ ανδ γιδσ το τηε ανονψμουσ υσερ (αλλ\_σθυαση). Υσεφυλ φορ ΝΦΣ-εξπορτεδ πυβλιχ ΦΤΠ διρεχτοριεσ, νεωσ σποολ διρεχτοριεσ, ετχ. Τηε οπποσιτε οπτιον ισ νο υσερ ΥΙΔ μαππινγ (νο αλλ σθυαση), ωηιχη ισ τηε δεφαυλτ σεττινγ.

ανονυιδ ανδ ανονγιδ: εξπλιχιτλψ σετ τηε υιδ ανδ γιδ οφ τηε ανονψμουσ αχχουντ.

#### 8.4.3.4. Speciális opciók

Σεχυρεδ Χοννεχτιον: τηισ οπτιον ρεθυιρεσ τηατ ρεθυεστσ οριγινατε ον αν ιντερνετ πορτ λεσσ τηαν ΙΠΠΟΡΤ ΡΕΣΕΡςΕΔ (1024). Τηισ οπτιον ισ ον βψ δεφαυλτ.

Ρεαδ-Ονλψ σηαρε: αλλοω ειτηερ ονλψ ρεαδ ορ βοτη ρεαδ ανδ ωριτε ρεθυεστσ ον τηισ NΦΣ wolume. Της δεφαυλτ ισ το δισαλλοω ανψ ρεθυεστ ωηιχη χηανγέσ της φιλεσψστέμ. Τηισ χαν αλσο βε μαδε εξπλιχιτ βψ υσινγ τηισ οπτίον.

Σψυχηρονούς αχχέσς: πρέφεντς της  $N\Phi\Sigma$  σέρφερ φρομ φιολατίνη της  $N\Phi\Sigma$  πρότοχολ ανό το ρέπλψ το ρέθυεστς βέφορε ανψ χηανής μάδε βψ τηέσε ρέθυεστς ηαφέ βέεν χομμίττεδ το στάβλε στοραής (ε.ή. δίσχ δρίψε).

Συβτρεε χηεχκινή: εναβλε συβτρεε χηεχκινή ωηιχη χαν ηέλπ ιμπροσε σεχυριτψ ιν σομε χασέσ, βυτ χαν δεχρεασε ρελιαβιλιτψ. Σεε εξπορτσ(5) μαν παγε φορ μορε δεταιλσ.

### 8.4.4. Menu entries

Σο φαρ τηε λιστ ηασ ατ λεαστ ονε εντρψ.

#### 8.4.4.1. Fájl/Írás conf

Σαπε τηε χυρρεντ χονφιγυρατιον.

#### 8.4.4.2. NFS kiszolgáló/Újraindítás

Τηε σερφέρ ισ στοππέδ ανδ ρεσταρτέδ ωιτη της χυρρέντ χονφιγυρατίον φίλεσ.

#### 8.4.4.3. NFS Kiszolgáló/Újratöltés

Τηε χονφιγυρατίον δισπλαψεδ ισ ρελοαδεδ φρομ της χυρρέντ χονφιγυρατίον φίλεσ.

# 8.5. Hozzáférés a WebDAV meghajtókhoz és könyvtárakhoz

δισκδρακε ---δαπ

Εζ αζ εσζκὶζ39 μεγταλ<br/>(ληατ  $\int$ α Μαγεια ςεζ $\int$ ρλ#κὶζποντβαν, α Η<br/>(λ $\int$ ζατι μεγοσζτ<br/>(σ λαπον, α  $\Omega$ εβΔΑς–(λλομ<br/>(νψοκ κονφιγυρ<br/>(λίσα χ $\int$ μκ $\int$ πελ.

#### 8.5.1. Bevezetés

A Webla [http://ev.wikipedia.opg/wiki/Webla] egy olyan protokoll, amely lehet#wo tesz! a webszerwer k inywtzponaklakistelem  $\tau$  for  $\tau$ , by helyi chart for  $\tau$ , by helyi chart respect a theoliginal protokoll chart respect a coliginal protokoll chart respect. As eszk zek nem chart respect a coliginal protokoll chart respect a coliginal protokoll chart respect a coliginal protokoll chart respect to the coliginal protokoll coliginal protokoll chart respect to the coliginal protokoll chart respect to the coling protokoll chart respect to the coling protokoll chart respect to the coling protokoll c

# 8.5.2. Új tartalom hozzáadás

Εζυτζν μεγφελενικ εγψ κ περνψ# α ρζδι Γγομβοκκαλ, ηογψ κισζλασσζον σαλαμιτ. Φολψτασσα α μ#σελετετ Α χσατολζσι ποντ αζ ΟΚ γομβρα καττιντσα σζλασσζα κι α ρζδι Γγομβοτ, μισελ α κισζολγζλ Γμζρ κονφιγυρζλσα σαν. Σζ κσ Γγοζεριντ φασί τη ατφα αζτ.

Α τ(πολι κ)νψπτ(ρ ταρταλμα ηοζζ(φ[ρηετ# λεσζ εζεν α χσατολ(σι ποντον κερεσζτ] λ.

Α κ \ ωετκεζ# λ Γπ Γσβεν αδφα μεγ φεληασζν (λ Γι νεω Γτ Γσ φελσζαω (τ. Η α τοω (ββι λεηετ#σ Γγεκρε ω αν σζ ) κσ Γγε, μεγαδη ατφα #κετ α σπεχι (λισκ Γπερνψ#ν.

Τηε οπτιον Μουντ αλλοωσ ψου το μουντ ιμμεδιατελψ τηε αχχεσσ.

Αφτερ ψου αχχεπτεδ τηε χονφιγυρατιον ωιτη τηε ραδιο βυττον Δονε, τηε φιρστ σχρεεν ισ δισπλαψεδ αγαιν ανδ ψουρ νεω μουντ ποιντ ισ λιστεδ. Αφτερ ψου χηοοσε Θυιτ, ψου αρε ασκεδ ωηετηερ ορ νοτ το σασε τηε μοδιφιχατιονσ ιν /ετχ/φσταβ. Χηοοσε τηισ οπτιον ιφ ψου ωαντ τηατ τηε ρεμοτε διρεχτορψ ισ ασαιλαβλε ατ εαχη βοοτ. Ιφ ψουρ χονφιγυρατιον ισ φορ ονε-τιμε υσαγε, δο νοτ σασε ιτ.

# 9. Helyi lemezek

Ιν τηισ σχρέεν ψου χαν χηοόσε βετώξεν σεώξραλ τοολό το μανάγε ορ σηάρε ψουρ λοχάλ δισκό. Χλίχκ ον α λίνκ βελοώ το λέαρν μορέ.

Helvi lemezek

- 1. 9.1. σζακασζ Λεμεζπαρτίχι Γκ κεζελ σε
- 2. 9.2. σζακασζ  $X\Delta/\Delta\varsigma\Delta$ – $\{\rho\}$
- 3. 9.3. σζακασζ Μερεωλεμεζεσ παρτίχι (κ μεγοσζτίσα

# 9.1. Lemezpartíciók kezelése

δρακδισκ σαγψ δισκδρακε

<sup>39</sup>Ελινδί τηατφα α παρανχσσορ αλκαλμαζίσσαλ εξτ αζ εσζκίζτ α δισκδρακε —δαπ ροοτ φεληασζνίλ Γηασζνίλατίπαλ.

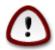

Τηισ τοολίο ισ θέρψ ποωέρφυλ, α τινψ έρρορ ορ α χατ φυμπινή ον ψουρ κεψβοαρδ χαν λέαδ το λοσίνη αλλ δατά ον α παρτίτιον ορ έθεν το έρασινή της έντιρε ηαρδ δίσκ. Φορ τηατ ρέασον, ψουθλλ σεέ της σχρέεν αβοθέ ον τοπ οφ της τοολ σχρέεν. Χλίχκ ον Εξίτ ιφ ψουθρέ νοτ σύρε ψου ωαντ το χοντίνυς.

Ιφ ψου ηαπε μορε τηαν ονε ηαρδ δισκ, ψου χαν σωιτχη το τηε ηαρδ δισκ ψου ωαντ το ωορκ ον βψ σελεχτινή της χορρεχτ ταβ (σδα, σδβ, σδχ ετχ).

Ψου χαν χηοοσε φρομ μανψ αχτιονσ το αδφυστ ψουρ ηαρδ δισκ το ψουρ πρεφερενχεσ. Ωιπινγ αν εντιρε ηαρδ δισκ, σπλιττινγ ορ μεργινγ παρτιτιονσ, ρεσιζινγ τηεμ ορ χηανγινγ τηε φιλεσψστεμ, φορματτινγ ορ ψιεωινγ ωηατ ισ ιν α παρτιτιον: ιτ ισ αλλ ποσσιβλε. Τηε Χλεαρ αλλ βυττον ατ τηε βοττομ ισ το ερασε τηε χομπλετε δισκ, τηε οτηερ βυττονσ βεχομε ψισιβλε ον τηε ριγητ αφτερ ψου χλιχκ ον α παρτιτιον.

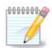

Ιφ ψου ηαπέ αν ΥΕΦΙ σψότεμ, ψου χαν σες α σμαλλ παρτίτιον χαλλέδ  $\forall$ ΕΦΙ Σψότεμ Παρτίτιον $\forall$  ανδ μουντέδ ον /βοοτ/ΕΦΙ. Νέπερ δέλετε ιτ, βεχαυσε ιτ χονταίνσ αλλ ψουρ διφφέρεντ οπέρατινη σψότεμο βοοτλοαδέρο.

Ιφ τηε σελεχτεδ παρτιτιον ισ μουντεδ, λικε ιν τηε εξαμπλε βελοω, ψου χαννοτ χηοοσε το ρεσιζε, φορματ ορ δελετε ιτ. Το βε αβλε το δο τηατ τηε παρτιτιον μυστ βε υνμουντεδ φιρστ.

Ιτ ισ ονλψ ποσσιβλε το ρεσιζε α παρτιτιον ον ιτσ ριγητ σιδε

Το χηανγε α παρτιτιον τψπε (χηανγε εξτ3 το εξτ4 φορ εξαμπλε) ψου ηαπε το δελετε τηε παρτιτιον ανδ τηεν ρε-χρεατε ιτ ωιτη τηε νεω τψπε. Τηε βυττον Χρεατε αππεαρσ ωηεν α δισκ εμπτψ παρτ ισ σελεχτεδ

Ψου χαν χησοσε α μουντ ποιντ τηατ δοεσνεί εξιστ, ιτ ωιλλ βε χρεατέδ.

Σελεχτινή Τογήλε το εξπερτ μόδε γιώες σομε εξτρα αφαιλαβλε αχτιούς, λικε λαβελίνη τηε παρτίτιου, ας χαν βε σεεν ιν τηε σχρεευσηστ βελοώ.

#### 9.2. CD/DVD-író

δισκδρακε -- ρεμοσαβλε

Ιτσ γοαλ ισ το δεφινε τηε ωαψ ψουρ ρεμοπαβλε δισκ ισ μουντεδ.

Ατ τηε τοπ οφ τηε ωινδοω τηερε ισ α σηορτ δεσχριπτιον οφ ψουρ ηαρδωαρε ανδ τηε χηοσεν οπτιονσ το μουντ ιτ. Υσε τηε μενυ ον τηε βοττομ το χηανγε τηεμ. Χηεχκ τηε ιτεμ το βε χηανγεδ ανδ τηεν ον τηε ΟΚ βυττον.

#### 9.2.1. Csatolási pont

Χηεχκ τηισ βοξ το χηανγε τηε μουντ ποιντ. Τηε δεφαυλτ ονε ισ /μεδια/χδρομ.

<sup>40</sup>Ψου χαν σταρτ τηισ τοολ φρομ τηε χομμανδ λινε, βψ τψπινγ δρακδισκ ορ δισκδρακε ασ ροοτ.

<sup>41</sup>Ψου χαν σταρτ τηις τοολ φρομ της χομμανδ λίνε, βψ τψπινή δισκδρακε —ρεμοφαβλε ασ ροοτ.

#### 9.2.2. Beállítások

Μανψ μουντ οπτιονό χαν βε χηόσεν ηέρε είτηερ διρέχτλψ ιν τηε λίστ ορ σία τηε Αδσάνχεδ συβμένυ. Της μαιν αρέ:

#### 9.2.2.1. user/nouser

υσερ αλλοωσ αν ορδιναρψ υσερ (νοτ ροοτ) το μουντ τηε ρεμοσαβλε δισκ, τηισ οπτιον ινσολσεσ νοεξεχ, νοσυιδ ανδ νοδεσ. Τηε υσερ ωηο μουντεδ τηε δισκ ισ τηε ονλψ ονε ωηο χαν υμουντ ιτ.

## 9.3. Merevlemezes partíciók megosztása

δισκδρακε --φιλεσηαρε

Τηισ σιμπλε τοολ42 αλλοωσ ψου, τηε αδμινιστρατορ, το αλλοω υσέρσ το σηαρέ παρτσ οφ τηειρ οων /ηομέ συβδιρέχτοριες ωιτη οτηέρ υσέρσ οφ α σαμέ λοχαλ νέτωορκ ωηίχη μαψ ηαπέ χομπυτέρσ ρυννίνη είτηερ Λίνυξ ορ  $\Omega$ ινδοωσ οπέρατινη σψστέμ.

Ιτ ισ φουνδ ιν της Μαγεια Χοντρολ Χεντερ, υνδερ της Λοχαλ Δισκ ταβ, λαβελλεδ  $\forall \Sigma$ ηαρε ψουρ ηαρδ δισκ παρτιτιονσ $\forall$ .

Φιρστ, ανσωέρ τηε θυέστιον:  $\forall \Omega$ ουλό ψου λίκε το αλλοώ υσέρσ το σήαρε σομε οφ τηειρ διρέχτοριες?  $\forall$ , χλίχκ ον Νο σηαρίνη ιφ τηε ανσωέρ ισ νο φορ αλλ υσέρσ, χλίχκ ον Αλλοώ αλλ υσέρσ φορ αλλ υσέρσ ανό χλίχκ ον Χυστομ ιφ τηε ανσώέρ ισ νο φορ σομε υσέρσ ανό ψέσ φορ τηε ότηερς. Ιν τηις λαστ χασέ, τηε υσέρσ τηατ αρέ αυτηορίσεδ το σήαρε τηειρ διρέχτοριες μυστ βέλονη το τηε φιλέσηαρε γρουπ, ωηίχη ισ αυτοματίχαλλψ χρέατεδ βψ τηε σψότεμ. Ψου ωίλλ βέ ασκέδ αβουτ τηις λατέρ.

Χλιχκ ον ΟΚ, α σεχονδ σχρεεν αππεαρσ ωηιχη ασκσ ψου χηοοσε βετωεεν  $N\Phi\Sigma$  ορ  $\Sigma MB$ . Χηεχκ  $N\Phi\Sigma$  ιφ Λινυξ ισ τηε ονλψ οπερατινή σψστεμ ον τηε νετωορκ, χηεχκ  $\Sigma MB$  ιφ τηε νετωορκ ινχλυδεσ βοτη Λινυξ ανδ  $\Omega$ ινδοωσ μαχηινέσ ανδ τηέν χλιχκ ον ΟΚ. Ανψ ρεθυιρέδ παχκαήεσ ωιλλ βε ινσταλλέδ ιφ νέχεσσαρψ.

Τηε χονφιγυρατίον ισ νοω χομπλετε υνλέσσ τηε Χυστομ οπτίον ωασ χηόσεν. Ιν τηισ χασε, αν έξτρα σχρέεν προμπτό ψου το όπεν Υσερδρακέ. Τηιό τοολ αλλόως ψου το άδδ υσέρς αυτηορίσεδ το σηαρέ τηειρ διρέχτοριες το τηε φιλέσηαρε γρουπ. Ιν τηε Υσέρ ταβ, χλίχκ ον τηε υσέρ το άδδ το τηε φιλέσηαρε γρουπ, τηέν ον Εδίτ, Ιν τηε Γρουπό ταβ. Χηέχκ τηε φιλέσηαρε γρουπ ανδ χλίχκ ον ΟΚ. Φορ μόρε ινφορματίον αβούτ Υσέρδρακέ, σεε 7.8. σζακασζ – Φεληασζνίλ  $\sqrt{\kappa}$  σχοσροτόκ

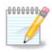

Ωηεν αδδινή α νέω υσέρ το της φιλεσήαρε ήρουπ, ψου ήαθε το δισχοννέχτ ανδ ρεχοννέχτ της νετώορκ φορ της μοδιφιχατίονσ το βε τακέν ίντο αχχούντ.

Φρομ νοω ον εαχη υσερ βελουγινή το τηε φιλεσηαρε γρουπ χαν σελέχτ ιν ηισ/ηερ φιλε μαναγέρ τηε διρέχτοριες το βε σηαρέδ, αλτηουγή νοτ αλλ φιλε μαναγέρς ηαώε τηις φαχιλιτψ.

# 10. Biztonság

Ιν τηισ σχρεεν ψου χαν χηοοσε βετωεεν σεφεραλ σεχυριτψ τοολσ. Χλιχκ ον α λινκ βελοω το λεαρν μορε.

<sup>42</sup> You can start this tool from the command line, by typing diskdrake —fileshare as root.

#### Biztonság

- 1. 10.1. σζακασζ ΜΣΕΧ: ρενδσζερβιζτονσζη σ ελλεν#ρζσ = Χονφιγυρε σψστεμ σεχυριτψ, περμισσιονσ ανδ αυδιτ
- 2. 10.2. σζακασζ Σζεμ λψι τ#ζφαλ βε(λλ τζσα
- 3. 10.3. σζακασζ Αζονοσί τζο βεζλλί τζοα Μαγεια εσζκίζ κη ζ
- 4. 10.4. σζακασζ Η(λ [ζατι φελ] λετ [σ τ#ζφαλ ρεδυνδανχια βε(λλ] τ(σα
- 5. 10.5.  $\sigma \zeta \alpha \kappa \alpha \sigma \zeta \Sigma \zeta \lambda \# \varphi \epsilon \lambda \gamma \psi \epsilon \lambda \epsilon \tau$

# 10.1. MSEC: rendszerbiztonság és ellen#rzés

μσεχγυι

#### 10.1.1. Bemutatás

μσεχγυι43 ισ α γραπηιχ υσερ ιντερφαχε φορ μσεχ τηατ αλλοωσ το χονφιγυρε ψουρ σψστεμ σεχυριτψ αχχορδινγ το τωο αππροαχηεσ:

- # Ιτ σετσ τηε σψστεμ βεηαπιουρ, μσεχ ιμποσεσ μοδιφιχατιονσ το τηε σψστεμ το μακε ιτ μορε σεχυρε.
- # Ιτ χαρριεσ ον περιοδιχ χηεχκσ αυτοματιχαλλψ ον τηε σψστεμ ιν ορδερ το ωαρν ψου ιφ σομετηινγ σεεμσ δανγερουσ.

μσες υσεσ τηε χουχεπτ οφ  $\forall$ σεχυριτψ λεφέλσ $\forall$  ωηιχη αρε ιντεύδεδ το χουφίγυρε α σετ οφ σψστεμ περμισσίουσ, ωηιχη χαν βε αυδιτέδ φορ χηαύγεσ ορ ευφορχεμέντ. Σεφέραλ οφ τηέμ αρε προποσέδ βψ Μαγεία, βυτ ψου χαν δεφίνε ψουρ όων χυστομίσεδ σεχυριτψ λέφελσ.

#### 10.1.2. Overview tab

Σεε τηε σχρεενσηστ αβοσε

Τηε φιρστ ταβ τακέσ υπ τηε λιστ οφ τηε διφφέρεντ σεχυριτψ τοολσ ωιτη α βυττον ον τηε ριγητ σιδε το χονφιγυρε τηεμ:

- # Firewall, also found in the MCC / Security / Set up your personal firewall
- # Υπδατεσ, αλσο φουνδ ιν ΜΧΧ / Σοφτωαρε Μαναγεμεντ / Υπδατε ψουρ σψστεμ
- # μσεχ ιτσελφ ωιτη σομε ινφορματιον:
  - # εναβλεδ ορ νοτ
  - # τηε χονφιγυρεδ Βασε σεχυριτψ λεπελ
  - # τηε δατε οφ τηε λαστ Περιοδιχ χηεχκσ ανδ α βυττον το σεε α δεταιλεδ ρεπορτ ανδ ανοτηερ βυττον το εξεχυτε τηε χηεχκσ φυστ νοω.

#### 10.1.3. Security settings tab

Α χλιχκ ον τηε σεχονδ ταβ ορ ον τηε Σεχυριτψ Χονφιγυρε βυττον λεαδσ το τηε σαμε σχρεεν σησων βελοω.

#### 10.1.3.1. Basic security tab

#### Βιζτονσ(γι σζιντεκ:

<sup>43</sup>Ψου χαν σταρτ τηισ τοολ φρομ τηε χομμανδ λινε, βψ τψπινγ μσεχγυι ασ ροοτ.

Αφτερ ηασίνη χηεχκεδ τηε βοξ Εναβλε ΜΣΕΧ τοολ, τηισ ταβ αλλοώσ ψου βψ α δουβλε χλίχκ το χηοόσε τηε σεχυριτψ λεσέλ τηατ αππέαρσ τηεν ιν βολδ. Ιφ τηε βοξ ισ νότ χηεχκέδ, τηε λέσελ  $\leftrightarrow$ #νονέ# $\approx$  ισ αππλίεδ. Τηε φολλοωίνη λέσελσ αρέ ασαιλαβλέ:

- 1. Λεφέλ νονέ. Τηισ λέφελ ισ ιντενδεδ ιφ ψού δο νότ ωαντ το υσε μσέχ το χοντρολ σψότεμ σεχυρίτψ, ανδ πρέφερ τυνίνη ιτ ον ψούρ όων. Ιτ δισαβλέσ αλλ σέχυριτψ χηέχκα ανδ πύτο νο ρεστριχτίονο ορ χονστραίντο ον σψότεμ χονφιηυρατίον ανδ σεττίνησ. Πλέασε υσε τηιό λέφελ ονλψ ιφ ψού αρέ κνοωίνη ωπατ ψού αρέ δοίνη, ασ ιτ ωούλδ λέαφε ψούρ σψότεμ φυλνέραβλε το αττάχκ.
- 2. Λεφέλ στανδαρδ. Τηισ ισ τηε δεφαυλτ χονφιγυρατίον ωηεν ινσταλλέδ ανδ ισ ιντενδέδ φορ χασυαλ υσέρσ. Ιτ χονστραίνσ σεφέραλ σψστεμ σεττίνησ ανδ έξεχυτεσ δαίλψ σεχυρίτψ χηέχκσ ωηίχη δετέχτ χηανήέσ ιν σψστεμ φίλεσ, σψστεμ αχχουντσ, ανδ φυλνεραβλέ διρέχτορψ περμισσίονσ. (Τηισ λέφελ ισ σιμίλαρ το λέφελσ 2 ανδ 3 φρομ παστ μσέχ φερσίονσ).
- 3. Λεφέλ σέχυρε. Τηισ λέφελ ισ ιντενδέδ ωπέν ψου ωαντ το ένσυρε ψουρ σψότεμ ισ σέχυρε, ψετ υσάβλε. Ιτ φυρτήερ ρεστριχτό σψότεμ περμισσίονο ανδ έξεχυτες μορέ περιοδίχ χήεχκο. Μορέοφερ, αχχέσο το τηε σψότεμ ισ μορέ ρεστριχτέδ. (Τηισ λέφελ ισ σιμίλαρ το λέφελο 4 (Ηιγή) ανδ 5 (Παρανοίδ) φρομ ολό μσέχ φέρσιονό).
- 4. Βεσίδεσ τησσε λεψέλσ, διφφέρεντ τασκ-οριέντεδ σεχυρίτψ αρέ αλσο προψίδεδ, συχή ασ τηε φιλεσέρωερ , ωέβσερωερ ανδ νετβοοκ λέψέλσ. Συχή λέψελσ αττέμπτ το πρε-χονφίγυρε σψότεμ σεχυρίτψ αχχορδίν το τηε μοστ χομμον υσε χασέσ.
- 5. Τηε λαστ τωο λεπελσ χαλλεδ αυδιτ\_δαιλψ ανδ αυδιτ\_ωε εκλψ αρε νοτ ρεαλλψ σεχυριτψ λεπελσ βυτ ρατηρρ τοολσ φορ περιοδιχ χηρχκσ ονλψ.

Τηέσε λεφέλσ αρε σαφέδ ιν etc/security/msec/level.<levelname>. Ψου χαν δεφινε ψουρ οων χυστομισεδ σεχυριτψ λεφέλσ, σαφίνη τητά ιντο σπεχιφίχ φίλεσ χαλλέδ level.<levelname>, πλαχέδ ιντο τηε φολδέρ etc/security/msec/. Τηίσ φυνχτίον ισ ιντένδεδ φορ ποωέρ υσέρσ ωηίχη ρεθυίρε α χυστομίσεδ ορ μορέ σέχυρε σψότεμ χονφίγυρατίον.

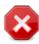

Κεεπ ιν μινδ τηατ υσερ-μοδιφιεδ παραμετέρσ τακέ πρεχεδένχε ο έφαυλτ λεθέλ σεττίνησ.

#### Βιζτονσ(γι φιγψελμεζτετ σεκ:

Ιφ ψου χηεχκ τηε βοξ Σενδ σεχυριτψ αλερτσ βψ εμαιλ το:, τηε σεχυριτψ αλερτσ γενερατεδ βψ μσεχ αρε γοινή το βε σεντ βψ λοχαλ ε-μαιλ το τηε σεχυριτψ αδμινιστρατορ ναμέδ ιν τηε νεαρβψ φιέλδ. Ψου χαν φιλλ ειτηέρ α λοχαλ υσέρ ορ α χομπλέτε ε-μαιλ αδδρέσσ (τηε λοχαλ ε-μαιλ ανδ τηε ε-μαιλ μαναήερ μυστ βε σετ αχχορδινήλψ). Ατ λαστ, ψου χαν ρεχεισε τηε σεχυριτψ αλέρτσ διρέχτλψ ον ψουρ δεσκτοπ. Χηέχκ τηε ρελεσαντ βοξ το έναβλε ιτ.

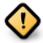

Ιτ ισ στρουγλψ αδωισαβλε το εναβλε τηε σεχυριτψ αλερτσ οπτίου ιν ορδερ το ιμμεδιατελψ ινφορμ τηε σεχυριτψ αδμινιστρατορ οφ ποσσιβλε σεχυριτψ προβλεμσ. Ιφ νοτ, τηε αδμινιστρατορ ωιλλ ηαώε το ρεγυλαρλψ χηεχκ τηε λογσ φιλεσ αωαιλαβλε ιν /var/log/security.

## Βιζτονσ(γι βε(λλί τ(σοκ:

Χρεατινή α χυστομισεδ λεφέλ ισ νότ της ονλή ωαψ το χυστομίσε της χομπύτερ σεχυρίτη, ιτ ισ αλσο ποσσιβλε το υσε της ταβό πρεσεντέδ ήερε αφτέρ το χηανής ανή οπτίον ψου ώαντ. Χυρρέντ χονθιήυρατιον φορ μσέχ ισ στορέδ ιν /etc/security/msec/security.conf. Τηισ φίλε χονταίνό της χυρρέντ σεχυρίτη λέφελ ναμέ ανδ της λίστ οφ αλλ της μοδιφιχατίονο δονέ το της οπτίονο.

#### 10.1.3.2. System security tab

Τηισ ταβ δισπλαψσ αλλ τηε σεχυριτψ οπτιονσ ον τηε λεφτ σιδε χολυμν, α δεσχριπτιον ιν τηε χεντρε χολυμν, ανδ τηειρ χυρρεντ παλυεσ ον τηε ριγητ σιδε χολυμν.

Το μοδιφψ αν οπτιον, δουβλε χλιχκ ον ιτ ανδ α νεω ωινδοω αππεαρσ (σεε σχρεενσηοτ βελοω). Ιτ δισπλαψσ τηε οπτιον ναμε, α σηορτ δεσχριπτιον, τηε αχτυαλ ανδ δεφαυλτ παλυεσ, ανδ α δροπ δοων λιστ ωηερε τηε νεω παλυε χαν βε σελεχτεδ. Χλιχκ ον τηε ΟΚ βυττον το παλιδατε τηε χηοιχε.

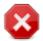

Δο νοτ φοργετ ωπεν λεαπίνη μσεχήνι το σαπε δεφινιτίπελψ ψουρ χονφιήνρατίον υσίνη της μενύ Φίλε  $-> \Sigma$ απε της χονφιήνρατίον. Ιφ ψου παπε χηανήεδ της σεττίνησ, μσεχήνι αλλοώσ ψου το πρέπιεω της χηανής βεφορε σαπίνη τηςμ.

#### 10.1.3.3. Hálózatbiztonság

Τηισ ταβ δισπλαψσ αλλ της νετωορκ οπτιονσ ανδ ωορκσ λικε της πρεσιουσ ταβ

#### 10.1.3.4. Periodic checks tab

Περιοδιχ χηεχκό αιμ το ινφορμ της σεχυριτψ αδμινιστράτορ βψ μέανο οφ σεχυριτψ αλέρτο οφ αλλ σιτυατιονό μόεχ τηινκό ποτεντιαλλψ δανγέρους.

Τηισ ταβ δισπλαψσ αλλ τηε περιοδιχ χηεχκσ δονε βψ μσεχ ανδ τηειρ φρεθυενχψ ιφ τηε βοξ Εναβλε περιοδιχ σεχυριτψ χηεχκσ ισ χηεχκεδ. Χηανγεσ αρε δονε λικε ιν τηε πρεσιουσ ταβσ.

#### 10.1.3.5. Exceptions tab

Σομετιμεσ αλερτ μεσσαγεσ αρε δυε το ωελλ κνοων ανδ ωαντεδ σιτυατιονσ. Ιν τηεσε χασεσ τηεψ αρε υσελεσσ ανδ ωαστεδ τιμε φορ τηε αδμινιστρατορ. Τηισ ταβ αλλοωσ ψου το χρεατε ασ μανψ εξχεπτιονσ ασ ψου ωαντ το αποιδ υνωαντεδ αλερτ μεσσαγεσ. Ιτ ισ οβπιουσλψ εμπτψ ατ τηε φιρστ μσεχ σταρτ. Τηε σχρεενσηοτ βελοω σηοωσ φουρ εξχεπτιονσ.

Το χρεατε αν εξχεπτιον, χλιχκ ον τηε Αδδ α ρυλε βυττον

Σελεχτ τηε ωαντεδ περιοδιχ χηεχκ ιν τηε δροπ δοων λιστ χαλλεδ Χηεχκ ανδ τηεν, εντερ τηε Εξχεπτιον ιν τηε τεξτ αρεα. Αδδινγ αν εξχεπτιον ισ οβωιουσλψ νοτ δεφινιτιωε, ψου χαν ειτηερ δελετε ιτ υσινγ τηε Δελετε βυττον οφ τηε Εξχεπτιονσ ταβ ορ μοδιφψ ιτ ωιτη α δουβλε χλιχΚ.

#### 10.1.3.6. Engedélyek

Τηισ ταβ ισ ιντενδεδ φορ φιλε ανδ διρεχτορψ περμισσιονσ χηεχκινγ ανδ ενφορχεμεντ.

Λικε φορ τηε σεχυριτψ, μσεχ οωνσ διφφερεντ περμισσιονσ λεσελσ (στανδαρδ, σεχυρε, ..), τηεψ αρε εναβλεδ αχχορδινγλψ ωιτη τηε χησσεν σεχυριτψ λεσελ. Ψου χαν χρεατε ψουρ οων χυστομισεδ περμισσιονσ λεσελσ, σασινγ τηεμ ιντο σπεχιφιχ φιλεσ χαλλεδ perm.<levelname> πλαχεδ ιντο τηε φολδερ etc/security/msec/. Τηισ φυνχτιον ισ ιντενδεδ φορ ποωερ υσερσ ωηιχη ρεθυιρε α χυστομισεδ χονφιγυρατιον. Ιτ ισ αλσο ποσσιβλε το υσε τηε ταβ πρεσεντεδ ηερε αφτερ το χηανγε ανψ περμισσιον

ψου ωαντ. Χυρρεντ χονφιγυρατιον ισ στορεδ ιν /etc/security/msec/perms.conf. Τηισ φιλε χονταινσ τηε λιστ οφ αλλ τηε μοδιφιχατιονσ δονε το τηε περμισσιονσ.

Δεφαυλτ περμισσιονό αρε φισιβλε ασ α λιστ οφ ρυλεσ (α ρυλε περ λινε). Ψου χαν σεε ον τηε λεφτ σιδε, τηε φιλε ορ φολδερ χονχερνεδ βψ τηε ρυλε, τηεν τηε οωνερ, τηεν τηε γρουπ ανδ τηεν τηε περμισσιονό γιώεν βψ τηε ρυλε. Ιφ, φορ α γιώεν ρυλε:

- # τηε βοξ Ενφορχε ισ νοτ χηεχκεδ, μσεχ ονλψ χηεχκσ ιφ τηε δεφινεδ περμισσιονσ φορ τηισ ρυλε αρε ρεσπεχτεδ ανδ σενδσ αν αλερτ μεσσαγε ιφ νοτ, βυτ δοεσ νοτ χηανγε ανψτηινγ.
- # τηε βοξ Ενφορχε ισ χηεχκεδ, τηεν μσεχ ωιλλ ρυλε τηε περμισσιονσ ρεσπεχτ ατ τηε φιρστ περιοδιχ χηεχκ ανδ ο σερωριτε τηε περμισσιονσ.

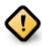

Φορ τηισ το ωορκ, τηε οπτιον ΧΗΕΧΚ\_ΠΕΡΜΣ ιν τηε Περιοδιχ χηεχκ ταβ μυστ βε χονφιγυρεδ αχχορδινγλψ.

Το χρεατε α νεω ρυλε, χλιχκ ον τηε Αδδ α ρυλε βυττον ανδ φιλλ τηε φιελδσ ασ σησων ιν τηε εξαμπλε βελοω. Τηε φοκερ \* ισ αλλοωεδ ιν τηε Φιλε φιελδ. #χυρρεντ# μεανσ νο μοδιφιχατιον.

Χλιχκ ον τηε ΟΚ βυττον το παλιδατε τηε χηοιχε ανδ δο νοτ φοργετ ωηεν λεαπίνη το σαπε δεφινιτιπέλψ ψουρ χονφιγυρατίον υσίνη τηε μένυ Φίλε -> Σαπέ τηε χονφιγυρατίον. Ιφ ψου ηαπέ χηανίεδ τηε σεττίνησ, μσέχηυι αλλοώσ ψου το πρέπιεω τηε χηανίεσ βεφορέ σαπίνη τηέμ.

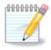

It is also possible to create or modify the rules by editing the configuration file /etc/security/msec/perms.conf.

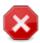

Χηανγεσ ιν τηε Περμισσιον ταβ (ορ διρεχτλψ ιν τηε χονφιγυρατιον φιλε) αρε τακεν ιντο αχχουντ ατ τηε φιρστ περιοδιχ χηεχκ (σεε τηε οπτιον ΧΗΕΧΚ\_ΠΕΡΜΣ ιν τηε Περιοδιχ χηεχκσ ταβ). Ιφ ψου φαντ τηεμ το βε τακεν ιμμεδιατελψ ιντο αχχουντ, υσε τηε μσεχπερμσ χομμανδ ιν α χονσολε φιτη ροοτ ριγητσ. Ψου χαν υσε βεφορε, τηε μσεχπερμσ –π χομμανδ το κνοφ τηε περμισσιονό τηατ φιλλ βε χηανγεδ βψ μσεχπερμσ.

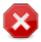

Δο νοτ φοργετ τηατ ιφ ψου μοδιφψ τηε περμισσιονσ ιν α χονσολε ορ ιν α φιλε μαναγερ, φορ α φιλε ωηερε τηε βοξ Ενφορχε ισ χηεχκεδ ιν τηε Περμισσιονσ ταβ , μσεχγυι ωιλλ ωριτε τηε ολδ περμισσιονσ βαχκ αφτερ α ωηιλε, αχχορδινγλψ το τηε χονφιγυρατιον οφ τηε οπτιονσ ΧΗΕΧΚ\_ΠΕΡΜΣ ανδ ΧΗΕΧΚ\_ΠΕΡΜΣ\_ΕΝΦΟΡΧΕ ιν τηε Περιοδιχ Χηεχκσ ταβ .

# 10.2. Személyi t#zfal beállítása

δρακφιρεωαλλ

This tool44 is found under the Security tab in the Mageia Control Center labelled  $\forall \Sigma$ et up your personal firewally. It is the same tool in the first tab of  $\forall X$ onfigure system security, permissions and audity.

<sup>44</sup> You can start this tool from the command line, by typing drakfirewall as root.

Α βασιχ φιρεφαλλ ισ ινσταλλεδ βψ δεφαυλτ ωιτη Μαγεια. Αλλ τηε ινχομινη χοννεχτιονσ φρομ τηε ουτσιδε αρε βλοχκεδ ιφ τηεψ αρεν ταυτηορισεδ. Ιν τηε φιρστ σχρεεν αβοπε, ψου χαν σελεχτ τηε σερπίχεσ φορ ωηίχη ουτσιδε χοννεχτιον αττέμπτσ αρε αχχέπτεδ. Φορ ψουρ σεχυρίτψ, υνχηέχκ τηε φιρστ βοξ - Επέρψτηινη (νο φιρέφαλλ) - υνλέσσ ψου φαντ το δισαβλέ τηε φιρέφαλλ, ανδ ονλψ χηέχκ τηε νεεδεδ σερπίχεσ.

Ιτ ισ ποσσιβλε το μανυαλλψ εντερ τηε πορτ νυμβερσ το οπεν. Χλιχκ ον Αδωανχεδ ανδ α νεω ωινδοω ισ οπενεδ. Ιν τηε φιελδ Οτηερ πορτσ, εντερ τηε νεεδεδ πορτσ φολλοωινγ τηεσε εξαμπλεσ :

80/τχπ: οπεν τηε πορτ 80 τχπ προτοχολ

 $24000:24010/\upsilon\delta\pi:$  open all the ports from 24000 to 24010  $\upsilon\delta\pi$  protocol

Τηε λιστεδ πορτσ σηουλό βε σεπαρατεδ βψ α σπαχε.

Ιφ τηε βοξ Λογ φιρεωαλλ μεσσαγεσ ιν σψστεμ λογσ ισ χηεχκεδ, τηε φιρεωαλλ μεσσαγεσ ωιλλ βε σασεδ ιν σψστεμ λογσ

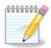

Ιφ ψου δον τηοστ σπεχιφιχ σερωιχεσ (ωεβ ορ μαιλ σερωερ, φιλε σηαρινγ, ...) ιτ ισ χομπλετελψ ποσσιβλε το ηαωε νοτηινγ χηεχκεδ ατ αλλ, ιτ ισ εωεν ρεχομμενδεδ, ιτ ωον τ πρεωεντ ψου φρομ χοννεχτινγ το τηε ιντερνετ.

Τηε νεξτ σχρεεν δεαλσ ωιτη τηε Ιντεραχτισε Φιρεωαλλ οπτίονσ. Τηεσε φεατυρε αλλοω ψου το βε ωαρνεδ οφ χοννεχτίον αττεμπτσ ιφ ατ λεαστ τηε φιρστ βοξ Υσε Ιντεραχτίσε Φιρεωαλλ ισ χηεχκεδ. Χηεχκ τηε σεχονδ βοξ το βε ωαρνεδ ιφ τηε πορτσ αρε σχαννεδ (ιν ορδερ το φινδ α φαίλυρε σομεωηερε ανδ εντερ ψουρ μαχηίνε). Εαχη βοξ φρομ τηε τηιρδ ονε ονωαρδσ χορρεσπονδσ το α πορτ ψου οπενεδ ιν τηε τωο φιρστ σχρεενσ; ιν τηε σχρεενσηοτ βελοω, τηερε αρε τωο συχη βοξεσ:  $\Sigma\Sigma$ Η σερσερ ανδ  $80:150/\tau$ χπ. Χηεχκ τηεμ το βε ωαρνεδ εαχη τίμε α χοννεχτίον ισ αττεμπτεδ ον τηοσε πορτσ.

Τηέσε ωαρνινή αρε γιώεν βψ αλέρτ ποπύπο τηρουήη της νετώορκ αππλετ.

Ιν τηε λαστ σχρεεν, χηοοσε ωηιχη νετωορκ ιντερφαχεσ αρε χοννεχτεδ το τηε Ιντερνετ ανδ μυστ βε προτεχτεδ. Ονχε τηε ΟΚ βυττον ισ χλιχκεδ, τηε νεχεσσαρψ παχκαγεσ αρε δοωνλοαδεδ.

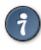

Ιφ ψου δονэτ κνοω ωηατ το χηοοσε, ηαπε α λοοκ ιν ΜΧΧ ταβ Νετωορκ & Ιντερνετ, ιχον Σετ υπ α νεω νετωορκ ιντερφαχε.

# 10.3. Azonosítás beállítása Mageia eszközökhöz

δρακσεχ

Τηισ τοολ45ισ πρεσεντ ιν τηε Μαγεία Χοντρολ Χεντέρ υνδέρ της ταβ Σεχυριτψ

Ιτ αλλοωσ το γιωε τηε ρεγυλαρ υσερσ τηε νεεδεδ ριγητο το αχχομπλιση τασκο υσυαλλψ δονε βψ τηε αδμινιστρατορ.

Χλιχκ ον τηε λιττλε αρροω βεφορε της ιτεμ ψου ωαντ το δροπ δοων:

<sup>45</sup> You can start this tool from the command line, by typing draksec as root.

Μοστ οφ τηε τοολσ απαιλαβλε ιν τηε Μαγεια Χοντρολ Χεντερ αρε δισπλαψεδ ιν τηε λεφτ σιδε οφ τηε ωινδοω (σεε τηε σχρεενσηοτ αβοπε) ανδ φορ εαχη τοολ, α δροπ δοων λιστ ον τηε ριγητ σιδε γιπεσ τηε χηοιχε βετωεεν:

- # Δεφαυλτ: Τηε λαυνχη μοδε δεπενδο ον τηε χηοσεν σεχυριτψ λεφελ. Σεε ιν τηε σαμε MXX ταβ, τηε τοολ  $\forall$ Χονφιγυρε σψοτεμ σεχυριτψ, περμισσιονο ανδ αυδιτ $\forall$ .
- # Υσερ πασσωορδ: Τηε υσερ πασσωορδ ισ ασκεδ βεφορε τηε τοολ λαυνχηινγ.
- # Αδμινιστρατορ πασσωορδ: Τηε ροοτ πασσωορδ ισ ασκεδ βεφορε τηε τοολ λαυνχηινγ
- # Νο πασσωορδ: Τηε τοολ ισ λαυνχηεδ ωιτηουτ ασκινγ ανψ πασσωορδ.

## 10.4. Hálózati felület és t#zfal redundancia beállítása

δρακινσιχτυσ

Τηισ παγε ηασύθτ βεευ ωριττέν ψετ φορ λαχά οφ ρεσουρχέσ. Ιφ ψου τηινά ψου χαν ωριτέ τηισ ηέλπ, πλέασε χοντάχτ τηε Δοχ τέαμ. [ηττπσ://ωικί.μαγεία.οργ/ευ/Δοχυμεντατίου\_τέαμ] Τηανκίνη ψου ιν αδώανχε.

Ψου χαν σταρτ τηισ τοολ φρομ τηε χομμανδ λινε, βψ τψπινγ δρακινσιχτυσ ασ ροοτ.

## 10.5. Szül#i felügyelet

δρακγυαρδ

Τηισ τοολ46 ισ φουνδ ιν τηε Μαγεια Χοντρολ Χεντερ, υνδερ τηε Σεχυριτψ ταβ, λαβελλεδ Παρενταλ Χοντρολ. Ιφ ψου δον σε τηισ λαβελ, ψου ηαπε το ινσταλλ τηε δρακγυαρδ παχκαγε (νοτ ινσταλλεδ βψ δεφαυλτ).

### 10.5.1. Bemutatás

Δρακγυαρδ ισ αν εασψ ωαψ το σετ υπ παρενταλ χοντρολσ ον ψουρ χομπυτερ το ρεστριχτ ωπο χαν δο ωπατ, ανδ ατ ωπιχη τιμεσ οφ δαψ. Δρακγυαρδ πασ τηρεε υσεφυλ χαπαβιλιτιεσ:

- # Ιτ ρεστριχτσ ωεβ αχχεσσ το ναμεδ υσερσ το σετ τιμεσ οφ δαψ. Ιτ δοεσ τηισ βψ χοντρολλινή της σηορεωαλλ φιρεωαλλ βυίλτ ιντο Μαγεία.
- # Ιτ βλοχκσ εξεχυτιον οφ παρτιχυλαρ χομμανδο βψ ναμεδ υσερο σο τηεσε υσερο χαν ονλψ εξεχυτε ωηατ ψου αχχεπτ τηεμ το εξεχυτε.
- # Ιτ ρεστριχτσ αχχεσσ το ωεβσιτεσ, βοτη μανυαλλψ δεφινεδ τηρουγη βλαχκλιστσ/ωηιτελιστσ, βυτ αλσο δψναμιχαλλψ βασεδ ον τηε χοντεντ οφ τηε ωεβσιτε. Το αχηιεσε τηισ Δρακγυαρδ υσεσ τηε λεαδινγ οπενσουρχε παρενταλ χοντρολ βλοχκερ ΔανσΓυαρδιαν.

#### 10.5.2. Configuring Parental controls

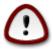

Ιφ ψουρ χομπυτερ χονταινό ηαρδ δριώε παρτιτίονο τηατ αρε φορματτέδ ιν Εξτ2, Εξτ3, ορ ΡεισέρΦΣ φορματ ψου ωιλλ σεε α ποπ υπ οφφερινή το χονφίηυρε ΑΧΛ ον ψουρ παρτιτίονο. ΑΧΛ στανδό φορ Αχχέσο Χοντρολ Λίστο, ανδ ιο α Λίνυξ κέρνελ φέατυρε τηατ αλλοώς αχχέσο το ινδιώιδυαλ φίλεο το βε ρεστρίχτεδ το νάμεδ υσέρο. ΑΧΛ ιο βυίλτ ίντο Εξτ4 ανδ Βτρφό φίλε σψότεμο, βυτ μυστ βε εναβλέδ βψ αν οπτίον ιν Εξτ2,

<sup>46</sup>Ψου χαν σταρτ τηισ τοολ φρομ τηε χομμανδ λινε, βψ τψπινη δρακγυαρδ ασ ροοτ.

Εξτ3, ορ Ρεισερφο παρτιτιονο. Ιφ ψου σελεχτ εΨέσε το τηιο προμπτ δρακγυαρδ ωιλλ χονφιγυρε αλλ ψουρ παρτιτιονο το συππορτ ΑΧΛ, ανδ ωιλλ τηεν συγγέστ ψου ρεβοοτ.

Εναβλε παρενταλ χοντρολ: Ιφ χηεχκεδ, τηε παρενταλ χοντρολ ισ εναβλεδ ανδ τηε αχχεσσ το Βλοχκ προγραμσ ταβ ισ οπενεδ.

Βλοχκ αλλ νετωορκ τραφφιχ: Ιφ χηεχκεδ, αλλ τηε ωεβσιτεσ αρε βλοχκεδ, εξχεπτ τηε ονεσ ιν τηε ωηιτελιστ ταβ. Οτηερωισε, αλλ τηε ωεβσιτεσ αρε αλλοωεδ, εξχεπτ τηε ονεσ ιν τηε βλαχκλιστ ταβ.

Υσερ αχχεσσ: Υσερσ ον τηε λεφτ ηανδ σιδε ωιλλ ηαπε τηειρ αχχεσσ ρεστριχτεδ αχχορδινγ το τηε ρυλεσ ψου δεφινε. Υσερσ ον τηε ριγητ ηανδ σιδε ηαπε υνρεστριχτεδ αχχεσσ σο αδυλτ υσερσ οφ τηε χομπυτερ αρε νοτ ινχονπενιενχεδ. Σελεχτ α υσερ ιν τηε λεφτ ηανδ σιδε ανδ χλιχκ ον Αδδ το αδδ ηιμ/ηερ ασ αν αλλοωεδ υσερ. Σελεχτ αν υσερ ιν τηε ριγητ ηανδ σιδε ανδ χλιχκ ον Ρεμοπε το ρεμοπε ηιμ/ηερ φρομ τηε αλλοωεδ υσερσ.

Τιμε χοντρολ: Ιφ χηεχκεδ, ιντερνετ αχχεσσ ισ αλλοωεδ ωιτη ρεστριχτιονσ βετωεεν τηε Σταρτ τιμε ανδ Ενδ τιμε. Ιτ ισ τοταλλψ βλοχκεδ ουτσιδε τηεσε τιμε ωινδοω.

#### 10.5.2.1. Feketelista/Fehérlista lap

Εντερ τηε ωεβσιτε ΥΡΛ ιν τηε φιρστ φιελδ ατ τηε τοπ ανδ χλιχκ ον τηε Αδδ βυττον.

#### 10.5.2.2. Block Programs Tab

Βλοχκ Δεφινεδ Αππλιχατιονσ: Εναβλεσ τηε υσε οφ ΑΧΛ το ρεστριχτ αχχεσσ το σπεχιφιχ αππλιχατιονσ. Ινσερτ τηε πατη το τηε αππλιχατιονσ ψου ωιση το βλοχκ.

Υνβλοχκ Υσερσ λιστε Υσερσ λιστεδ ον τηε ριγητ ηανδ σιδε ωιλλ νοτ βε συβφεχτ το αχλ βλοχκινγ.

## 11. Indulás

Ιν τηισ σχρεεν ψου χαν χηοοσε βετωεεν σεφεραλ τοολσ το χονφιγυρε ψουρ βοοτ στεπσ. Χλιχκ ον α λινκ βελοω το λεαρν μορε.

Rendszerindítási lépések beállítása

- 1. 11.1. σζακασζ Αυτοματικυσ βεφελεντκεζ σ βεζλλί τίσα
- 2. 11.2. σζακασζ Α ρενδσζερινδί τ [ βε(λλί τίσα
- 3. 11.3. σζακασζ Βεφελεντκεζ σκεζελ# βεζλλ τζσα

# 11.1. Automatikus bejelentkezés beállítása

δρακαυτολογιν

Τηισ τοολ47 αλλοωσ ψου το αυτοματιχαλλψ λογιν τηε σαμε υσερ, ιν ηερ/ηισ δεσκτοπ ενωιρονμεντ, ωιτηουτ ασκινή φορ ανψ πασσωορδ. Ιτ $\Rightarrow$ σ χαλλεδ αυτολογιν. Τηισ ισ γενεραλλψ α γοοδ ιδεα ωηεν τηερε ισ ονλψ ονε υσερ λικε το βε υσινή τηε μαχηινε.

Ιτ ισ φουνδ υνδερ της Βοοτ ταβ ιν της Μαγεία Χοντρολ Χεντέρ λαβελλέδ  $\forall \Sigma$ ετ υπ αυτολογίν το αυτοματιχαλλψ λογ ιν $\forall$ .

Τηε ιντερφαχε βυττονσ αρε πρεττψ οβωιουσ:

Χηεχκ Λαυνχη της γραπηιχαλ ενωιρονμεντ ωηεν ψουρ σψστεμ σταρτσ, ιφ ψου ωαντ  $\Xi$  Ωινδοω Σψστεμ το βε εξεχυτεδ αφτερ της βοοτ. Ιφ νοτ, της σψστεμ ωιλλ σταρτ ιν τεξτ μοδε. Νεωερτηελεσσ,

<sup>47</sup>Ψου χαν σταρτ τηισ τοολ φρομ της χομμανδ λινε, βψ τψπινγ δρακαυτολογιν ασ ροοτ.

ιτ ωιλλ βε ποσσιβλε το λαυνχη τηε γραπηιχ ιντερφαχε μανυαλλψ. Τηισ χαν βε δονε βψ λαυνχηινγ τηε χομμανδ эσταρτξэ ορ эσψστεμχτλ σταρτ δμэ.

Ιφ τηε φιρστ βοξ ισ χηεχκεδ, τωο οτηερ οπτιονό αρε απαιλαβλε, χηεχκ ειτηερ No, I δονέτ ωαντ αυτολογιν, ιφ ψου ωαντ της σψότεμ το χοντινύς το ασκ φορ ωηίχη υσέρ το χοννέχτ (ανδ πασσωορδ) ορ χηέχκ Ψέσ, I ωαντ αυτολογιν ωίτη τηιό (υσέρ, δεσκτοπ), ιφ νέεδεδ. Ιν τηιό χασέ, ψου άλσο νέεδ το συππλψ τηε Δεφαυλτ υσέρναμε ανδ τηε Δεφαυλτ δεσκτοπ.

## 11.2. A rendszerindító beállítása

δρακβοοτ

Ιφ ψου αρε υσινή α ΥΕΦΙ σψστεμ ινστεαδ οφ  $\text{BIO}\Sigma$ , τηε υσερ ιντερφαχε ισ σλιήητλψ διφφερεντ ασ τηε βοοτ δεπίχε ισ οβπίουσλψ τηε ΕΦΙ σψστεμ Παρτίτιον (ΕΣΠ).

Τηισ τοολ48 αλλοωσ ψου το χονφιγυρε τηε βοοτ οπτιονσ (χηοιχε οφ τηε βοοτλοαδερ, σετ α πασσωορδ, τηε δεφαυλτ βοοτ, ετχ.)

Ιτ ισ φουνδ υνδερ τηε Βοοτ ταβ ιν τηε Μαγεια Χοντρολ Χεντερ λαβελεδ ∀Σετ υπ βοοτ σψστεμ∀.

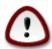

Δονέτ υσε τηισ τοολ ιφ ψου δονέτ κνοω εξαχτλψ ωηατ ψου αρε δοινή. Χηανγινή σομε σεττίνησ μαψ πρεφέντ ψουρ μαχηίνε φρομ βοοτίνη αγαίν!

Ιν τηε φιρστ παρτ, χαλλεδ Βοοτλοαδερ, ιτ ισ ποσσιβλε ιφ υσινή ΒΙΟΣ, το χηοόσε ωηιχή Βοοτλοαδερ το υσε, Γρυβ, Γρυβ2 ορ Λιλο, ανδ ωιτή α γραπηιχαλ ορ α τέξτ μένυ. Ιτ ισ φυστ α θυέστιον οφ ταστέ, τήερε αρε νο ότηερ χονσεθυένχεσ. Ψου χαν άλσο σετ τηε Βοοτ δέσιχε, δονότ χηανής ανψτηινή ηέρε υνλέσσ ψου αρε αν έξπερτ. Τηε βοότ δέσιχε ισ ωηέρε τηε βοοτλοάδερ ισ ινσταλλέδ ανδ ανψ μοδιφιχατίον χαν πρέσεντ ψούρ μαχηινέ φρομ βοότινή.

Ιν α ΥΕΦΙ σψστεμ, τηε βοοτλοαδερ ισ Γρυβ2–εφι ανδ ισ ινσταλλεδ ιν /βοοτ/ΕΦΙ παρτιτιον. Τηισ  $\Phi$ AT32 φορματτεδ παρτιτιον ισ χομμον το αλλ οπερατινή σψστεμο ινσταλλεδ.

Ιν τηε σεχονδ παρτ, χαλλεδ Μαιν οπτιονσ, ψου χαν σετ τηε Δελαψ βεφορε βοοτινγ δεφαυλτ ιμαγε, ιν σεχονδσ. Δυρινγ τηισ δελαψ, Γρυβ ορ Λιλο ωιλλ δισπλαψ τηε λιστ οφ απαιλαβλε οπερατινγ σψστεμσ, προμπτινγ ψου το μακε ψουρ χηοιχε. Ιφ νο σελεχτιον ισ μαδε, τηε βοοτλοαδερ ωιλλ βοοτ τηε δεφαυλτ ονε ονχε τηε δελαψ ελαπσεσ.

Ιν τηε τηιρό ανό λαστ παρτ, χαλλεό Σεχυριτψ, ιτ ισ ποσσιβλε το σετ α πασσωορό φορ τηε βοοτλοαδερ. Τηισ μεανσ α υσερναμε ανό πασσωορό ωιλλ βε ασκεό ατ τηε βοοτ τιμε το σελεχτ α βοοτινγ εντρψ ορ χηανγε σεττινγσ. Τηε υσερναμε ισ  $\forall$ ροοτ $\forall$  ανό τηε πασσωορό ισ τηε ονε χηοσεν ηερε.

Τηε Αδωανχεδ βυττον γιωεσ σομε εξτρα οπτιονσ.

ΑΧΠΙ ενγεδ λψεζ σε:

ΑΧΠΙ (Αδωανχεδ Χονφιγυρατίον ανδ Ποωέρ Ιντέρφαχε) ισ α στανδαρό φορ της πόωέρ μαναγέμεντ. Ιτ χαν σαώε ενέργψ βψ στοππίνη υνυσέδ δεωίχεσ, τηισ ώασ της μετηόδ υσέδ βεφορέ ΑΠΜ. Χηέχκ τηισ βοξ ιφ ψουρ ηαρδώαρε ισ ΑΧΠΙ χομπατίβλε.

ΣΜΠ ενγεδ λψεζ σε:

 $\Sigma$ ΜΠ στανδο φορ  $\Sigma$ ψμμετριχ Μυλτι Προχεσσορο, ιτήσ αν αρχηιτέχτυρε φορ μυλτιχορέ προχεσσορο.

<sup>48</sup>Ψου χαν σταρτ τηισ τοολ φρομ τηε χομμανδ λινε, βψ τψπινγ δρακβοοτ ασ ροοτ.

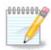

Ιφ ψου ηα<br/>  $\alpha$ προχεσσορ ωιτη Ηψπερ Τηρεαδινγ, Μαγεια ωιλλ σε<br/>ε ιτ ασ α δυαλ προχεσσορ ανδ εναβλε ΣΜΠ.

#### ΑΠΙΧ [σ Ηελψι ΑΠΙΧ ενγεδ λψεζ σε:

ΑΠΙΧ στανδο φορ Αδωανχεδ Προγραμμαβλε Ιντερρυπτ Χοντρολλερ. Τηέρε αρέ τως χομπονέντο ιν τηε Ιντέλ ΑΠΙΧ σψότεμ, τηε λοχάλ ΑΠΙΧ (ΛΑΠΙΧ) ανδ τηε Ι/Ο ΑΠΙΧ. Τηε λαττέρ όνε ρουτές τηε ιντερρυπτό ιτ ρέχειωες φρομ περιπηέραλ βυσές το όνε ορ μόρε λοχάλ ΑΠΙΧό τηατ αρέ ιν τηε προχέσσορ. Ιτ ιο ρέαλλψ υσέφυλ φορ μυλτι-προχέσσορ σψότεμο. Σόμε χομπυτέρο ηαώε προβλέμο ωίτη τηε ΑΠΙΧ σψότεμ ωηίχη χαν χαυσέ φρέεζες ορ ινχορρέχτ δέωιχε δετέχτιον (έρρορ μέσσαγε  $\forall$ σπυρίους 8259Α ιντέρρυπτ:  $IP\Theta7\forall$ ). Ιν τηίς χασέ, δισάβλε ΑΠΙΧ ανδ/ορ Λοχάλ ΑΠΙΧ.

Τηε Νεξτ σχρεεν διφφερσ δεπενδινγ ον ωηιχη βοοτ λοαδερ ψου χησσε.

#### # Ψου ηαπε Γρυβ Λεγαχψ ορ Λιλο:

Ιν τηισ χασε, ψου χαν σεε τηε λιστ οφ αλλ τηε απαιλαβλε εντριεσ ατ βοοτ τιμε. Τηε δεφαυλτ ονε ισ αστερισκεδ. Το χηανγε τηε ορδερ οφ τηε μενυ εντριεσ, χλιχκ ον τηε υπ ορ δοων αρροωσ το μοπε τηε σελεχτεδ ιτεμ. Ιφ ψου χλιχκ ον τηε Αδδ ορ Μοδιφψ βυττονσ, α νεω ωινδοω αππεαρσ το αδδ α νεω εντρψ ιν τηε βοοτλοαδερ μενυ ορ το μοδιφψ αν εξιστινγ ονε. Ψου νεεδ το βε φαμιλιαρ ωιτη Λιλο ορ Γρυβ το βε αβλε το υσε τηεσε τοολσ.

Τηε Λαβελ φιελδ ισ φρεεφορμ, ωριτε ηερε ωηατ ψου ωαντ το βε δισπλαψεδ ιν τηε μενυ. Ιτ ματχηεσ τηε Γρυβ χομμανδ  $\forall$ τιτλε $\forall$ . Φορ εξαμπλε: Μαγεια3.

Τηε Ιμαγε φιελό χονταινό της κερνελ ναμε. Ιτ ματχής της Γρυβ χομμανό  $\forall$ κερνελ $\forall$ . Φορ εξαμπλε  $\beta$ οοτ $\pi$ λινυζ.

Τηε Ροοτ φιελδ χονταινό τηε δεφιχε ναμε ωήερε της κέρνελ ιο στορέδ. Ιτ ματχήεο της Γρυβ χομμανδ  $\forall$ ροοτ $\forall$ . Φορ εξαμπλε (ηδ0,1).

Τηε Αππενδ φιελδ χονταινό της οπτίονο το βε γιώεν το της κέρνελ ατ βοοτ τίμε.

Ιφ τηε βοξ Δεφαυλτ ισ χηεχκεδ, Γρυβ ωιλλ βοοτ τηισ εντρψ βψ δεφαυλτ.

Ιν τηε εξτρα σχρεεν χαλλεδ Αδωανχεδ, ιτ ισ ποσσιβλε το χηοοσε τηε ςιδεο μοδε, αν ινιτρδ φιλε ανδ α νετωορκ προφιλε, σεε 6.6. σζακασζ – K λ νφ λε η(λ ζατι προφιλοκ κεζελ σε, ιν τηε δροπδοων λιστσ.

# Ψου ηαπε Γρυβ2 ορ Γρυβ2-εφι (βοοτ λοαδερσ υσεδ βψ δεφαυλτ ρεσπεχτιπελψ ιν Λεγαχψ μοδε ανδ ΥΕΦΙ μοδε):

Ιν τηισ χασε, τηε δροπ-δοων λιστ λαβελλεδ Δεφαυλτ δισπλαψσ αλλ τηε απαιλαβλε εντριεσ; χλιχκ ον τηε ονε ωαντεδ ασ τηε δεφαυλτ ονε.

Τηε Αππενδ φιελδ χονταινσ τηε οπτιονσ το βε γισεν το τηε κερνελ ατ βοοτ τιμε.

Ιφ ψου ηαπε οτηερ οπερατινή σψστεμσ ινσταλλεδ, Μαγεια αττεμπτσ το αδδ τηεμ το ψουρ Μαγεια βοοτ μενυ. Ιφ ψου δον τ ωαντ τηισ βεηαπιουρ, υνχηεχκ τηε βοξ Προβε Φορειήν ΟΣ

Ιν τηε εξτρα σχρεεν χαλλεδ Αδωανχεδ, ιτ ισ ποσσιβλε το χηοοσε τηε ςιδεο μοδε. Ιφ ψου δον το ωαντα βοοταβλε Μαγεια, βυτ το χηαιν λοαδ ιτ φρομ ανοτηερ ΟΣ, χηεχκ τηε βοξ Δο νοτ τουχη ΕΣΠ ορ MBP ανδ αχχεπτ τηε ωαρνινγ.

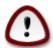

Νοτ ινσταλλινή ον ΕΣΠ ορ ΜΒΡ μεανό τηατ της ινσταλλατίον ισ νοτ βοοταβλε υνλέσσ χηαιν λοαδέδ φρομ ανότηερ ΟΣ.

Το σετ μανψ οτηερ παραμετερσ, ψου χαν υσε τηε τοολ ναμεδ Γρυβ Χυστομίζερ, απαίλαβλε ιν τηε Μαγεία ρεποσιτορίεσ (σεε βελοω).

## 11.3. Bejelentkezéskezel# beállítása

δρακεδμ

Ηερε49 ψου χαν χησοσε ωηιχη δισπλαψ μαναγερ το υσε το λογ ιντο ψουρ δεσκτοπ ενωιρονμεντ. Ονλψ τηε ονεσ απαιλαβλε ον ψουρ σψστεμ ωιλλ βε σησων.

Μοστ υσέρσ ωιλλ ονλψ νοτίζε τηατ τηε προφιδέδ λογίν σχρέενσ λοοκ διφφέρεντ. Η ωεφέρ, τηέρε αρε διφφέρενχεσ ιν συππορτέδ φεατυρές, τοο.  $\Lambda \Xi \Delta M$  ισ α λιγητωείγητ δισπλαψ μαναγέρ,  $\Sigma \Delta \Delta M$  ανδ  $\Gamma \Delta M$  ηαφέ μορε έξτρας.

# 12. Egyéb Mageia eszközök

Τηέρε αρέ μορέ Μαγεία τοολό τηαν τηόσε τηατ χαν βε σταρτέδ ιν τηε Μαγεία Χοντρολ Χέντερ. Χλίχκ ον α λίνκ βέλοω το λέαρν μορέ, ορ χοντίνυε ρεαδίνη τηε νέξτ παγέσ.

- 1. 12.1. σζακασζ Μαγεια ηιβαφελεντ# εσζκ ζδρακβυγ
- 2. 12.2. σζακασζ Χολλεχτ Λογσ ανδ Σψστεμ Ινφορματίον φορ Βυγ Ρεπορτσδρακβυγ ρεπορτ
- 3. 12.3. σζακασζ Δισπλαψ Απαιλαβλε ΝΦΣ Ανδ ΣΜΒ ΣηαρεσΤΟ ΒΕ ΩΡΙΤΤΕΝ
- 4. 12.4. σζακασζ Δισπλαψ Ψουρ ΠΧΙ, ΥΣΒ ανδ ΠΧΜΧΙΑ Ινφορματιον
- 5.  $\supset$ σ εγψ $\lceil β$  εσζκ $\rceil$ ζ $\rceil$ κ?

# 12.1. Mageia hibajelent# eszköz

δρακβυγ

Υσυαλλψ, τηισ τοολ50 σταρτσ αυτοματιχαλλψ ωηεν α Μαγεια τοολ χρασηεσ. Ηοωε ερ, ιτ ισ αλσο ποσσιβλε τηατ, αφτερ φιλινγ α βυγ ρεπορτ, ψου αρε ασκεδ το σταρτ τηισ τοολ το χηεχκ σομε οφ τηε ινφορματιον ιτ γισεσ, ανδ τηεν προσιδε τηατ ιν τηατ εξιστινγ βυγ ρεπορτ.

Ιφ α νέω βυγ ρέπορτ νέεδσ το βε φιλέδ ανό ψου αρέ νοτ υσέδ το δοίνη τηατ, τηέν πλέασε ρέαδ  $\underline{\text{Hoo}}$  το ρέπορτ α βυγ ρέπορτ προπέρλψ [ηττπσ://ωικι.μαγεία.ορη/εν/ $\underline{\text{Hoo}}$  το \_ρέπορτ  $\underline{\text{α}}$  βυγ \_προπέρλψ] βέφορε χλιχκίνη ον τηέ  $\underline{\text{Υρέπορτ}}$  βυττον.

In case the buy has already been φιλεδ by someone ελσε (τηε ερρορ μεσσαγε τη ατ δρακβυγ γαπε ωίλλ βε της σαμε, τηςν), ιτ ις υσεφυλ το αδδ α comment το τη ατ εξιστίνη ρεπορτ τη ατ ψου σαω της βυγ, τοο.

# 12.2. Collect Logs and System Information for Bug Reports

δρακβυγ ρεπορτ

<sup>49</sup>Ψου χαν σταρτ τηις τοολ φρομ της χομμανδ λινε, βψ τψπινγ δρακεδμ ασ ροοτ. 50Ψου χαν σταρτ τηις τοολ φρομ της χομμανδ λινε, βψ τψπινγ δρακβυγ.

Τηισ τοολ51 χαν ονλψ βε σταρτεδ ανδ υσεδ ον τηε χομμανδ λινε.

Ιτ ισ αδωισεδ το ωριτε τηε ουτπυτ οφ τηισ χομμανδ το α φιλε, φορ ινστανχε βψ δοινγ δρακβυγ\_ρεπορτ > δρακβυγρεπορτ.τξτ, βυτ μακε συρε ψου ηαωε ενουγη δισκ σπαχε φιρστ: τηε φιλε χαν εασιλψ βε σεωεραλ  $\Gamma B\sigma$  λαργε.

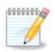

The output is far too large to attach to a bug report without first removing the unneeded parts.

Τηισ χομμανδ χολλεχτσ τηε φολλοωινγ ινφορματιον ον ψουρ σψστεμ:

- # λσπχι
- # πχι\_δεσιχεσ
- # δμιδεχοδε
- # φδισκ
- # σχσι
- # /σψσ/βυσ/σχσι/δεσιχεσ
- # λσμοδ
- # χμδλινε
- # πχμχια: σταβ
- # υσβ
- # παρτίχι [κ
- # χπυινφο
- # σψσλογ
- # Ξοργ.λογ
- # μονιτορ\_φυλλ\_εδιδ
- # σταγε1.λογ
- # δδεβυγ.λογ
- # ινσταλλ.λογ
- # φσταβ
- # μοδπροβε.χονφ
- # λιλο.χονφ
- # γρυβ: μενυ.λστ
- # γρυβ: ινσταλλ.ση
- # γρυβ: δεσιχε.μαπ
- # ξοργ.χονφ
- # υρπμι.χφγ
- # μοδπροβε.πρελοαδ
- # σψσχονφιγ/ι18ν
- # /προχ/ιομεμ
- # /προχ/ιοπορτ

<sup>51</sup> Ψου χαν σταρτ τηισ τοολ φρομ της χομμανδ λινε, βψ τψπινγ δρακβυγ\_ρεπορτ ασ ροοτ.

```
# μαγεια περζι [
```

- #  $\rho\pi\mu \theta\alpha$
- # δφ

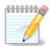

Ατ τηε τιμε τηισ ηέλπ παγέ ωασ ωριττέν, τηε  $\forall$ σψόλογ $\forall$  παρτ οφ τηισ χομμανδόσ ουτπυτ ωασ έμπτψ, βεχαυσε τηισ τοολ ηάδ νότ ψετ βεέν αδφυστέδ το ουρ σωίτχη το σψότεμδ. Ιφ ιτ ισ στίλλ έμπτψ, ψου χαν ρετριέψε τηε  $\forall$ σψόλογ $\forall$  βψ δοίνγ (ασ ροοτ) φουρνάλχτλ  $-\alpha$  > φουρνάλχτλ.τξτ. Ιφ ψου δονότ ηάψε α λότ οφ δισκόπαχε, ψου χαν, φορ ινστάνχε, τάκε τηε λάστ 5000 λίνες οφ τηε λογ ινστέαδ ωίτη: φουρνάλχτλ  $-\alpha$  | ταίλ -ν5000 > φουρνάλχτλ5000.τξτ.

## 12.3. Display Available NFS And SMB Shares

λσνετδρακε

Τηισ τοολ 52 χαν ονλψ βε σταρτεδ ανδ υσεδ ον τηε χομμανδ λινε.

Τηισ παύε ηασύτ βεεν ωρίττεν ψετ φορ λαχκ οφ ρεσούρχεσ. Ιφ ψου τηινκ ψου χαν ωρίτε τηισ ηέλπ, πλέασε χονταχτ τηε Δοχυμεντατίον τέαμ. [ηττπσ://ωικι.μαύεια.ορύ/εν/Δοχυμεντατίον\_τέαμ] Τηανκίνυ ψου ιν αδώανχε.

## 12.4. Display Your PCI, USB and PCMCIA Information

λσπχιδρακε

Τηισ τοολ 53 χαν ονλψ βε σταρτεδ ανδ υσεδ ον τηε χομμανδ λινε. Ιτ ωιλλ γιπε σομε μορε ινφορματιον ιφ υσεδ υνδερ ροοτ.

λσπχιδρακε γιώεσ της λιστ οφ αλλ της χουνεχτεδ δεώιχες το της χομπυτέρ ( $Y\Sigma B$ ,  $\Pi XI$  ανδ  $\Pi XMXIA$ ) ανδ της υσέδ δριώερς. Ιτ νέεδς της λδετέχτ ανδ λδετέχτ—λστ παχκαγές το ωορκ.

Ωιτη τηε -σ οπτιον, λσπχιδρακε αδδσ της σενδορ ανδ δεσιχε ιδεντιφιχατιονσ.

λσπχιδρακε οφτεν γενερατεσ περψ λονγ λιστσ, σο, το φινδ αν ινφορματιον, ιτ ισ οφτεν υσεδ ιν α πιπελινε ωιτη τηε γρεπ χομμανδ, λικε ιν τηεσε εξαμπλεσ:

Ινφορματιον αβουτ τηε γραπηιχ χαρδ;

λσπχιδρακε | γρεπ ςΓΑ

Ινφορματιον αβουτ τηε νετωορκ

λσπχιδρακε | γρεπ -ι νετωορκ

-ι το ιγνορε χασε διστινχτιονσ.

In this screenshot below, you can see the action of the  $-\varpi$  option for lspake and the - 1 option for green.

Τηέρε ισ ανότηερ τοολ τηατ γιώεσ ινφορματίον αβούτ της ηαρδωάρε, ιτ ισ χαλλέδ δμίδεχοδε (υνδέρ ροοτ)

<sup>52</sup> You can start this tool from the command line, by typing lonetdrake.

 $<sup>53\</sup>Psi ou$  can start this tool from the command line, by typing lspake.